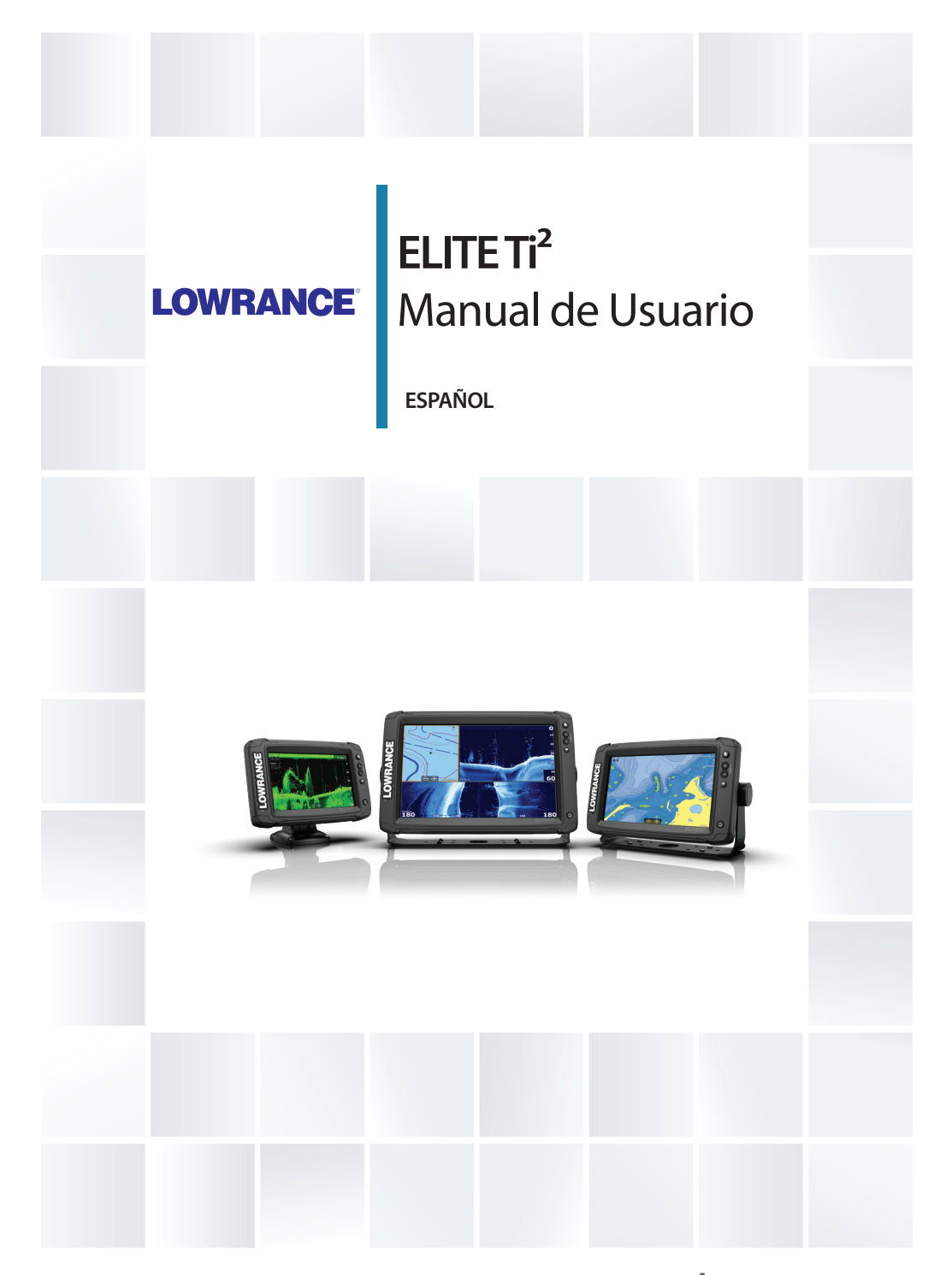

# **www.lowrance.com**

# **Prólogo**

# **Exención de responsabilidad**

Dado que Navico mejora continuamente este producto, nos reservamos el derecho de realizar cambios al producto en cualquier momento. Dichos cambios pueden no aparecer recogidos en esta versión del manual. Póngase en contacto con su distribuidor más cercano si necesita más ayuda.

Es responsabilidad exclusiva del propietario instalar y usar el equipo de manera que no cause accidentes ni daños personales o a la propiedad. El usuario de este producto es el único responsable de seguir las medidas de seguridad marítimas.

NAVICO HOLDING AS Y SUS FILIALES, SUCURSALES Y AFILIADOS RECHAZAN TODA RESPONSABILIDAD DERIVADA DEL USO DE CUALQUIER TIPO DE ESTE PRODUCTO QUE PUEDA CAUSAR ACCIDENTES, DAÑOS O QUE PUEDA QUEBRANTAR LA LEY.

Este manual representa el producto tal y como era en el momento de la impresión. Navico Holding AS y sus filiales, sucursales y afiliados se reservan el derecho de modificar sin previo aviso las características técnicas.

## **Idioma principal**

Este informe, cualquier manual de instrucciones, guías de usuario y otra información relacionada con el producto (Documentación) puede ser traducida a, o ha sido traducida de, otro idioma (Traducción). En caso de conflicto entre cualquier traducción de la Documentación, la versión en lengua inglesa constituirá la versión oficial de la misma.

# **Marcas registradas**

Navico® es una marca registrada de Navico Holding AS. Lowrance<sup>®</sup> es una marca comercial registrada de Navico Holding AS. Bluetooth® es una marca comercial registrada de Bluetooth SIG, Inc. C-MAP<sup>®</sup> es una marca comercial registrada de Navico Holding AS. C-Monster™ es una marca comercial de JL Marine Systems, Inc. Evinrude® es una marca comercial registrada de BRP US, Inc. Mercury® es una marca comercial registrada de Mercury. Navionics® es una marca comercial registrada de Navionics, Inc.

NMEA® y NMEA 2000® son marcas comerciales registradas de National Marine Electronics Association.

Power-Pole® es una marca comercial registrada de JL Marine Systems, Inc.

SD™ y microSD™ son marcas comerciales registradas de SD-3C, LLC en Estados Unidos y en otros países, o ambos.

SmartCraft VesselView® es una marca comercial registrada de Mercury.

Suzuki® es una marca comercial registrada de Suzuki.

Yamaha® es una marca comercial registrada de Yamaha.

## **Referencias de productos Navico**

Este manual hace referencia a los siguientes productos Navico:

- Active Imaging™ (Active Imaging)
- DownScan Imaging™ (DownScan)
- DownScan Overlay™ (Overlay)
- FishReveal™ (FishReveal)
- GoFree™ (GoFree)
- Genesis® (Genesis)
- SmartSteer™ (SmartSteer)
- SonicHub® (SonicHub)
- StructureMap™ (StructureMap)

# **Copyright**

Copyright © 2018 Navico Holding AS.

# **Garantía**

La tarjeta de garantía se suministra como un documento aparte. En caso de cualquier duda, consulte el sitio web de la marca de su unidad o sistema:

www.lowrance.es

# **Declaraciones de conformidad**

## **Europa**

Navico declara bajo su única responsabilidad que el producto cumple con los requisitos de:

• La directiva RED 2014/53/UE de la CE.

La declaración de conformidad correspondiente está disponible en la sección del producto del siguiente sitio web:

• www.lowrance.es

#### *Países de la UE en los que se va a usar*

AT: Austria BE: Bélgica BG: Bulgaria CY: Chipre CZ: República Checa DK: Dinamarca EE: Estonia FI: Finlandia FR: Francia DE: Alemania GR: Grecia HU: Hungría IS: Islandia IE: Irlanda IT: Italia LV: Letonia

 LI: Liechtenstein LT: Lituania LU: Luxemburgo MT: Malta NL: Países Bajos NO: Noruega PL: Polonia PT: Portugal RO: Rumanía SK: Eslovaquia SI: Eslovenia ES: España SE: Suecia CH: Suiza TR: Turquía UK: Reino Unido

## **Estados Unidos de América**

Navico declara bajo su única responsabilidad que el producto cumple con los requisitos de:

• Parte 15 de las reglas de la FCC. El uso queda sujeto a las siguientes dos condiciones: (1) este dispositivo puede no producir interferencia, y (2) este dispositivo debe aceptar cualquier interferencia, incluyendo la que podría producir un funcionamiento no deseado

 Advertencia: Se advierte al usuario de que cualquier cambio o modificación que no esté expresamente aprobado por la parte responsable de la conformidad podría invalidar la autorización del usuario de operar el equipo.

- **→ Nota:** Este equipo genera, usa y puede irradiar energía de radiofrecuencia y, si no está instalado y no se usa de acuerdo con las instrucciones, puede producir interferencia dañina a las comunicaciones de radio. Sin embargo, no existen garantías de que no se producirá interferencia en una instalación en particular. Si este equipo produce interferencia dañina a la recepción de radio y televisión, lo cual puede determinarse encendiendo y apagando el equipo, se sugiere al usuario intentar corregir la interferencia mediante una o más de las siguientes medidas:
- Reorientar o reubicar la antena receptora
- Aumentar la separación entre el equipo y el receptor
- Conecte el equipo a una salida de un circuito distinta de la salida a la que está conectado el receptor.
- Consultar con el proveedor o un técnico experimentado para recibir ayuda

## **Industry Canada**

Este dispositivo cumple con los estándares RSS para dispositivos exentos de licencia del Ministerio de Industria de Canadá. El uso queda sujeto a las siguientes dos condiciones: (1) este dispositivo puede no producir interferencia y (2) este dispositivo debe aceptar cualquier interferencia, incluyendo la que podría producir un funcionamiento no deseado del dispositivo.

Le présent appareil est conforme aux CNR d'Industrie Canada applicables aux appareils radio exempts de licence. L'exploitation est autorisée aux deux conditions suivantes: (1) l'appareil ne doit pas produire de brouillage, et. (2) l'utilisateur de l'appareil doit accepter tout brouillage radioélectrique subi, même si le brouillage est susceptible d'en compromettre le fonctionnemen.

Declaración del Ministerio de Industria de Canadá: Según la normativa del Ministerio de Industria de Canadá, este radiotransmisor solo se debe utilizar con una antena de un tipo y una ganancia máxima (o inferior) que haya aprobado el Ministerio de Industria de Canadá para el transmisor. Para reducir posibles interferencias de radio con otros usuarios, se debe elegir el tipo de antena y la ganancia de forma que la potencia isotrópica radiada equivalente (EIRP, por sus siglas en inglés) no supere a la necesaria para que se pueda establecer la comunicación.

Conformément à la réglementation d'Industrie Canada, le présent émetteur radio peut fonctionner avec une antenne d'un type et d'un gain maximal (ou inférieur) approuvé pour l'émetteur par Industrie Canada. Dans le but de réduire les risques de brouillage radioélectrique à l'intention des autres utilisateurs, il faut choisir le type d'antenne et son gain de sorte que la puissance isotrope rayonnée quivalente (p.i.r.e.) ne dépassepas l'intensité nécessaire à l'établissement d'une communication satisfaisante.

## **Australia y Nueva Zelanda**

Navico declara bajo su única responsabilidad que el producto cumple con los requisitos de:

- Los requisitos de los dispositivos de nivel 2 de la norma de 2017 sobre radiocomunicaciones (compatibilidad electromagnética).
- Las normas de 2014 sobre radiocomunicaciones (dispositivos de corto alcance).

# **Uso de Internet**

Algunas funciones de este producto utilizan una conexión a Internet para carga y descarga de datos. El uso de Internet mediante una conexión móvil o celular, o de tipo "pago por MB", puede comportar un consumo alto de datos. Su proveedor de servicios podría cobrarle en función de los datos que transfiera. Si no está seguro, póngase en contacto con su proveedor de servicios para confirmar los precios y restricciones.

# **Sobre este manual**

Este manual es una guía de referencia para el uso de la unidad. Asume que todo el equipo está instalado y configurado, y que el sistema está listo para ser usado.

Es posible que algunas funciones no estén activadas o disponibles para capturas de pantalla en el manual. En consecuencia, las capturas de pantalla de menús y cuadros de diálogo podrían no coincidir con el aspecto de su unidad.

El texto importante que requiere una atención especial del lector está resaltado del siguiente modo:

→ **Nota:** Usada para atraer la atención del lector a un comentario o información importante.

 Advertencia: Usada cuando es necesario advertir al personal de que debe actuar con cuidado para evitar lesiones y/o daños a equipos o al personal.

## **Versión del manual**

Este manual se redactó para la versión de software 1.0. El manual se actualiza continuamente para adaptarse a nuevas versiones de software. La última versión disponible del manual puede descargarse de la sección de asistencia del producto en la siguiente página web:

• www.lowrance.es

## **Visualización del manual en la pantalla**

El visor de PDF incluido en la unidad permite leer los manuales y otros archivos PDF en la pantalla. Los manuales pueden descargarse de la sección de asistencia del producto en la siguiente página web:

• www.lowrance.es

Puede leer los manuales desde un dispositivo de almacenamiento conectado a la unidad o copiado a la memoria interna de la unidad.

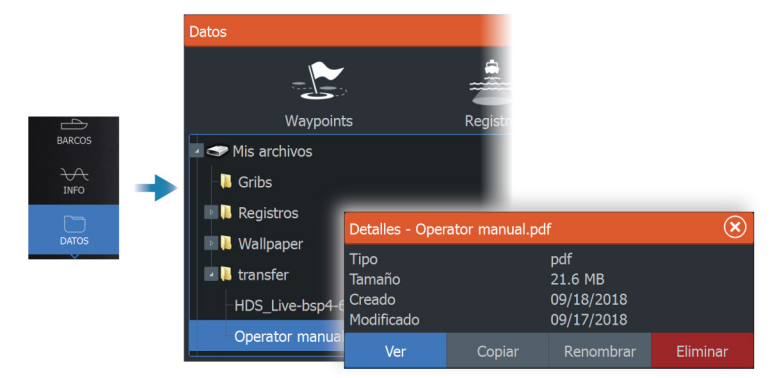

# **Contenido**

## **[Introducción](#page-14-0)**

- [Teclas](#page-14-0)
- [Lector de tarjetas](#page-15-0)
- [Desbloqueo de funciones](#page-15-0)
- [Registro del dispositivo](#page-15-0)

## **[Interfaz del usuario](#page-16-0)**

- [Página de inicio](#page-16-0)
- [Varias páginas de panel](#page-17-0)
- [Páginas de aplicación](#page-18-0)
- [Cuadro de diálogo de controles del sistema](#page-19-0)

## **[Funcionamiento básico](#page-20-0)**

- [Encendido y apagado del sistema](#page-20-0)
- [Iluminación de la pantalla](#page-20-0)
- [Páginas y paneles](#page-21-0)
- [Menús](#page-21-0)
- [Waypoint de Hombre al agua](#page-21-0)
- [Bloqueo de la pantalla táctil](#page-22-0)
- [Captura de pantalla](#page-22-0)

## **[Personalización del sistema](#page-24-0)**

- [Personalización del fondo de pantalla de la página de inicio](#page-24-0)
- [Ajuste de la división en páginas de varios paneles](#page-24-0)
- [Superposición de datos](#page-25-0)
- [Páginas favoritas](#page-25-0)
- [Activación o desactivación de funciones](#page-27-0)

## **[Cartas](#page-28-0)**

- [Panel de cartas](#page-28-0)
- [Datos de carta](#page-28-0)
- [Selección de una fuente de carta](#page-29-0)
- [Símbolo de embarcación](#page-29-0)
- [Acercar o alejar la carta](#page-29-0)
- [Desplazamiento por la carta](#page-29-0)
- [Orientación de la carta](#page-30-0)
- [Vista avanzada](#page-30-0)
- [Visualización de información sobre los elementos de la carta](#page-31-0)
- [Utilización del cursor en el panel Carta](#page-31-0)
- [Búsqueda de objetos en los paneles de carta](#page-33-0)
- [Cartas en 3D](#page-33-0)
- [Superposición de cartas](#page-34-0)
- [Mapas de C-MAP](#page-36-0)
- [Cartas Navionics](#page-40-0)
- [Ajustes de carta](#page-46-0)

## **[Waypoints, Rutas y Tracks](#page-48-0)**

- [Cuadros de diálogo Waypoints, Rutas y Tracks](#page-48-0)
- [Waypoints](#page-48-0)
- [Rutas](#page-51-0)
- [Acerca de los tracks](#page-55-0)

## **[Navegación](#page-58-0)**

- [Acerca de la navegación](#page-58-0)
- [Panel Navegación](#page-58-0)
- [Navegación a la posición del cursor](#page-59-0)
- [Navegación por una ruta](#page-59-0)
- [Navegación con el piloto automático](#page-60-0)
- [Ajustes de navegación](#page-61-0)

## **[Sonda](#page-63-0)**

- [La imagen](#page-63-0)
- [Varias fuentes](#page-64-0)
- [Aplicar el zoom a la imagen](#page-64-0)
- [Uso del cursor en la imagen](#page-64-0)
- [Visualización del historial](#page-65-0)
- [Grabación de los datos de registro](#page-65-0)
- [Cargar registros de sonda en C-MAP Genesis](#page-68-0)
- [Configuración de la imagen](#page-69-0)
- [Opciones avanzadas](#page-71-0)
- [Más opciones](#page-73-0)
- [Ajustes de la sonda](#page-76-0)

## **[SideScan](#page-79-0)**

- [Acerca de SideScan](#page-79-0)
- [El panel SideScan](#page-79-0)
- [Aplicar el zoom a la imagen](#page-79-0)
- [Uso del cursor en el panel](#page-79-0)
- [Visualización del historial](#page-80-0)
- [Grabación de los datos de SideScan](#page-80-0)
- [Configuración de la imagen](#page-80-0)
- [Opciones avanzadas](#page-81-0)
- [Más opciones](#page-82-0)

## **[DownScan](#page-83-0)**

- [Acerca de DownScan](#page-83-0)
- [El panel DownScan](#page-83-0)
- [Aplicar el zoom a la imagen](#page-83-0)
- [Uso del cursor en el panel](#page-83-0)
- [Visualización del historial de DownScan](#page-83-0)
- [Grabación de datos de DownScan](#page-84-0)
- [Configuración de la imagen de DownScan](#page-84-0)
- [Opciones avanzadas](#page-85-0)
- [Más opciones](#page-85-0)

## **[StructureMap](#page-88-0)**

- [Acerca de StructureMap](#page-88-0)
- [Imagen de StructureMap](#page-88-0)
- [Fuentes de StructureMap](#page-88-0)
- [Consejos sobre StructureMap](#page-89-0)
- [Uso de StructureMap con tarjetas cartográficas](#page-90-0)
- [Opciones de Structure](#page-90-0)

## **[Paneles de información](#page-92-0)**

- [Paneles de información](#page-92-0)
- [Tableros de control](#page-92-0)
- [Personalización del panel](#page-92-0)

## **[Piloto automático del motor de arrastre](#page-93-0)**

- [Navegación segura con piloto automático](#page-93-0)
- [Controlador del piloto automático para el motor de arrastre](#page-94-0)
- [Activación y desactivación del piloto automático](#page-94-0)
- [Indicación de piloto automático](#page-95-0)
- [Modos de piloto automático](#page-95-0)
- [Control de velocidad del motor de arrastre](#page-99-0)
- [Grabación y guardado de un track](#page-100-0)
- [Ajustes del piloto automático](#page-100-0)

## **[Audio](#page-102-0)**

- [Acerca de la función de audio](#page-102-0)
- [El controlador de audio](#page-102-0)
- [Configuración del sistema de audio](#page-103-0)
- [Selección de la fuente de audio.](#page-103-0)
- [Uso de una radio AM/FM](#page-104-0)

## **[AIS](#page-105-0)**

- [Acerca de AIS](#page-105-0)
- [Selección de un blanco de AIS](#page-105-0)
- [Búsqueda de embarcaciones AIS](#page-105-0)
- [Visualización de información de blanco](#page-106-0)
- [Llamada a una embarcación AIS](#page-107-0)
- [AIS SART](#page-107-0)
- [Alarmas de embarcación](#page-109-0)
- [Símbolos de blancos AIS](#page-109-0)
- 111 Aiustes de embarcación

## **[Alarmas](#page-112-0)**

- [Acerca del sistema de alarma](#page-112-0)
- [Tipos de mensajes](#page-112-0)
- [Señal de alarma](#page-112-0)
- [Confirmación de un mensaje](#page-113-0)
- [Configuración de las alarmas](#page-113-0)
- [Cuadros de diálogo Alarma](#page-113-0)

## **[Control remoto de la pantalla multifunción \(MFD\)](#page-115-0)**

- [Opciones de control remoto](#page-115-0)
- [Smartphones y tabletas](#page-115-0)

## **[Uso del teléfono con la pantalla multifunción \(MFD\)](#page-118-0)**

- [Sobre la integración con el teléfono](#page-118-0)
- [Conexión y emparejamiento de un teléfono](#page-118-0)
- [Notificaciones del teléfono](#page-119-0)
- [Resolución de problemas del teléfono](#page-121-0)
- [Gestión de dispositivos Bluetooth](#page-122-0)

## **[Herramientas y ajustes](#page-123-0)**

- [La barra de herramientas](#page-123-0)
- [Ajustes](#page-124-0)

## **[Mantenimiento](#page-130-0)**

- [Mantenimiento preventivo](#page-130-0)
- [Verificación de los conectores](#page-130-0)
- [Limpieza de la pantalla de la unidad](#page-130-0)
- [Calibración de la pantalla táctil](#page-130-0)
- [Registro de datos de NMEA](#page-131-0)
- [Actualizaciones de software](#page-131-0)
- [Informe de servicio](#page-134-0)
- [Copia de seguridad de los datos del sistema](#page-135-0)

## **[Simulador](#page-138-0)**

- [Acerca de](#page-138-0)
- [Modo tienda](#page-138-0)
- [Archivos fuente del simulador](#page-138-0)
- [Ajustes avanzados del simulador](#page-139-0)

## **[Integración de dispositivos de otros fabricantes](#page-140-0)**

- [Integración con SmartCraft VesselView](#page-140-0)
- [Integración con motores Suzuki](#page-141-0)
- [Integración con motores Yamaha](#page-141-0)
- [Integración con motores Evinrude](#page-141-0)
- [Fondeos Power-Pole](#page-142-0)

**Contenido | ELITE Ti² Manual de Usuario**

# <span id="page-14-0"></span>**Introducción**

# **Teclas**

**ELITE Ti²**

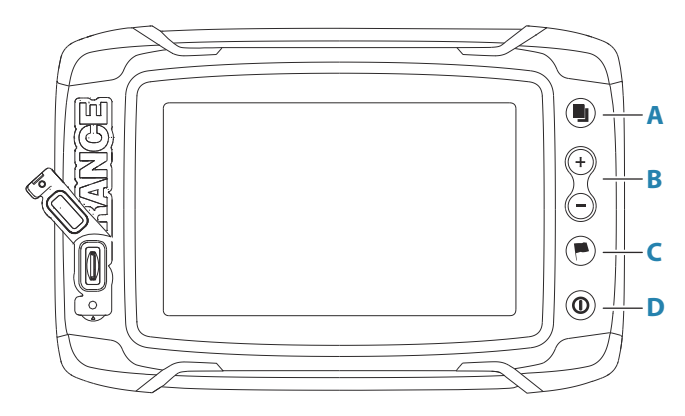

## **A Tecla de páginas**

• Pulse una vez para activar la página de inicio. Si se pulsa varias veces de forma breve, podrá alternar las páginas favoritas

## **B Teclas para acercar/alejar y tecla de MOB**

- Pulse para acercar y alejar
- Si pulsa de forma simultánea ambas teclas, se guardará un waypoint de Hombre al Agua (MOB) en la posición actual de la embarcación

## **C Botón de waypoint**

- Pulse para abrir el cuadro de diálogo Nuevo Waypoint
- Pulse dos veces para guardar un waypoint
- Mantenga pulsado para acceder al cuadro de diálogo Buscar

## <span id="page-15-0"></span>**D Tecla de encendido**

- Pulse para encender la unidad
- Mantenga pulsado para apagar la unidad
- Pulse una vez para mostrar el cuadro de diálogo Controles del sistema. Si se pulsa varias veces de forma breve, podrá ajustar el brillo de la iluminación

## **Lector de tarjetas**

Se puede utilizar una tarjeta de memoria para:

- Datos de carta
- Actualizaciones de software
- Transferencia de datos de usuario
- Copias de seguridad del sistema
- → **Nota:** No descargue, transfiera ni copie archivos en una tarieta de cartas. Al hacerlo, podría dañar la información de la tarjeta.

# **Desbloqueo de funciones**

Algunas funciones adicionales se pueden adquirir por separado. Estas funciones se pueden desbloquear introduciendo un código de desbloqueo.

Seleccione la función que desee desbloquear. Siga las instrucciones de adquisición e introduzca el código de desbloqueo de la función.

Después de introducir el código de desbloqueo de la función en la unidad, la función estará disponible para utilizarse.

**→ Nota:** La opción de desbloqueo de funciones solo estará disponible si la unidad es compatible con la función bloqueada.

# **Registro del dispositivo**

Se le pedirá que registre el dispositivo durante el inicio. También puede registrarlo seleccionando la opción de registro en el cuadro de diálogo de ajustes del sistema. El registro se puede realizar:

- Desde el dispositivo si está conectado a Internet
- Desde un dispositivo inteligente con acceso a internet
- A través del teléfono

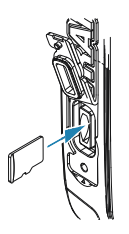

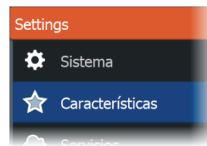

# **Interfaz del usuario**

<span id="page-16-0"></span>**2** 

# **Página de inicio**

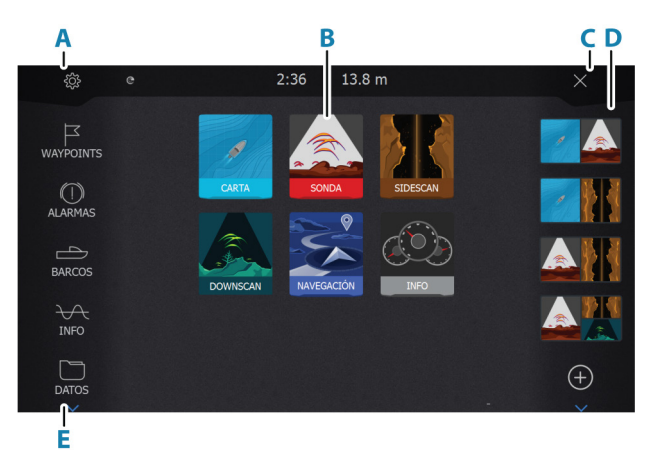

Para acceder a la página de inicio desde cualquier operación pulse brevemente la tecla Páginas.

## **A Ajustes**

Abre el cuadro de diálogo Ajustes. Se utiliza para configurar el sistema.

## **B Aplicaciones**

Seleccione un botón para mostrar la aplicación como un panel de página completa.

Mantenga pulsado un botón para mostrar las páginas predefinidas de división rápida de la aplicación.

## **C Botón Cerrar**

Selecciónelo para salir de la página de inicio y volver a la página activa anterior.

## **D Favoritos**

Seleccione un botón para mostrar la combinación de paneles.

Mantenga pulsado un botón de favorito para acceder al modo de edición del panel de favoritos.

#### <span id="page-17-0"></span>**E Herramientas**

Seleccione un botón para acceder a los cuadros de diálogo utilizados para realizar una tarea o para explorar la información almacenada.

# **Varias páginas de panel**

Puede tener varios paneles en una página. El número de paneles de una página depende del tamaño de la unidad.

El tamaño de los paneles de una página de varios paneles se puede ajustar en el cuadro de diálogo Controles del sistema. Consulte *["Ajuste de la división en páginas de varios paneles"](#page-24-0)* [en la página 25](#page-24-0).

En una página con varios paneles, solamente uno de ellos puede estar activo. El panel activo se indica por medio de un contorno.

Solo puede acceder al menú de página de un panel activo.

Para activar un panel:

• Toque el panel que desee activar.

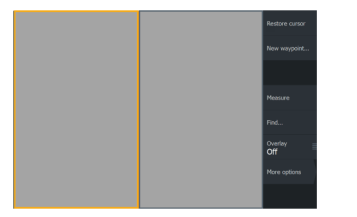

*Página con 2 paneles Página con 3 paneles*

|               |               | Measure        |
|---------------|---------------|----------------|
|               |               | Find.          |
|               |               | Overlay<br>Off |
|               |               | More options   |
|               |               |                |
| <b>Primer</b> | $\sim$ $\sim$ |                |

# <span id="page-18-0"></span>**Páginas de aplicación**

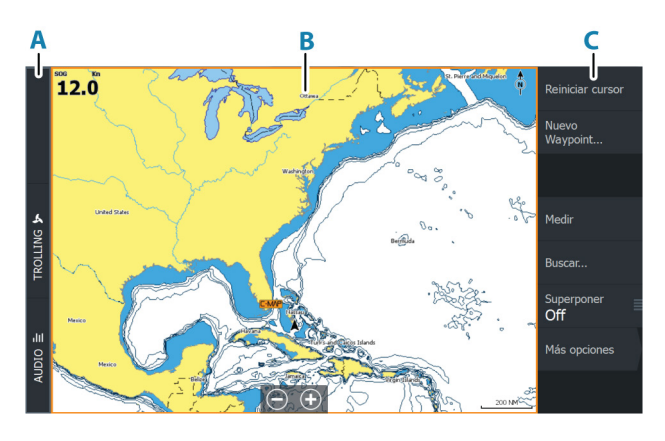

- **A** Barra de control
- **B** Panel de aplicación
- **C** Menú

## **Páginas de división rápida**

Cada aplicación de pantalla completa cuenta con varias páginas de división rápida preconfiguradas. En ellas se muestra la aplicación seleccionada junto con uno de los otros paneles.

**→ Nota:** El número de páginas de división rápida no se puede modificar y no es posible personalizar o eliminar las páginas.

Para acceder a una página de división rápida, mantenga pulsado el botón de la aplicación en la página de inicio.

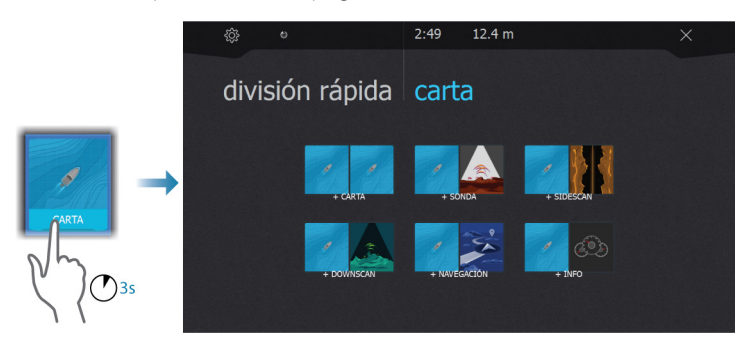

## <span id="page-19-0"></span>**Páginas favoritas**

El sistema se suministra junto con una serie de páginas favoritas preconfiguradas. Las páginas preconfiguradas pueden modificarse y puede añadir sus propias páginas favoritas. Consulte *["Adición de nuevas](#page-26-0) [páginas favoritas"](#page-26-0)* [en la página 27](#page-26-0).

El tamaño de la pantalla de la unidad determina el número de paneles de aplicación que pueden incluirse en una página favorita.

# **Cuadro de diálogo de controles del sistema**

El cuadro de diálogo Controles del sistema proporciona un acceso rápido a los ajustes básicos del sistema.

Los iconos que aparecen en el cuadro de diálogo pueden variar según el modo de funcionamiento y el equipo conectado.

En el caso de las funciones que se pueden activar y desactivar, aparecerá una barra de color naranja en la parte superior del icono que indica que la función está activada.

Para mostrar el cuadro de diálogo:

• Pulse la tecla de encendido.

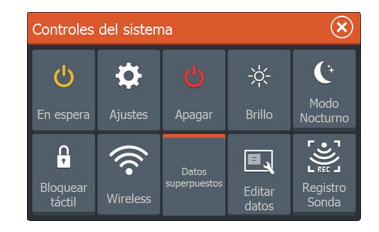

# <span id="page-20-0"></span>**3**

# **Funcionamiento básico**

# **Encendido y apagado del sistema**

Se enciende el sistema pulsando la tecla de encendido.

Pulse y mantenga pulsada la tecla de encendido para apagar la unidad.

También puede desactivar la unidad desde el cuadro de diálogo Controles del sistema.

Si se suelta la tecla de encendido antes de que finalice la operación de apagado, el proceso de apagado queda cancelado.

## **Primer encendido**

Al encender la unidad por primera vez, o después de restablecer los valores por defecto de fábrica, la unidad muestra una serie de cuadros de diálogos. Responda a las indicaciones del cuadro de diálogo para realizar configuraciones importantes.

Puede realizar configuraciones adicionales y cambiar más adelante los ajustes mediante los cuadros de diálogo de configuración del sistema.

## **Modo Standby (en espera)**

En el modo Standby (en espera), se desactiva la sonda, la iluminación de fondo de la pantalla y de las teclas botones para ahorrar energía. El sistema continuará ejecutándose en segundo plano.

Puede seleccionar el modo Standby (en espera) desde el cuadro de diálogo Controles del sistema.

Para cambiar del modo Standby (en espera) al funcionamiento normal, pulse brevemente la tecla de encendido.

# **Iluminación de la pantalla**

## **Brillo**

Puede probar los niveles de retroiluminación predefinidos pulsando brevemente la tecla de encendido.

La retroiluminación de la pantalla también puede ajustarse desde el cuadro de diálogo Controles del sistema.

## <span id="page-21-0"></span>**Modo Nocturno**

El modo nocturno puede activarse desde el cuadro de diálogo Controles del sistema.

La opción de modo nocturno optimiza la paleta de colores y la retroiluminación en condiciones de poca luz.

# **Páginas y paneles**

Las páginas se pueden seleccionar desde la página de inicio. Paneles de página completa:

• Seleccione el botón de la aplicación correspondiente

Páginas favoritas:

• Seleccione el botón de favorito correspondiente

Páginas de división rápida predefinidas:

• Mantenga pulsado el icono de la aplicación correspondiente.

En una página con varios paneles, solamente uno de ellos puede estar activo. El panel activo se indica por medio de un contorno. Solo puede acceder al menú de página de un panel activo. Para activar un panel en una página de varios paneles:

• Toque el panel.

# **Menús**

Para mostrar un menú de panel:

• Seleccione el botón Menú

Para volver al nivel del menú anterior:

• Seleccione la opción de menú Volver

Para ocultar un menú del panel:

• Desplace el menú a la derecha

# **Waypoint de Hombre al agua**

Si se produce una situación de emergencia, puede guardar un waypoint de Hombre al Agua (MOB, del inglés Man Over Board) en la posición actual de la embarcación.

## <span id="page-22-0"></span>**Creación de un MOB**

Para crear un waypoint de Hombre al Agua (MOB):

• Al mismo tiempo pulse las teclas Acercar (+) y Alejar (-)

Al activar la función MOB, las siguientes acciones se llevan a cabo de forma automática:

- Se crea un waypoint de MOB en la posición actual de la embarcación.
- La pantalla cambia a un panel de carta ampliada, centrado en la posición de la embarcación
- El sistema muestra información de navegación en el waypoint de M<sub>O</sub>R

Se pueden crear varios waypoints de MOB. La embarcación sigue mostrando información de navegación en el waypoint MOB inicial. La navegación a los siguientes waypoints de MOB deberá realizarse de forma manual.

## **Eliminación de un MOB**

Los waypoint de MOB se pueden eliminar del menú cuando están activados.

## **Detener la navegación al MOB**

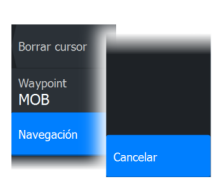

El sistema seguirá mostrando información de navegación para el waypoint de MOB hasta que se cancele la navegación desde el menú.

# **Bloqueo de la pantalla táctil**

Puede bloquear temporalmente la pantalla táctil para evitar el funcionamiento accidental del sistema.

Puede bloquear la pantalla táctil desde el cuadro de diálogo Controles del sistema.

Si el bloqueo táctil está activo, puede seguir utilizando la unidad con las teclas.

Para desactivar la función de bloqueo, pulse la tecla de encendido.

# **Captura de pantalla**

Para realizar una captura de pantalla:

• Pulse simultáneamente la tecla Páginas y la tecla de encendido

Las capturas de pantalla se guardan en la memoria interna.

# **Personalización del sistema**

<span id="page-24-0"></span>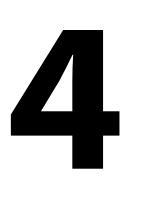

# **Personalización del fondo de pantalla de la página de inicio**

El fondo de pantalla de la página de inicio se puede personalizar. Puede seleccionar una de las imágenes que se incluyen con el sistema o puede utilizar su propia imagen en formato .jpg o .png.

Las imágenes pueden estar disponibles en cualquier lugar accesible desde el explorador de archivos. Cuando la imagen se selecciona como fondo de pantalla, se copia automáticamente a la carpeta Wallpaper (Fondo de pantalla).

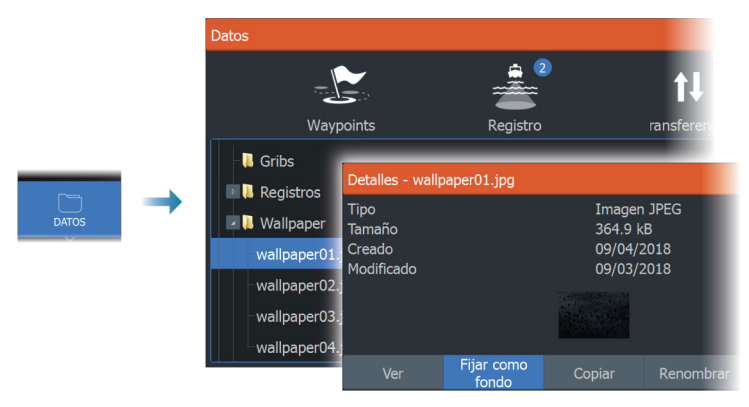

# **Ajuste de la división en páginas de varios paneles**

- **1.** Abra la página con varios paneles.
- **2.** Abra el cuadro de diálogo Controles del sistema.
- **3.** Seleccione la opción de ajuste de división. El icono de ajuste aparece en la página de varios paneles.
- **4.** Use el icono de ajuste y mueva la división a la posición deseada.
- **5.** Utilice las opciones de menú para guardar o descartar los cambios.

<span id="page-25-0"></span>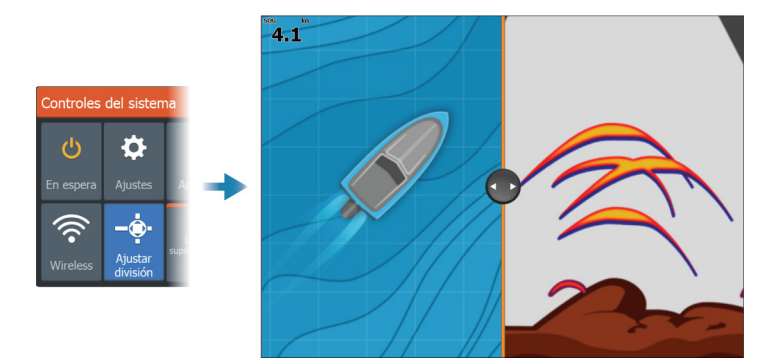

# **Superposición de datos**

Puede superponer la información de los datos en las páginas de la carta y la sonda. La superposición de datos se configura de forma individual para cada página por defecto, página favorita y página dividida predefinida.

La información puede ser cualquier dato disponible en la red.

La superposición de datos se activa y desactiva desde el cuadro de diálogo Controles del sistema.

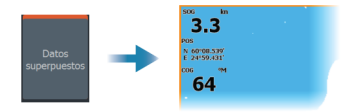

## **Editar datos superpuestos**

Utilice el botón Editar datos del cuadro de diálogo Controles del sistema para editar los datos superpuestos.

En modo editar, seleccione la superposición de datos que vaya a editar; seguidamente:

- Use la opción de menú para modificar o configurar los datos.
- Arrastre la caja de datos de superposición para recolocar la superposición.

# **Páginas favoritas**

## <span id="page-26-0"></span>**Adición de nuevas páginas favoritas**

- **1.** Seleccione el icono Nueva en el panel de favoritos de la página de inicio para abrir el cuadro de diálogo del editor de páginas.
- **2.** Arrastre y suelte los iconos de página para configurar una nueva página.
- **3.** (Opcional) Cambie la organización del panel (solo es posible cuando hay dos o más paneles)
- **4.** Guarde el diseño de la página.

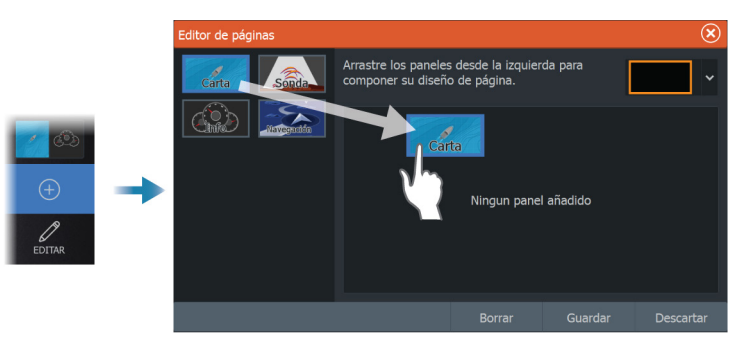

El sistema mostrará la nueva página favorita, y la nueva página se incluirá en la lista de páginas favoritas de la página de inicio.

## **Edición de páginas favoritas**

- **1.** Seleccione el icono Editar en el panel Favorito:
	- Seleccione el icono X de un favorito para eliminar la página
	- Seleccione el icono de herramientas para mostrar el cuadro de diálogo del editor de páginas.
- **2.** Añada o elimine paneles a través del cuadro de diálogo del editor de páginas.
- **3.** Guarde o descarte sus cambios para salir del modo de edición de favoritos.

<span id="page-27-0"></span>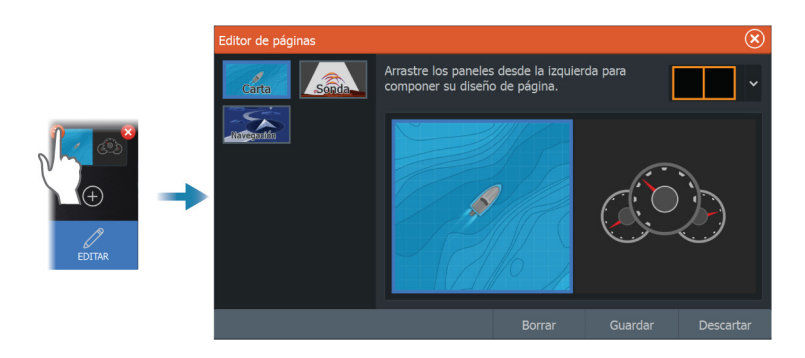

# **Activación o desactivación de funciones**

El sistema debería identificar automáticamente un dispositivo compatible conectado a la red NMEA 2000. En caso contrario, active la función desde el cuadro de diálogo Configuración avanzada. También es posible desactivar funciones mediante este cuadro de diálogo.

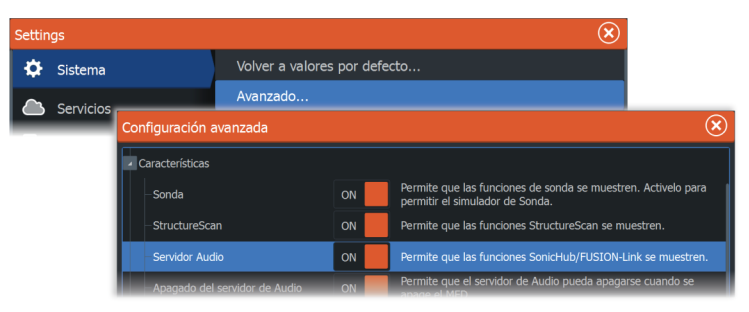

# **Cartas**

<span id="page-28-0"></span>**5** 

# **Panel de cartas**

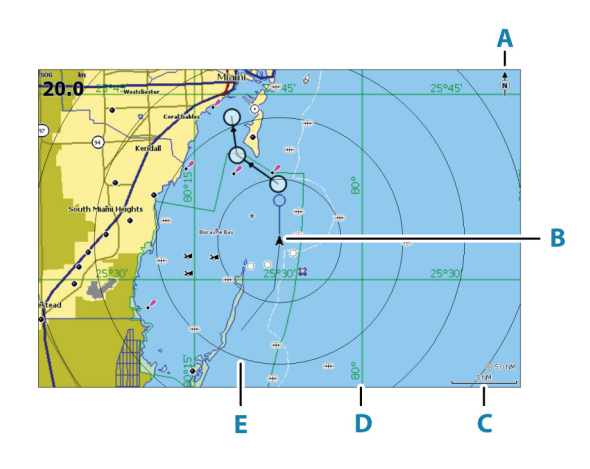

- **A** Indicador de norte
- **B** Embarcación
- **C** Escala de carta
- **D** Líneas de cuadrícula\*
- **E** Anillos de escala\*

\* Elementos de carta opcionales. Los elementos de carta opcionales pueden activarse y desactivarse uno a uno desde el cuadro de diálogo Ajustes de la carta.

# **Datos de carta**

El sistema puede suministrarse con una cartografía ya cargada.

Para conocer todas las cartas admitidas, visite la página web del producto.

- → **Nota:** Las opciones del menú Carta varían en función de la carta que esté usando.
- → **Nota:** El sistema no cambiará a las cartas precargadas de forma automática si se retira la tarjeta de la carta. Se mostrará una

carta de baja resolución hasta que vuelva a insertar la tarjeta o cambie a las cartas precargadas de forma manual.

# **Selección de una fuente de carta**

<span id="page-29-0"></span>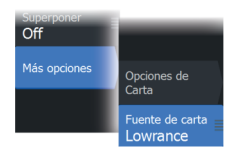

Las fuentes de carta disponibles se indican en el menú. Si dispone de fuentes de cartas idénticas, el sistema selecciona automáticamente la carta con más información de su región.

## **Visualización de fuentes de carta dual**

Si dispone de diferentes fuentes de carta, puede mostrar al mismo tiempo dos fuentes de carta en una página que cuente con dos paneles de carta.

Active cada una de las páginas de carta y seleccione las fuentes correspondientes en el menú.

# **Símbolo de embarcación**

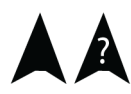

Cuando el sistema tiene un bloqueo de posición GPS válida, el símbolo de la embarcación indica su posición. Si no hay ninguna posición GPS disponible, el símbolo de la embarcación incluye un signo de interrogación.

→ **Nota:** Sin un sensor de rumbo en la red, el icono de la embarcación se orientará por medio del sistema COG (rumbo sobre el fondo).

## **Acercar o alejar la carta**

◯ 5.0 NM 2 NM

La escala de la carta y el intervalo de los anillos de escala (si están activados) se muestran en el panel de carta. Para cambiar la escala, acerque o aleje la carta.

Puede acercar o alejar la carta:

- $\cdot$  Seleccionando botones de zoom  $(+ o -)$
- Pulsando las teclas  $+ v -$

## **Desplazamiento por la carta**

Puede mover la carta en cualquier dirección del siguiente modo:

• Arrastrando el dedo por la pantalla.

## **Orientación de la carta**

Puede especificar cómo gira la carta en el panel. El símbolo de orientación de la carta, que aparece en la esquina superior derecha del panel, indica la dirección norte.

<span id="page-30-0"></span>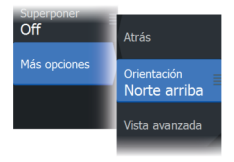

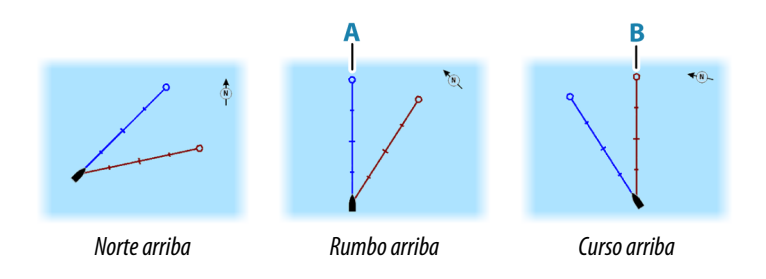

## **Norte arriba**

Muestra la carta con la dirección norte hacia arriba.

## **Rumbo arriba**

Muestra la carta con la proa de la embarcación (**A**) dirigida hacia arriba. La información de rumbo se obtiene de un compás. Si no se dispone de información de rumbo, se utiliza el sistema COG del GPS.

## **Curso arriba**

La dirección de la carta depende de que se esté o no navegando:

- Si se está navegando: la línea del curso deseado (**B**) se orienta hacia arriba.
- Si no se está navegando: la dirección real de desplazamiento de la embarcación (COG) se orienta hacia arriba.

## **Vista avanzada**

Mueve el icono de la embarcación en el panel para maximizar la vista por delante de la embarcación.

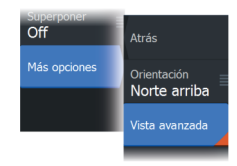

# <span id="page-31-0"></span>**Visualización de información sobre los elementos de la carta**

Al seleccionar un elemento de la carta, un waypoint, una ruta o un blanco, se muestra información básica del elemento seleccionado. Seleccione el cuadro emergente del elemento de la carta para mostrar toda la información disponible para dicho elemento. También puede activar el cuadro de diálogo de información detallada en el menú.

- **→ Nota:** Si está visualizando las cartas C-MAP aplicables en el sistema, puede seleccionar los objetos náuticos que desea que muestren la información sobre los servicios y los contenidos multimedia disponibles (fotos) asociados a la ubicación o el objeto.
- **→ Nota:** Para ver la información básica de los elementos, debe activarse la opción de Mostrar información en los ajustes de carta.

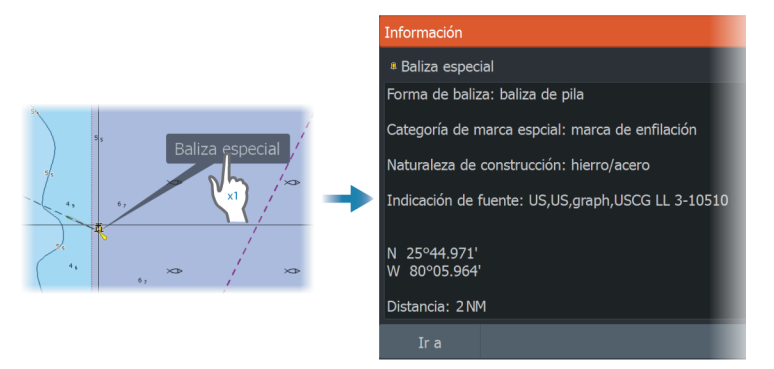

# **Utilización del cursor en el panel Carta**

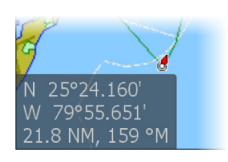

Por defecto, el cursor no se muestra en el panel de carta.

Si el cursor está activo , se mostrará la ventana de posición del cursor. Si el cursor está activo, la carta no se desplaza ni gira para seguir a la embarcación.

Seleccione la opción de menú Borrar cursor para eliminar el cursor y la ventana de cursor del panel. Así también se centra la carta respecto a la posición de la embarcación.

Seleccione la opción de menú Reiniciar cursor para mostrar el cursor en su localización anterior. Las opciones Borrar cursor y Reiniciar cursor son útiles para alternar entre la localización actual de la embarcación y la localización del cursor.

## **Ir a Cursor**

Puede desplazarse a una posición seleccionada de la imagen colocando el cursor en el panel y, seguidamente, usando la opción de menú Ir a.

## **Función de asistencia del cursor**

La función de asistencia del cursor permite un ajuste y una colocación precisos del cursor sin cubrir la información con el dedo. Active el cursor en el panel y, a continuación, mantenga el dedo sobre la pantalla para cambiar el símbolo del cursor a un círculo de selección, que aparece encima del dedo.

Sin levantar el dedo de la pantalla, arrastre el círculo de selección a la posición deseada.

Si levanta el dedo de la pantalla, el cursor vuelve al funcionamiento normal.

## **Medición de distancias**

El cursor puede usarse para medir la distancia entre la embarcación y una determinada posición, o entre 2 puntos del panel de carta.

- **1.** Coloque el cursor en el punto hasta el que desee medir la distancia. Inicie la función de medición del menú.
	- Los iconos de medición aparecen con una línea dibujada desde el centro de la embarcación hasta la posición del cursor, de manera que la distancia se indica en la ventana de información del cursor.
- **2.** Es posible recolocar los puntos de medición arrastrando cualquiera de los iconos mientras la función de medición esté activa.
- → **Nota:** El rumbo se mide siempre desde el icono gris hasta el icono azul.

La función de inicio de la medición también puede iniciarse sin ningún cursor activo. Ambos iconos de medición se colocan inicialmente en la posición de la embarcación. El icono gris sigue la embarcación durante su movimiento, mientras que el icono azul

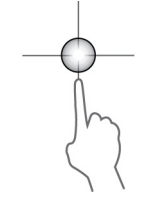

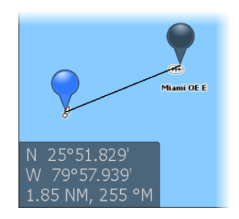

<span id="page-33-0"></span>permanece en la posición dada en el momento de activar la función. Es posible recolocar los puntos de medición arrastrando cualquiera de los iconos.

Para salir de la función de medición, seleccione la opción de menú Finalizar medición.

# **Búsqueda de objetos en los paneles de carta**

Puede buscar otras embarcaciones o varios elementos de la carta desde un panel de carta.

Active el cursor del panel para buscar desde la posición del cursor. Si el cursor no está activo, el sistema busca los elementos de la posición de la embarcación.

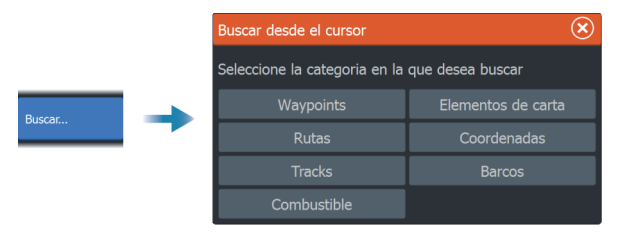

→ **Nota:** Debe contar con un receptor AIS conectado para buscar embarcaciones.

# **Cartas en 3D**

La opción 3D muestra una vista tridimensional gráfica de los contornos de la tierra y el mar.

→ **Nota:** Todos los tipos de cartas funcionan en modo 3D, pero sin cartografía en 3D de la zona, la carta se muestra plana.

Si se selecciona la opción de carta en 3D, los iconos de Rotar (**A**) y Recorrer (**B**) aparecen en el panel de la carta.

## **Control del ángulo de visión**

Para controlar el ángulo de visión, seleccione el icono Rotar y desplace el panel de la carta.

• Para cambiar la dirección que está viendo, desplácelo en horizontal.

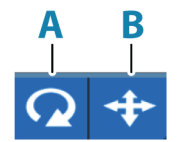

- <span id="page-34-0"></span>• Para cambiar el ángulo de inclinación de la vista, desplácelo en vertical.
- **→ Nota:** Cuando se centra en la posición de la embarcación, solo se puede ajustar el ángulo de inclinación La dirección de visualización se controla con la orientación de la carta. Consulte *["Orientación de la carta"](#page-30-0)* [en la página 31](#page-30-0).

## **Desplazamiento por la carta en 3D**

Para mover la carta en cualquier dirección, seleccione el icono Recorrer y desplácese en la dirección que desee.

Para volver a la posición de la embarcación de la carta:

- Pulse la tecla Salir
- Seleccione la opción de menú Volver al barco.

## **Superposición de cartas**

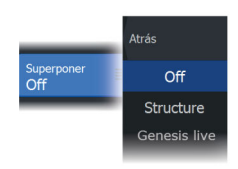

Puede añadir varias superposiciones al panel de una carta.

Cuando se selecciona la opción de superposición, el menú de la carta se expande para incluir las funciones básicas de la superposición seleccionada.

Encontrará información sobre las opciones del menú de superposición descrita detalladamente en secciones independientes de este manual.

## **Genesis live**

→ **Nota:** Disponible solo cuando se visualiza una fuente de carta Lowrance o C-MAP.

Genesis live es una función mediante la que la unidad crea una superposición de mapas de contornos en tiempo real en función de los sonidos que esté emitiendo la sonda en un determinado momento. Los sonidos de la sonda con Genesis live se almacenan en la tarjeta de memoria de la unidad, desde donde también se visualizan.

Si en cualquier momento se extrae la tarjeta de memoria o esta se queda sin espacio, la función cesará de funcionar y quedará desactivada en el menú.

- Cuantas más pasadas de una zona se incluyan en el registro de sonidos de la sonda en tiempo real, mejores serán los mapas de Genesis live.
- Genesis live tiene una precisión de hasta 20 nudos.
- Genesis live puede registrar información procedente de un transductor conectado en red.
- Las funciones de registro y visualización de datos se realizan en la unidad con la tarjeta de memoria. Los mapas de Genesis live no se comparten por la red.
- **→ Nota:** Los datos de Genesis Live no corrigen el desplazamiento mareal.

## *Opciones de menú de Genesis live*

#### Transparencia

Ajusta la transparencia de la superposición.

#### Intervalo contorno

Define la densidad de los contornos de profundidad mostrados de live.

## Paleta profundidad

Controla la paleta de colores utilizada para colorear las zonas de profundidad.

- Sinc Carta: sincroniza la capa de Genesis live con la misma paleta que la paleta profundidad de la carta definida en el menú de la carta (en Opciones de Carta, Ver, Paleta profundidad). Esta opción también permite crear paletas personalizadas en el menú de la carta y aplicarlas a la capa de Genesis.
- Navegación: utiliza la paleta de navegación.
- Sombreado profundidad: utiliza la paleta de sombreado profundidad.
- Carta de papel: utiliza la paleta carta de papel.
- Sombreado de seguridad: utiliza el ajuste de profundidad de seguridad para sombrear el color a un tono menos intenso que el establecido para la profundidad de seguridad. También habilita la opción de Prof. Seguridad en el menú de Genesis live.

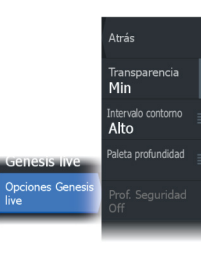
#### Prof. Seguridad

Establece la profundidad de seguridad. Las áreas de aguas menos profundas que la profundidad mínima de seguridad establecida aparecen sombreadas. Esta opción solo está disponible si la paleta Sombreado de seguridad está seleccionada.

## **Mapas de C-MAP**

Todas las posibles opciones de menú para las cartas de C-MAP se describen a continuación. Las funciones y opciones de menú disponibles pueden variar según las cartas que use. En esta sección se muestran los menús de una carta de C-MAP.

→ **Nota:** Si alguna característica no estuviera disponible en la carta mostrada, la correspondiente opción de menú aparece atenuada.

## **Mareas y corrientes en C-MAP**

El sistema puede mostrar mareas y corrientes de C-MAP. Con esta información, es posible predecir la hora, nivel, dirección e intensidad de las corrientes y mareas. Esta es una herramienta importante para la planificación de viajes y navegación.

En escalas de zoom de gran alcance, las mareas y las corrientes se muestran como un cuadrado que contiene la letra **T** (mareas) o **C** (corrientes). Al seleccionar uno de los iconos, se muestra información sobre mareas o corrientes relativa a esa ubicación.

Los datos de las corrientes dinámicas pueden verse ampliando a un nivel de zoom de 1 milla náutica. A ese nivel, el icono de corriente cambia a un icono dinámico animado que muestra la velocidad y dirección de la corriente. Los iconos dinámicos son de color negro (superior a 6 nudos), rojo (superior a 2 nudos e inferior o igual a 6 nudos), amarillo (superior a 1 nudoe inferior o igual a 2 nudos) o verde (igual o inferior a 1 nudo), en función de la corriente en dicha ubicación.

Si no hay ninguna corriente (0 nudos), se indicará mediante un cuadrado blanco.

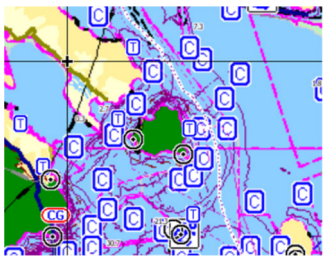

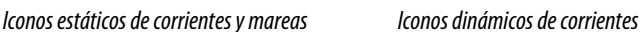

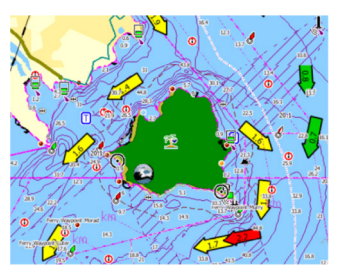

## **Opciones de carta específicas de C-MAP**

Las opciones Orientación, Vista avanzada, 3D y Fuente de carta (descritas anteriormente en esta sección) son comunes a todos los tipos de cartas.

#### *Superponer fotos*

Esta opción le permite ver imágenes fotográficas por satélite de un área como capas superpuestas sobre la carta. La disponibilidad de dichas fotos está limitada a ciertas regiones y versiones de cartografía.

Puede ver las fotografías superpuestas tanto en el modo de 2D como en el de 3D.

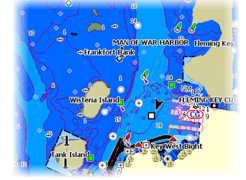

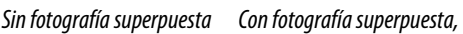

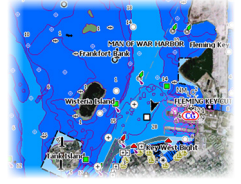

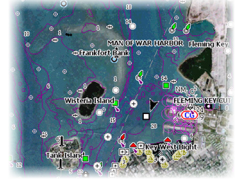

*solo tierra*

#### *Fotografía superpuesta completa*

#### Transparencia de las fotos

La opción de transparencia permite seleccionar la opacidad de las fotografías superpuestas. Con el ajuste de transparencia mínima, los detalles de la carta quedan prácticamente ocultos por la fotografía.

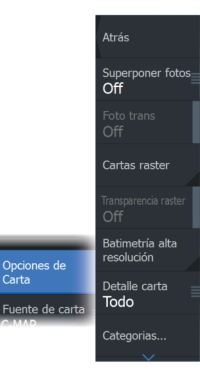

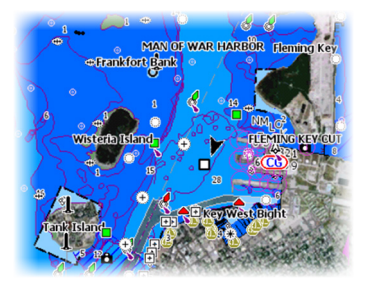

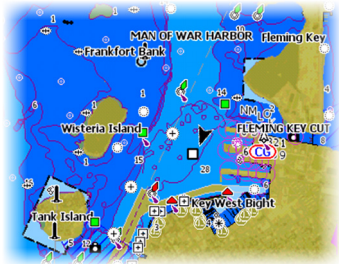

*Transparencia mínima Transparencia a 80*

#### *Cartas raster*

Cambia la presentación para que parezca una carta en papel tradicional.

#### Transparencia Ráster

Controla la transparencia de las imágenes raster.

#### *Batimetría de alta resolución*

Activa y desactiva una concentración mayor de líneas de contorno.

#### *Detalles de carta*

- Todo: muestra toda la información disponible de la carta en uso.
- Medio: muestra la cantidad mínima de información suficiente para la navegación.
- Bajo: muestra un nivel básico de información y no puede eliminarse. Incluye la información requerida en todas las áreas geográficas. No es suficiente para una navegación segura.

#### *Categorías de carta*

Se incluyen varias categorías y subcategorías. Puede activar o desactivar las categorías individualmente en función de la información que desee ver.

Las categorías que se muestran en el cuadro de diálogo dependen de las cartas utilizadas.

#### *Relieve sombreado*

Sombrea el terreno del fondo marino.

#### *Sin contornos*

Elimina las líneas de contorno de la carta.

#### *Paleta profundidad*

Controla la paleta profundidad usada en el mapa.

#### Filtro de profundidad

Filtra los valores de profundidad más superficiales que el límite de profundidad seleccionado.

#### Prof. Seguridad

Las cartas usan distintos tonos de azul para distinguir entre aguas someras (tonos más claros) y aguas profundas (tonos más oscuros). Después de activar la profundidad de seguridad, especifique el límite de profundidad de seguridad. La profundidad de seguridad establece el límite para el que no se marcará la profundidad con tonos azules.

#### *Relieve*

Sombrea distintas zonas del fondo marino, según la categoría de relieve seleccionada.

→ **Nota:** El relieve de la vegetación y composición no se aplica a las cartas C-MAP.

#### Profundidad 1 y Profundidad 2

Opciones de profundidad que sombrean distintas profundidades con distintos colores.

#### Clientes Custom

Puede ajustar el umbral de profundidad, el color y la opacidad (transparencia) del relieve de color para las opciones Profundidad 1 y Profundidad 2.

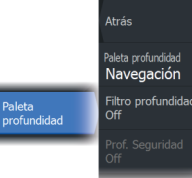

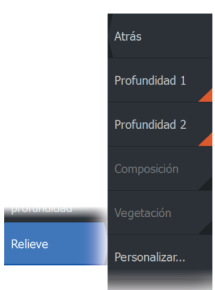

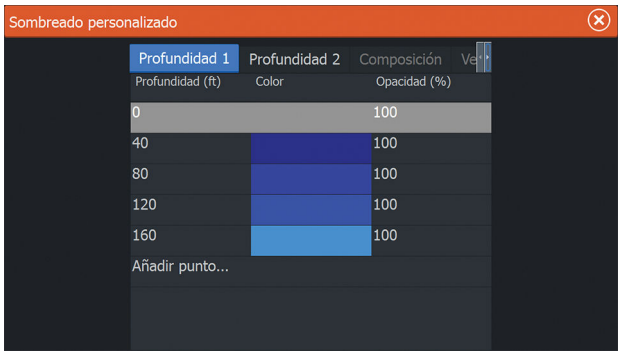

#### Exageración 3D

Los ajustes gráficos solo están disponibles en el modo 3D. La exageración es un multiplicador aplicado a la altura mostrada de colinas en tierra y depresiones en agua para hacer que parezcan más altas o más profundas.

→ **Nota:** Esta opción está desactivada si los datos no están disponibles en la tarjeta de mapas insertada.

#### *Capa de Genesis*

La capa de Genesis muestra contornos de alta resolución proporcionados por usuarios de Genesis que han superado un control de calidad.

Esta opción activa o desactiva la capa de Genesis en la imagen de la carta.

Disponible solo si la carta C-MAP contiene datos de la capa de Genesis.

# **Cartas Navionics**

Algunas funciones de Navionics requieren los datos más recientes de Navionics. Para dichas funciones, se muestra un mensaje que indica que la función no está disponible si no han insertado las cartas o la tarjeta de cartas adecuadas de Navionics. Para obtener más información sobre lo que se necesita para estas funciones, consulte www.navionics.com.

También puede recibir un mensaje si intenta utilizar una función restringida cuando la carta Navionics no está activada. Para activarla, póngase en contacto con Navionics.

## **Opciones de las cartas específicas de Navionics**

Las opciones Orientación, Vista avanzada, 3D y Fuente de carta (descritas anteriormente en esta sección) son comunes a todos los tipos de cartas.

#### *Superponer fotos*

**Atrás** Superponer fote<br>Off

Dalien Pescando rango

 $\overline{0}$  m

Prof. Seguridad<br>**Off** Community edit

Opciones de<br>Carta

Esta opción le permite ver imágenes fotográficas por satélite de un área como capas superpuestas sobre la carta. La disponibilidad de dichas fotos está limitada a ciertas regiones y versiones de cartografía.

Puede ver las fotografías superpuestas tanto en el modo de 2D como en el de 3D.

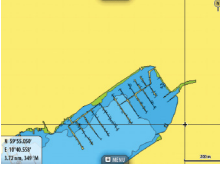

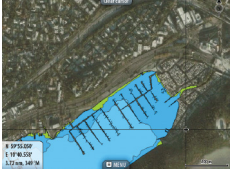

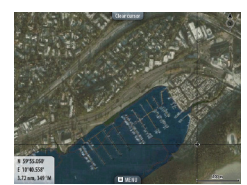

*Sin fotografía superpuesta Con fotografía superpuesta,*

*solo tierra*

*Fotografía superpuesta completa*

#### *Transparencia de las fotos*

La opción de transparencia permite seleccionar la opacidad de las fotografías superpuestas. Con el ajuste de transparencia mínima, los detalles de la carta quedan prácticamente ocultos por la fotografía.

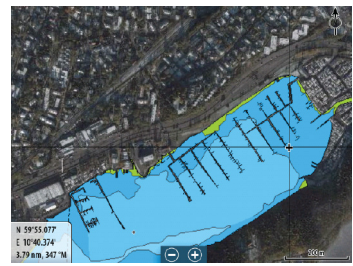

*Transparencia mínima Transparencia máxima*

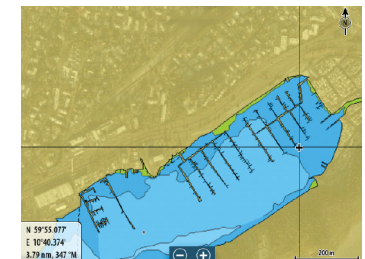

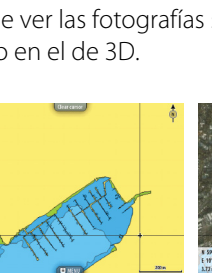

### *Sombreado de la carta*

Con la función de sombreado se añade información del terreno a la carta.

#### *Escala de pesca*

Seleccione una escala de profundidades a las que Navionics proporciona un color distinto.

Esto le permite destacar una escala específica de profundidades para la pesca. La escala es tan precisa como lo sean los datos de la carta. Por lo tanto, si la carta solo contiene intervalos de 5 metros para las líneas de contorno, se sombrea la línea de contorno más próxima que esté disponible.

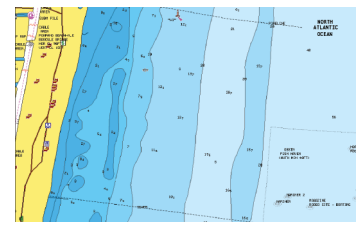

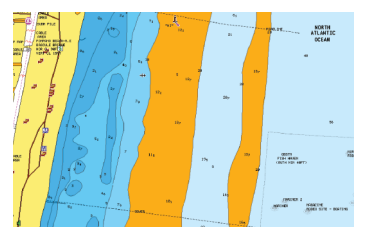

*Sin Destacar escala de profundidad Con Destacar escala de profundidad (de 6 a 12 m)*

#### *Destacar aguas someras*

Esta función destaca zonas de aguas someras entre 0 m y el nivel de profundidad seleccionado (hasta 10 metros/30 pies).

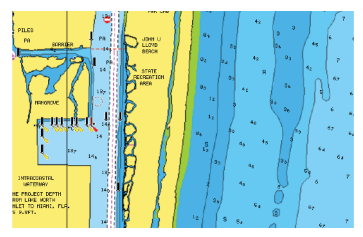

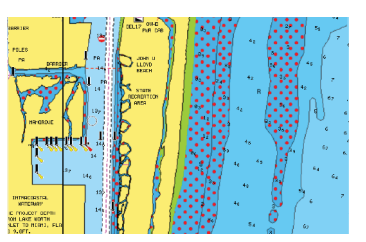

*Sin aguas someras destacadas Con aguas someras destacadas: de 0 a 3 m*

## *Prof. Seguridad*

Las cartas de Navionics usan diferentes tonos de azul para distinguir las aguas superficiales de las profundas.

La profundidad de seguridad se basa en un límite seleccionado, en el que no se marca la profundidad con tonos azules.

**→ Nota:** La base de datos integrada de Navionics contiene datos hasta una profundidad de 20 metros a partir de la cual todas las zonas son blancas.

#### *Community edits (Revisiones de Community)*

Activa la capa de la carta e incluye las revisiones de Navionics. Se trata de información y revisiones proporcionadas por los usuarios y cargadas por ellos mismos a Navionics Community, que ahora están disponibles en las cartas de Navionics.

Para obtener más información, consulte la información sobre Navionics proporcionada con su carta o el sitio web de Navionics: www.navionics.com.

### *SonarChart*

El sistema admite la función SonarChart de Navion.

SonarChart muestra un mapa batimétrico con detalles del contorno en alta resolución y datos de navegación estándar. Para obtener más información, consulte www.navionics.com.

#### SonarChart Live

SonarChart Live es una función en tiempo real en la que el dispositivo crea una superposición de contornos de profundidad basados en los sondeos de la sonda en directo.

Al seleccionar la superposición de SonarChart Live, el menú se amplía para mostrar las opciones de SonarChart Live.

#### Transparencia

La superposición de SonarChart Live se muestra en la parte superior de otros datos de la carta. Los datos de la carta aparecen con una transparencia mínima. Ajuste la transparencia para permitir que se vean los detalles de la carta.

#### Profundidad mínima

Ajusta qué representación SonarChart Live se trata como la profundidad de seguridad. Este cambio afecta al color del área SonarChart Live. A medida que la embarcación se acerque a la profundidad de seguridad, el área SonarChart Live cambiará gradualmente de un simple tono gris/blanco a rojo.

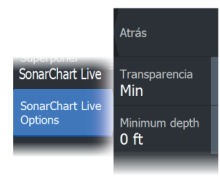

#### SCL History

**→ Nota:** Si no se encuentra una suscripción de carta Navionics activa, la opción de menú SonarChart Live pasa a SCL History.

Selecciónelo para mostrar datos previamente grabados en la superposición de la carta.

## *Densidad de SC*

Controla la densidad de los contornos SonarChart y SonarChart Live.

## *Áreas de fondo coloreadas*

Opción utilizada para mostrar las distintas profundidades en tonos de color azul.

## *Iconos de mareas y corrientes dinámicas de Navionics*

Muestra mareas y corrientes con una escala y una flecha, en lugar de los iconos de rombo empleados con la información de mareas y corrientes estáticas.

Los datos de mareas y corrientes disponibles en las cartas de Navionics están relacionados con una fecha y una hora específicas. El sistema anima las flechas y escalas para mostrar la evolución en el tiempo del movimiento de mareas y corrientes.

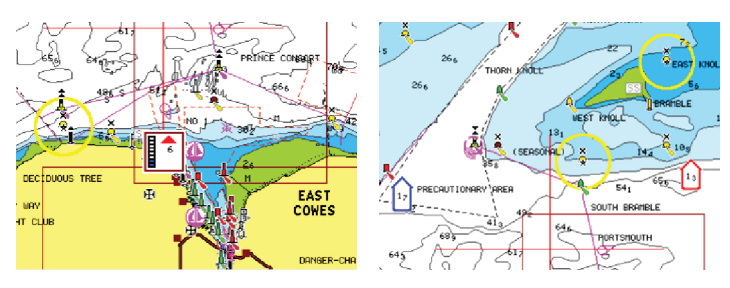

*Información de mareas dinámica Información de corrientes dinámica*

Se usan los siguientes iconos y símbolos:

## **Velocidad actual**

La longitud de la flecha depende de la velocidad, y el símbolo gira en función de la dirección del flujo. La velocidad del flujo se muestra en el interior del símbolo de la flecha. El símbolo rojo se utiliza cuando la velocidad actual está aumentando, y el símbolo azul cuando está disminuyendo.

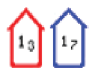

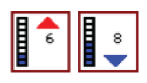

### **Nivel de la marea**

La escala tiene 8 niveles y se establecen en función del valor máximo o mínimo absoluto del día en cuestión. La flecha roja se utiliza cuando sube la marea y la flecha azul cuando baja.

**→ Nota:** Todos los valores numéricos se muestran en las unidades del sistema correspondientes (unidades de medida) establecidas por el usuario.

#### *Filtro Rocas*

Oculta la identificación de las rocas en la carta por debajo de una profundidad determinada.

Esta función le ayuda a reducir la información innecesaria que se muestra en la carta en zonas donde haya una gran cantidad de rocas en profundidades muy por debajo del calado de su embarcación.

## *Contornos de profundidad*

Determina qué contornos pueden verse en la carta hasta llegar al valor de la profundidad de seguridad seleccionado.

#### *Tipo de presentación*

Muestra información de cartas marítimas (por ejemplo, símbolos, colores y nomenclatura) para el tipo de presentación internacional o de EE. UU. el norteamericano.

#### *Anotación*

Determina qué información de área (por ejemplo, nombres de lugares o notas de área) está disponible en la pantalla.

#### *Detalles de carta*

Proporciona distintos niveles de información sobre la capa geográfica.

#### *Vista sencilla*

Función de ampliación que aumenta el tamaño de los elementos y del texto de la carta.

**→ Nota:** En la carta no existe ningún elemento que indique que esta función está activa.

# **Ajustes de carta**

Las opciones presentes en el cuadro de diálogo de ajustes de carta dependen de la fuente de carta que se haya seleccionado en el sistema.

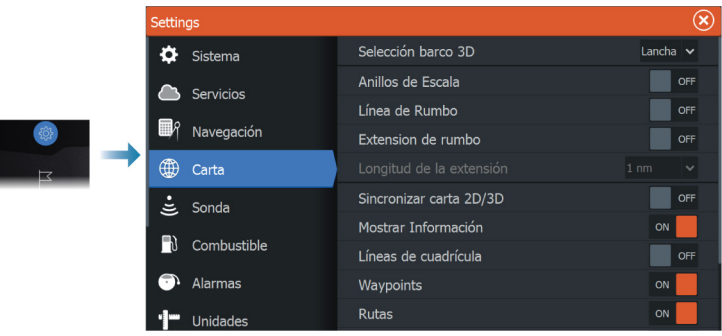

## **Selección barco 3D**

Determina qué icono se utilizará en las cartas en 3D.

## **Anillos de escala**

Estos anillos pueden ser útiles para presentar la distancia desde la embarcación a otros objetos del panel.

El sistema establece la escala automáticamente en función de la escala del panel.

## **Líneas de extensión Línea de rumbo y Extensión de rumbo**

Selecciónelas para mostrar u ocultar las líneas el rumbo y la extensión de rumbo para la embarcación.

## **Longitud de la extensión**

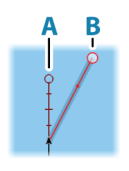

Establece las longitudes de las líneas el rumbo y extensión de rumbo para la embarcación. Para establecer las longitudes de las líneas de extensión en otras embarcaciones mostradas en blancos AIS, consulte AIS *["Extensión de rumbo"](#page-111-0)* [en la página 112](#page-111-0).

- **A**: Rumbo
- **B**: Rumbo sobre fondo (COG)

La longitud de las líneas de extensión se establece como una distancia fija o para indicar la distancia recorrida por la embarcación en el período de tiempo seleccionado. Si no hay opciones activadas para la embarcación, no se mostrarán líneas de extensión para su embarcación.

El rumbo de su embarcación se obtiene de la información del sensor de rumbo activo y el COG se basa en la información del sensor GPS activo.

## **Corrección de mareas de SonarChart Live**

Cuando se selecciona, la función de corrección de mareas utiliza información procedente de estaciones de mareas cercanas (si hay disponibles) para ajustar los valores de profundidad que utiliza SonarChart Live a medida que se graba la sonda.

## **Sincronizar carta 2D/3D**

Enlaza la posición mostrada en una carta con la posición mostrada en otra carta cuando la carta 2D y 3D son mostradas a la vez.

## **Información emergente**

Determina si se mostrará información básica relativa a los elementos del panel al elegir un elemento.

## **Líneas de cuadrícula**

Permite activar y desactivar las líneas de cuadrícula de longitud y latitud en el panel.

## **Waypoints**

Activa/desactiva la visualización de waypoints en los mapas.

## **Rutas**

Activa/desactiva la visualización de rutas en los mapas.

## **Tracks**

Activa o desactiva la visualización de tracks en cartas.

## **Waypoints, Rutas, Tracks**

Abre el cuadro de diálogo Waypoints, rutas, tracks, desde donde se pueden crear, editar, eliminar y buscar estos elementos.

# <span id="page-48-0"></span>**6**

# **Cuadros de diálogo Waypoints, Rutas y Tracks**

Los cuadros de diálogo Waypoints, Rutas y Tracks permiten acceder a funciones avanzadas de edición y a los ajustes de estos elementos.

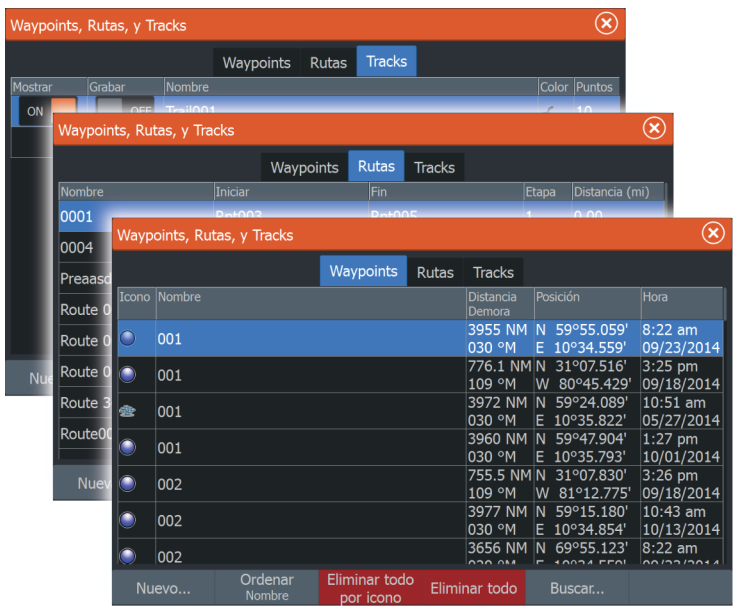

# **Waypoints**

Un waypoint es una marca generada por el usuario y colocada en una carta o en la imagen de una ecosonda. Cada waypoint tiene una posición exacta con coordenadas de latitud y longitud. Un waypoint posicionado en la imagen de la ecosonda incluye un valor de profundidad, además de la información de posición. Los waypoints se utilizan para marcar una posición a la que luego puede querer regresar. Dos o más waypoints pueden además combinarse para crear una ruta.

## **Almacenamiento de waypoints**

Un waypoint se guarda en la posición del cursor si está activo o en la posición de la embarcación si el cursor no está activo en el panel. Para guardar un waypoint:

- Utilice la opción de menú Nuevo Waypoint
- Pulse la tecla Waypoint
	- Púlsela una vez para acceder al cuadro de diálogo Nuevo Waypoint.
	- Púlsela dos veces para guardar un waypoint de forma rápida.

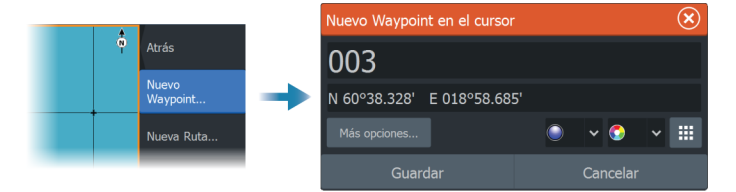

#### *Icono Nuevo Waypoint*

Cuando se selecciona esta opción, se muestra el cuadro de diálogo con símbolos de waypoint alternativos. Al seleccionar un símbolo de waypoint se crea el waypoint en la posición del cursor o del barco con el símbolo seleccionado. Este modo es persistente; la próxima vez que cree un nuevo waypoint se abre el mismo cuadro de diálogo, y si selecciona un símbolo, se crea un waypoint con dicho símbolo.

En lugar de seleccionar un símbolo, seleccione el botón de menú en la esquina inferior derecha para volver al cuadro de diálogo Nuevo Waypoint anterior. Esta selección se convierte en el modo persistente; la próxima vez que cree un nuevo waypoint se mostrará el cuadro de diálogo Nuevo Waypoint.

## **Desplazamiento de un waypoint**

- **1.** Seleccione el waypoint que desea mover. El icono de waypoint se expande para indicar que está activo.
- **2.** Active el menú y seleccione el waypoint en el menú.
- **3.** Seleccione la opción de mover.
- **4.** Seleccione la nueva posición del waypoint.
- **5.** Seleccione la opción de menú Finalizar mover.

El waypoint se guarda de forma automática en la nueva posición.

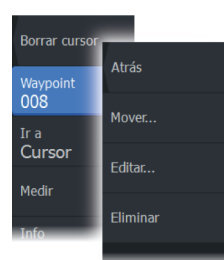

## **Edición de un waypoint**

Puede editar toda la información sobre un waypoint desde el cuadro de diálogo **Editar Waypoint**.

También se puede acceder al cuadro de diálogo desde la herramienta Waypointss , que se encuentra en la página de **inicio**.

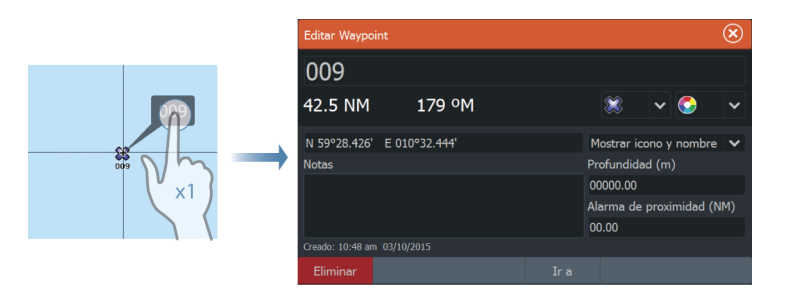

## **Eliminación de un waypoint**

Puede eliminar un waypoint desde el cuadro de diálogo **Edit Waypoint** (Editar waypoint) o seleccionando la opción de menú **Delete** (Eliminar) cuando el waypoint esté activado.

También puede eliminar waypoints desde la herramienta Waypoints en la **página de inicio**.

Puede eliminar waypoints de MOB de la misma forma.

## **Ajustes de la alarma de waypoints**

Puede establecer un radio de alarma para cada waypoint individual que cree. La alarma se configura en el cuadro de diálogo Editar Waypoint.

**→ Nota:** Para que suene una alarma cuando la embarcación alcance el radio establecido, la alarma del radio de waypoint debe activarse en el cuadro de diálogo Alarma. Para obtener más información, consulte *["Cuadros de diálogo Alarma"](#page-113-0)* [en la página](#page-113-0) [114.](#page-113-0)

# **Rutas**

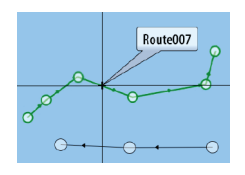

Una ruta se compone de una serie de waypoints introducidos en el orden en que se desea navegar hacia ellos.

Al seleccionar una ruta en el panel Carta, se vuelve de color verde, y se muestra el nombre de la ruta.

El sistema es compatible con Autorouting de Navionics e Easy Routing de C-MAP. Esta función sugiere de forma automática puntos de ruta entre el primer punto de ruta y el último de una ruta, o entre los puntos de ruta seleccionados en una ruta compleja. Puede utilizar la función cuando cree una nueva ruta o para editar rutas que ya están guardadas.

## **Creación de una ruta nueva en el panel Carta**

- **1.** Active el cursor en el panel de carta.
- **2.** Seleccione la opción de ruta nueva en el menú.
- **3.** Coloque el primer waypoint en el panel de carta.
- **4.** Continúe colocando nuevos puntos de ruta en el panel de carta que la ruta esté completa.
- **5.** Para guardar la ruta, seleccione la opción de guardar en el menú.

## **Edición de una ruta desde el panel de carta**

- **1.** Seleccione la ruta para activarla.
- **2.** Seleccione la opción de edición de ruta en el menú.
- **3.** Coloque el nuevo punto de ruta en el panel de carta:
	- Si establece un nuevo punto de ruta en una etapa, se añade un nuevo punto entre los puntos de ruta existentes.
	- Si establece el nuevo punto de ruta fuera de la ruta, el nuevo punto de ruta se añade después del último punto de la ruta.
- **4.** Arrastre el punto de ruta para moverlo a la nueva posición.
- **5.** Para guardar la ruta, seleccione la opción de guardar en el menú.
- **→ Nota:** El menú cambia en función de la opción de edición seleccionada. Todas las ediciones se confirman o se cancelan desde el menú.

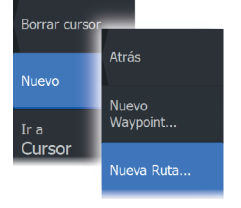

## **Eliminación de una ruta**

Puede eliminar una ruta seleccionando la opción de menú Eliminar cuando la ruta esté activada.

También puede eliminar rutas desde el cuadro de diálogo Editar Ruta. Consulte *["El cuadro de diálogo Editar Ruta"](#page-54-0)* [en la página 55](#page-54-0).

## **Creación de rutas mediante waypoints existentes**

Es posible crear una nueva ruta combinando waypoints existentes desde el cuadro de diálogo Rutas. El cuadro de diálogo se activa mediante la herramienta Waypoints en la página de inicio y, a continuación, seleccionando la pestaña Rutas.

## **Conversión de tracks en rutas**

También puede convertir un track en una ruta desde el cuadro de diálogo Editar Track. El cuadro de diálogo se activa activando el track, a continuación, seleccionando el cuadro emergente del track o la opción de menú Track.

Al cuadro de diálogo EditarTrack también se puede acceder mediante la herramienta Waypoints en la página de inicio.

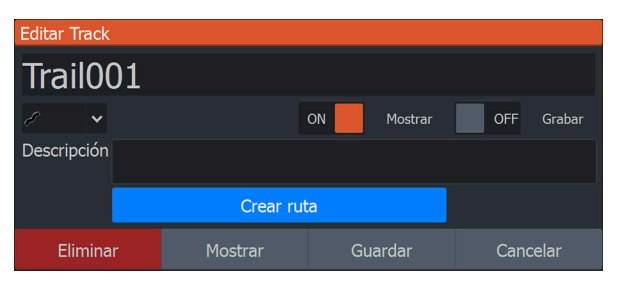

## **Dock-to-dock Autorouting y Easy Routing**

Las funciones Dock-to-dock Autorouting e Easy Routing sugieren nuevas posiciones de puntos de ruta a partir de la información del mapa y del tamaño de la embarcación. Antes de poder usar esta función, deberá introducir en el sistema información de altura, manga y calado del barco. El cuadro de diálogo de ajustes de la embarcación se abre automáticamente si falta información cuando inicie la función. Para introducir los ajustes del barco, consulte *["Ajustes](#page-124-0) [del sistema"](#page-124-0)* [en la página 125.](#page-124-0)

- → **Nota:** No es posible iniciar la función Dock-to-dock Autorouting ni Easy Routing si uno de los puntos de ruta seleccionados se encuentra en un área no segura. Se muestra un cuadro de diálogo de advertencia y tiene que cambiar los puntos de ruta correspondientes a un área segura para poder continuar.
- **→ Nota:** Si no hay ninguna cartografía compatible, la opción de menú Dock-to-dock Autorouting o Easy Routing no está disponible. Entre la cartografía compatible, se incluye CMAP MAX-N+, Navionics+ y Navionics Platinum. Si desea consultar la selección completa de cartas disponibles, visite www.gofreemarine.com, www.c-map.com o www.navionics.com.
- **1.** Coloque al menos dos puntos de ruta en una nueva ruta, o bien abra una ruta existente para editarla.
- **2.** Seleccione la opción de menú Dock-to-dock Autorouting, seguida de:
	- Ruta entera, si desea que el sistema añada puntos de ruta nuevos entre el primer punto de ruta y el último de la ruta abierta.
	- Selección, si desea seleccionar manualmente los puntos de ruta para definir los límites para Autorouting, y seleccione los puntos de ruta correspondientes. Los puntos de ruta seleccionados aparecen en rojo. Solo se pueden seleccionar dos puntos de ruta, y el sistema descarta cualquier punto de ruta entre los puntos inicial y final seleccionados.
- **3.** Seleccione la opción Aceptar para iniciar la ruta automática.
	- Cuando el cálculo automático de la ruta se completa, la ruta aparece en modo de previsualización, y las etapas se codifican por color para indicar áreas no seguras o seguras. Navionics usa el rojo (no seguro) y verde (seguro), mientras que C-MAP usa rojo (no seguro), amarillo (peligroso) y verde (seguro).
- **4.** Cuando la ruta esté en modo de previsualización, mueva cualquier punto de ruta, si es necesario.
- **5.** Seleccione la opción Mantener para aceptar las posiciones de los puntos de ruta.
- **6.** Finalmente, repita los pasos 2 (Selección) y 3 si desea que el sistema coloque automáticamente los puntos de ruta para otras partes de la ruta.
- **7.** Seleccione la opción de guardar para completar la ruta automática y guardar la ruta.

### <span id="page-54-0"></span>*Ejemplos de Dock-to-dock Autorouting e Easy Routing*

• La opción **Ruta entera** se utiliza cuando se seleccionan los puntos de ruta primero y último.

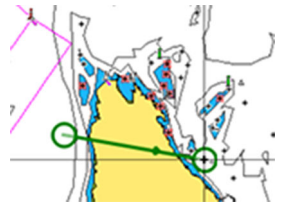

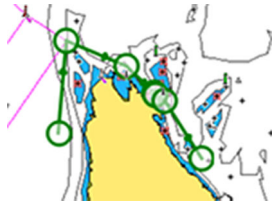

*Puntos de ruta primero y último Resultado tras la ruta automática*

• La opción **Selección** se utiliza para la parte de ruta automática de una ruta.

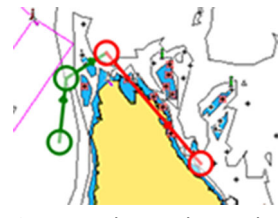

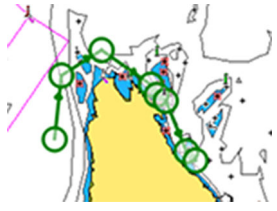

*Dos puntos de ruta seleccionados Resultado tras la ruta automática*

## **El cuadro de diálogo Editar Ruta**

Puede agregar y quitar puntos de ruta, y cambiar las propiedades de la ruta mediante el cuadro de diálogo Editar Ruta. Este cuadro de diálogo se activa seleccionando el cuadro emergente de una ruta activa o desde el menú, seleccionando la ruta y, a continuación, la opción de detalles.

Al cuadro de diálogo también se puede acceder mediante la herramienta Waypoints de la página de inicio.

Seleccione Mostrar para mostrar la ruta en la carta.

<span id="page-55-0"></span>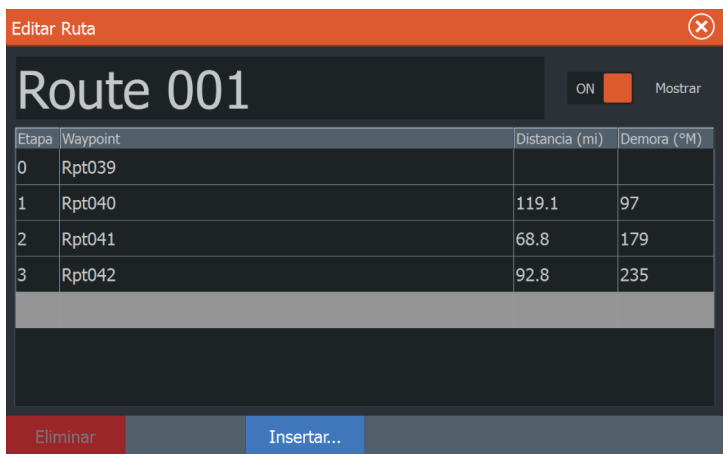

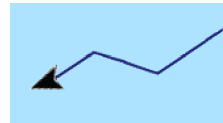

# **Acerca de los tracks**

Los tracks son una presentación gráfica del historial de recorrido de la embarcación. Permiten recuperar la trayectoria recorrida por la embarcación. Los tracks se pueden convertir en rutas en el cuadro de diálogo Editar.

El sistema está preconfigurado de fábrica para seguir y trazar automáticamente el movimiento de la embarcación en el panel de carta. El sistema continuará registrando los tracks hasta que la longitud alcance los puntos máximos. A partir de entonces, comenzará a sobrescribir los puntos del track más antiguos.

La función de seguimiento automático puede desactivarse desde el cuadro de diálogo Track.

## **Creación de un track nuevo**

Puede iniciar un nuevo track desde el cuadro de diálogo Tracks. El cuadro de diálogo se activa mediante la herramienta Waypoints en la página de inicio y, a continuación, seleccionando la pestaña **Tracks**.

## **Ajustes de tracks**

Los tracks se componen de una serie de puntos conectados por segmentos de línea cuya longitud depende de la frecuencia de grabación.

Puede elegir entre ubicar los puntos de track en función de ajustes de tiempo o distancia, o permitir que el sistema coloque un punto de track automáticamente cuando se registra un cambio de curso.

→ **Nota:** La opción Tracks solo será visible si se ha activado en el cuadro de diálogo de los ajustes del panel.

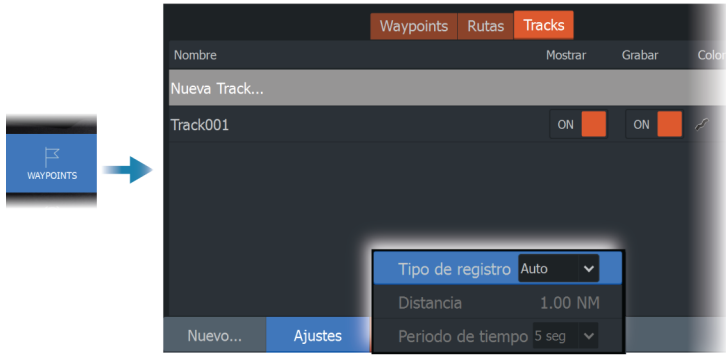

## **Edición o eliminación de tracks**

Utilice el cuadro de diálogo Editar track para editar o eliminar un track.

Puede abrir el cuadro de diálogo Editar track de las siguientes maneras:

- seleccionando el track en la carta y, a continuación, el cuadro emergente del track
- seleccionando el track en la carta y, a continuación, el track en el menú
- seleccionando el track en el cuadro de diálogo Tracks

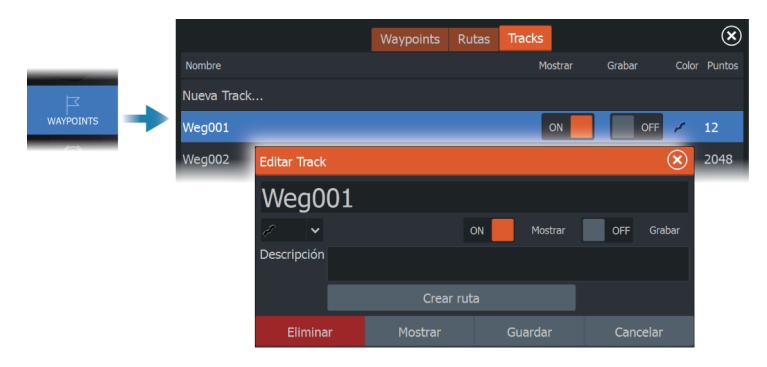

**Waypoints, Rutas y Tracks | ELITE Ti² Manual de Usuario**

# **Navegación**

# **Acerca de la navegación**

La función de navegación incluida en el sistema permite navegar hasta la posición del cursor, a un waypoint o a lo largo de una ruta predefinida.

Si la función del piloto automático se incluye en el sistema, el piloto automático se puede establecer para dirigir de forma automática la embarcación.

Para obtener información sobre cómo colocar waypoints y crear rutas, consulte *["Waypoints, Rutas y Tracks"](#page-48-0)* [en la página 49.](#page-48-0)

# **Panel Navegación**

El Panel Navegación se puede usar para mostrar información cuando esté navegando.

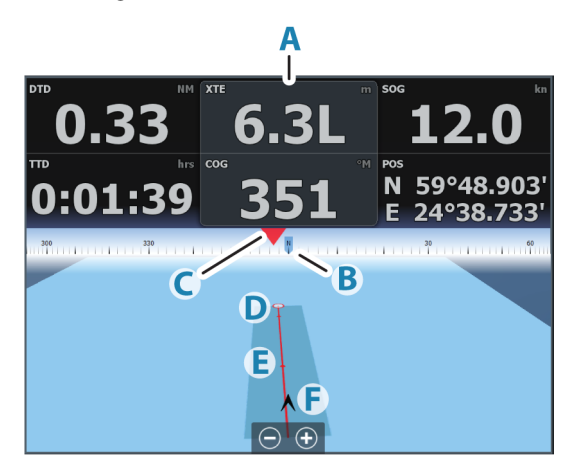

- **A** Campos de datos
- **B** Rumbo de la embarcación
- **C** Rumbo al waypoint
- **D** Punto de destino
- **E** Línea de rumbo con límite de fuera de rumbo permitido Al navegar por una ruta, la línea de demora muestra el rumbo planeado de un waypoint al siguiente. Al navegar hacia un waypoint (posición del cursor, MOB o posición de latitud/longitud específica), la línea de demora muestra el rumbo planeado desde el punto donde se inició la navegación hasta el siguiente waypoint.
- **F** Símbolo de embarcación Indica la distancia y orientación relativas al rumbo deseado. Si el XTE (Error de derrota) excede el límite fuera de track definido, se indica con una flecha roja que incluye la distancia desde la línea de track. Consulte *["Límite XTE"](#page-61-0)* [en la página 62](#page-61-0)*.*

## **Navegación a la posición del cursor**

Puede iniciar la navegación hasta la posición de un cursor en cualquier carta o panel de sonda.

Coloque el cursor en el destino seleccionado del panel y, a continuación, seleccione la opción de menú Ir a Cursor.

→ **Nota:** La opción de menú Ir a cursor no está disponible si ya está navegando.

## **Navegación por una ruta**

Cuando se inicia la navegación por la ruta, el menú se amplía y muestra opciones para cancelar la navegación, para omitir un waypoint y para reiniciar la ruta desde la posición actual de la embarcación.

## **Inicio de una ruta desde el panel de carta**

Active una ruta en el panel y, a continuación, seleccione la opción de navegación por la ruta desde el menú.

Puede seleccionar un punto de ruta para iniciar la navegación desde una posición determinada.

#### **Inicio de una ruta desde el panel Navegación**

Seleccione la opción Iniciar Ruta en el menú y, a continuación, seleccione los detalles en los cuadros de diálogo.

## **Inicio de la navegación por una ruta desde el cuadro de diálogo Editar Ruta**

Puede iniciar la navegación desde el cuadro de diálogo Editar Ruta. Active el cuadro de diálogo:

- Seleccionando la herramienta Waypoint en la página de inicio y, a continuación, la pestaña Rutas.
- Seleccionando la opción Detalles de la ruta en el menú.

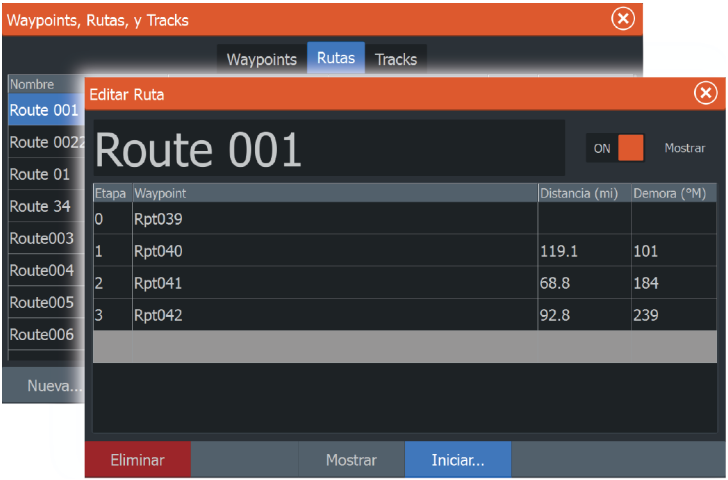

# **Navegación con el piloto automático**

Al iniciar la navegación en un sistema con piloto automático, se le pide que establezca el modo de navegación del piloto automático.

Si decide no activar el piloto automático, este se puede establecer en modo de navegación más adelante desde el controlador del piloto automático.

Para obtener más información sobre las funciones del piloto automático, consulte *["Piloto automático del motor de arrastre"](#page-93-0)* [en la página](#page-93-0) [94.](#page-93-0)

# <span id="page-61-0"></span>**Ajustes de navegación**

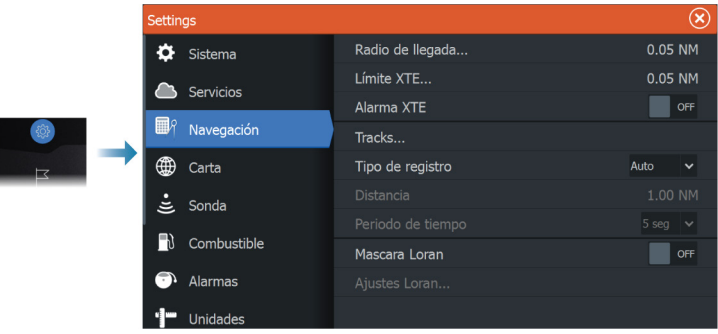

## **Radio de llegada**

Establece un círculo invisible alrededor del waypoint de destino. Se considera que la embarcación ha llegado al waypoint cuando se encuentra dentro del círculo.

## **Límite XTE**

Este ajuste define hasta qué punto se puede desviar la embarcación de la ruta seleccionada. Si la embarcación traspasa este límite, se activará una alarma.

## **Alarma XTE (Error de derrota)**

Activa y desactiva la alarma XTE.

## **Tracks**

Abre el cuadro de diálogo Tracks en el que se pueden configurar los ajustes de los tracks y se pueden convertir éstos en rutas para la navegación. Consulte *["Acerca de los tracks"](#page-55-0)* [en la página 56.](#page-55-0)

## **Tipo de registro**

Puede registrar los puntos de track en función del tiempo o de la distancia, o permitir que la unidad coloque automáticamente un waypoint cuando se registre un cambio de rumbo.

Especifique uno de los siguientes tipos de registro en el cuadro de diálogo de ajustes de navegación:

- **Auto**: la unida coloca un punto automáticamente cuando se registra un cambio de rumbo.
- **Distancia**: seleccione el campo Distancia e introduzca la distancia que desee registrar.
- **Hora**: seleccione el campo Hora e introduzca la hora que desee registrar.

## **Máscara Loran**

Permite el uso del sistema de posicionamiento Máscara Loran.

#### **Ajustes Loran**

N 25°44.044' W 80°08.285' 43132.70 7980 62156.66 0.30 nm, 254 °M Definen las cadenas Loran (GRI) y la estación preferida para la introducción de waypoints, posición del cursor y panel de posición.

El gráfico de ejemplo muestra una ventana de posición del cursor con información de posición Loran.

Para obtener más información, consulte la documentación del sistema Loran.

# **8**

# **Sonda**

La función Sonda ofrece una vista del agua y del fondo situado debajo de la embarcación lo que permite detectar peces y examinar la estructura de la parte inferior.

# **La imagen**

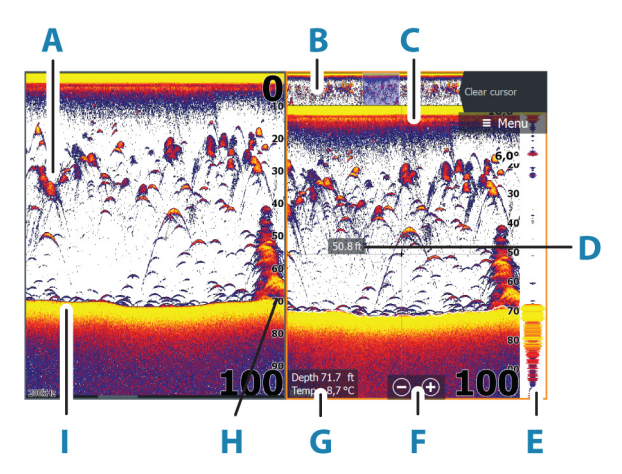

- **A** Arcos de peces
- **B** Previsualización del historial\*
- **C** Gráfico de temperatura\*
- **D** Profundidad en cursor
- **E** Eco ampliado\*
- **F** Botones de zoom (escala)
- **G** Profundidad del agua y temperatura del agua en la ubicación del cursor
- **H** Escala
- **I** Fondo

\* Elementos opcionales que puede activar/desactivar individualmente. Consulte *["Más opciones"](#page-73-0)* [en la página 74.](#page-73-0)

# **Varias fuentes**

Puede especificar la fuente de la imagen en el panel activo. Puede hacer que se muestren diferentes fuentes a la vez con una configuración multipanel para las páginas. Para obtener más información sobre cómo seleccionar la fuente para un panel, consulte *["Fuente"](#page-71-0)* [en la página 72.](#page-71-0)

# **Aplicar el zoom a la imagen**

Puede aplicar el zoom en la imagen realizando lo siguiente:

- $\cdot$  usar los botones de zoom  $(+ o -)$ .
- $\cdot$  usar las teclas  $+/-$

El nivel de zoom se muestra en la parte inferior izquierda de la imagen.

Al hacer zoom en la imagen, el fondo marino se mantiene cerca de la parte inferior de la pantalla, independientemente de que se haya seleccionado la opción de escala automática o manual.

Si la escala establecida es considerablemente inferior a la profundidad real, la unidad no es capaz de llegar al fondo al hacer zoom.

Si el cursor está activo, la unidad hace zoom en el lugar al que apunta el cursor.

## **Barra de zoom**

La barra de zoom se muestra cuando aplica el zoom a la imagen.

Arrastre la barra de zoom en sentido vertical para ver las diferentes partes de la columna de agua.

# **Uso del cursor en la imagen**

Al colocar el cursor sobre la imagen la pantalla se detiene, se muestra la profundidad en la posición del cursor y la ventana de información y la barra de historial se activan.

## **Medición de distancias**

El cursor puede utilizarse para medir la distancia entre las posiciones de dos observaciones en la imagen.

**1.** Coloque el cursor en el punto desde el que desee medir la distancia.

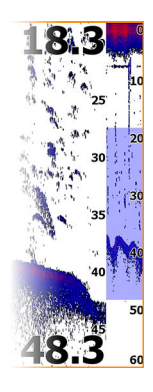

- **2.** Seleccione la opción Medir del menú.
- **→ Nota:** La opción Medir no estará disponible a menos que el cursor esté colocado en la imagen.
- **3.** Coloque el cursor en el segundo punto de medición.
	- Se traza una línea entre los puntos de medición y la distancia queda reflejada en la ventana de información del cursor.
- **4.** Continúe seleccionando nuevos puntos de medición, si es necesario.

Utilice las opciones del menú para volver a colocar el punto de partida y el punto final siempre que la función de medición esté activa.

Seleccionela opción de menú Finalizar medición para reanudar el desplazamiento normal de la imagen.

# **Visualización del historial**

Puede ver el histórico de la sonda desplazándose por la imagen. También puede usar la función Previsualizar para desplazarse por el historial; consulte *["Previsualizar"](#page-75-0)* [en la página 76](#page-75-0).

Para reanudar el desplazamiento normal, seleccione la opción Borrar cursor.

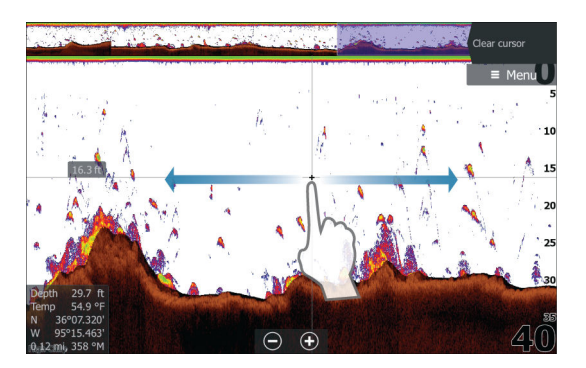

# **Grabación de los datos de registro**

## **Iniciar la grabación de datos del registro**

Puede iniciar la grabación de los datos del registro y guardar el archivo de forma interna en la unidad o en otro dispositivo de almacenamiento conectado a la unidad.

El cuadro de diálogo Registro Sonda se activa desde el cuadro de diálogo Controles del sistema o desde el cuadro de diálogo de ajustes de Sonda.

Durante la grabación de los datos, se muestra un símbolo rojo que parpadea en la esquina superior izquierda y aparece un mensaje de forma periódica en la parte inferior de la pantalla.

Al seleccionar el inicio de la grabación, aparece el cuadro de diálogo Grabar registro sonda, donde puede especificar los ajustes de grabación.

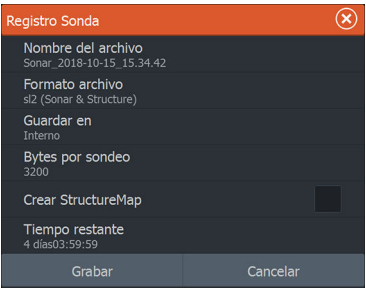

## *Nombre del archivo*

Especifique el nombre de la grabación (registro).

#### *Formato del archivo*

Seleccione un formato de archivo del menú desplegable, slg (solo Sonar), xtf (solo Structure\*) o sdl2 (Sonar y Structure).

→ **Nota:** El formato XTE solo se utiliza con herramientas de visualización de Sonar de terceros seleccionados.

#### *Save to (Guardar en)*

Seleccione si prefiere almacenar la grabación en la unidad o en un dispositivo de almacenamiento conectado a la unidad.

#### *Bytes por sondeo*

Seleccione cuántos bytes por sondeo han de usarse cuando se guarde el archivo de registro. Más bytes dan una mayor resolución, pero harán que el archivo de grabación aumente de tamaño comparado con la utilización de ajustes de menos bytes.

### *Creación de StructureMap*

Si el transductor StructureScan está conectado a la unidad, puede convertir los registros al formato de StructureMap (.smf) una vez que la grabación haya finalizado.

El archivo de registro también se puede convertir al formato de StructureMap desde el administrador de archivos.

### *Privacidad*

Si su cuenta de C-MAP Genesis lo permite, puede seleccionar entre configurar los archivos de registro grabados como Privado o Público en C-MAP Genesis.

### *Time remaining (Tiempo restante)*

Muestra el espacio restante asignado que queda disponible para las grabaciones.

## **Parar la grabación de los datos del registro**

Seleccione la opción Parar registro en el cuadro de diálogo Controles del sistema y, a continuación, Parar en el cuadro de diálogo Registrando sonda para detener por completo la grabación de todos los datos del registro de la sonda.

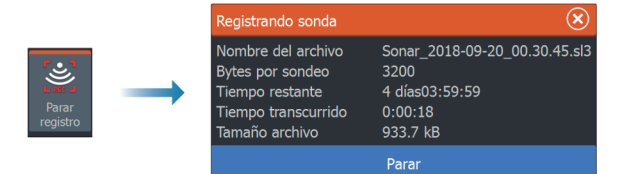

→ **Nota:** Si ha seleccionado la opción Subir a C-MAP Genesis y está conectado a un punto de acceso inalámbrico, los archivos que tenga grabados se transmiten a C-MAP Genesis al seleccionar Parar.

## **Visualización de datos grabados**

Tanto los registros de la sonda almacenados en el sistema como en dispositivos externos pueden revisarse cuando se selecciona la opción Ver registro de sonda en el cuadro de diálogo de ajustes de Sonda. Consulte *["Ajustes de la sonda"](#page-76-0)* [en la página 77.](#page-76-0)

El archivo de registro se muestra como una imagen en pausa, y el desplazamiento y la visualización se controlan a través de la opción del menú de reproducción.

Puede usar el cursor en la imagen reproducida y desplazarla de igual manera que haría en una imagen en tiempo real.

Si se ha grabado más de un canal en el archivo de seleccionado, puede seleccionar el canal que desee ver.

Para salir del modo de reproducción, pulse la tecla de salida o seleccione el símbolo X en la esquina superior derecha de la imagen reproducida.

# **Cargar registros de sonda en C-MAP Genesis**

Para cargar registros de sonda en C-MAP Genesis realice una de las siguientes acciones:

• Utilice la opción Servicios. Siga las indicaciones para iniciar sesión y transferir los archivos de registro a C-MAP Genesis.

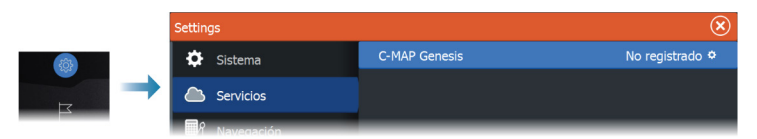

• Utilice el cuadro de diálogo Datos. Seleccione la opción Registro Sonda y, a continuación, los registros que desea transferir. Los archivos cambian su estado al de transferencia. Si ya ha iniciado sesión en C-MAP Genesis, los archivos se transfieren. Si no ha iniciado sesión, seleccione el icono Transferencias y siga las indicaciones para iniciar sesión y transferir los archivos de registro a C-MAP Genesis. También puede iniciar sesión y transferir los archivos más adelante, una vez que la unidad esté conectada a Internet.

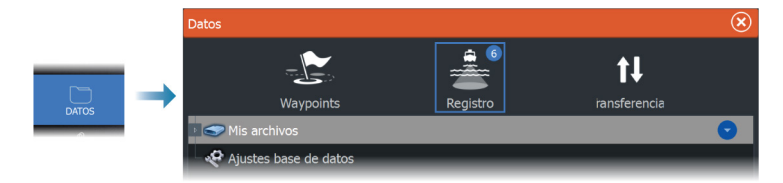

# **Configuración de la imagen**

Use las opciones del menú para configurar la imagen.

Esta función consiste en paquetes preestablecidos de ajustes de sonda diseñados para unas condiciones específicas de pesca.

**→ Nota:** La selección del modo de pesca adecuado es esencial para obtener un rendimiento óptimo de la sonda.

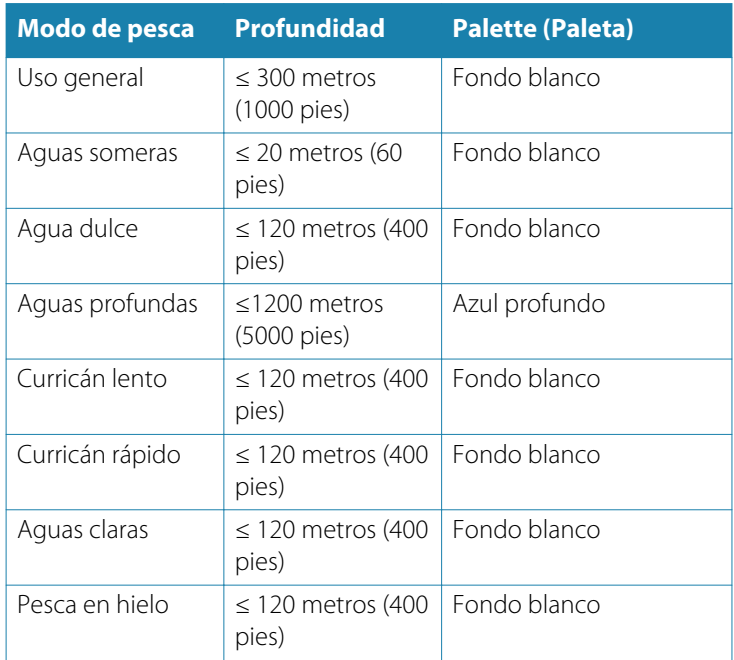

## **Escala**

El ajuste de escala determina la profundidad de agua que es visible en la pantalla

→ **Nota:** Seleccionar una escala profunda en aguas someras puede hacer que el sistema pierda la pista de la profundidad.

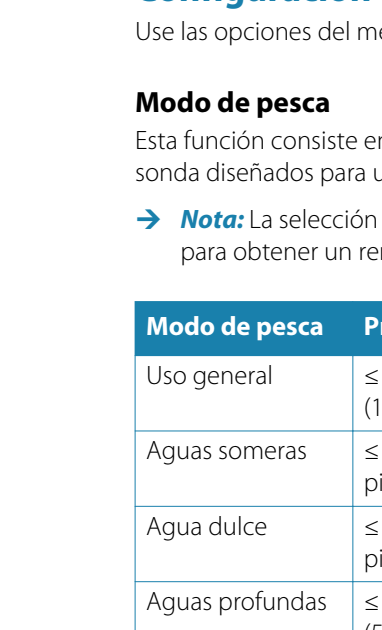

Modo<br>Dulce Escala Escala<br>Auto: 5m 200kHz Sensibilidad Auto Color<br>76% Avanzado

Más opciones

#### *Niveles de escala predefinidos*

Seleccione manualmente un nivel de escala predeterminado en el menú.

#### *Auto range (Auto escala)*

Si selecciona la escala Auto, el sistema mostrará automáticamente la escala total desde la superficie del agua hasta el fondo marino.

Auto es el ajuste preferido para la búsqueda de peces.

Seleccione la opción Escala y, seguidamente, la opción Auto en el menú.

## *Escala personalizada*

Esta opción permite establecer de forma manual los límites inferior y superior de la escala.

Establezca una escala personalizada seleccionando la opción de menú Escala, seguida de la opción Personalizada.

→ **Nota:** Al establecer una escala personalizada, se activa el modo escala manual del sistema.

## **Frecuencia**

La unidad es compatible con varias frecuencias de transductor. Las frecuencias disponibles dependen del modelo de transductor configurado para usarse.

**→ Nota:** Esta unidad no puede utilizar frecuencias CHIRP y SideScan al mismo tiempo. Si activa la vista izquierda/derecha de StructureScan, no podrá utilizar la sonda CHIRP.

Para ver dos frecuencias a la vez, seleccione paneles de Sonar duales en la página de **inicio**.

## **Sensibilidad**

Una mayor sensibilidad muestra un mayor detalle en la pantalla. Reducir la sensibilidad muestra un menor grado de detalle. Demasiado detalle sobrecarga la pantalla. Y, a la inversa, es posible que los blancos deseados no se muestren si la sensibilidad es demasiado baja.

**→ Nota:** Sensibilidad Auto es el modo preferido para la mayoría de condiciones.

### <span id="page-71-0"></span>**Sensibilidad Auto**

Sensibilidad Auto ajusta automáticamente los niveles óptimos de la sonda. La opción Sensibilidad Auto puede ajustarse (+/-) según sus preferencias sin tener que salir por ello de la función de sensibilidad automática.

## **Línea Color**

Permite al usuario ajustar los colores de la imagen para poder diferenciar mejor los blancos más claros de los más oscuros. Al ajustar el Color, se contribuye a discernir los peces y las estructuras importantes del fondo o cerca del mismo del propio fondo.

## **Fuente**

→ **Nota:** Solo está disponible si hay varias fuentes disponibles con la misma capacidad.

Se usa para especificar la fuente de la imagen en el panel activo. Puede hacer que se muestren diferentes fuentes a la vez con una configuración multipanel para las páginas. Las opciones de menú para cada panel son independientes.

**→ Nota:** Usar transductores a la misma frecuencia puede causar interferencias.

Para obtener información sobre la configuración de fuentes, consulte el manual de instalación de ELITE Ti².

# **Opciones avanzadas**

La opción Avanzada solo está disponible cuando el cursor no está activo.
#### **Rechazo de ruido**

Las interferencias de señal producidas por las bombas de achique, las vibraciones del motor y las burbujas de aire pueden causar interferencias en la imagen.

La opción de rechazo del ruido filtra la interferencia de la señal y reduce la distorsión en la pantalla.

## **Claridad de superficie**

La acción de las olas, el balanceo de la embarcación y la inversión de temperatura pueden causar interferencias en la pantalla cerca de la superficie. La opción de claridad de superficie reduce las interferencias al disminuir la sensibilidad del receptor cerca de la superficie.

# **Velocidad de desplazamiento**

Puede seleccionar la velocidad de desplazamiento de la imagen en la pantalla. Una velocidad alta de desplazamiento actualiza la imagen rápidamente, mientras que una velocidad de desplazamiento lenta presentará un historial más largo.

**→ Nota:** En determinadas situaciones, es posible que sea necesario ajustar la velocidad de desplazamiento para obtener una imagen más útil. Por ejemplo, ajustar la imagen a una velocidad más rápida cuando se va a pescar en posición vertical sin movimiento.

# **Velocidad de pulso**

La opción Velocidad de pulso controla la velocidad a la que el transductor transmite la señal dentro del agua. Por defecto, la velocidad de pulso se define en el nivel máximo. Es posible que sea necesario ajustar la velocidad de pulso para limitar las interferencias.

## **Modo manual**

El modo manual es un modo de usuario avanzado que restringe la capacidad de profundidad digital, de modo que la unidad solo procesa señales de sonda del rango seleccionado. De este modo, la pantalla sigue avanzando con fluidez aunque la profundidad del fondo quede fuera del alcance del transductor. Cuando la unidad funciona en modo manual, es posible que no reciba ninguna

Avanzado

wodo manual

Atrás Rechazo de ruido Raio .<br>Claridad de superficie Bajo Velocidad de sonda Normal Velocidad de pulso<br>Max

lectura de profundidad o puede que esa información no sea correcta.

# **Más opciones**

## **Detener sonda**

Al seleccionar esta opción, se detiene el ping de la sonda. Utilice la opción cuando desee desactivar la sonda, pero sin apagar la unidad.

# **Opciones de pantalla dividida**

#### *Zoom*

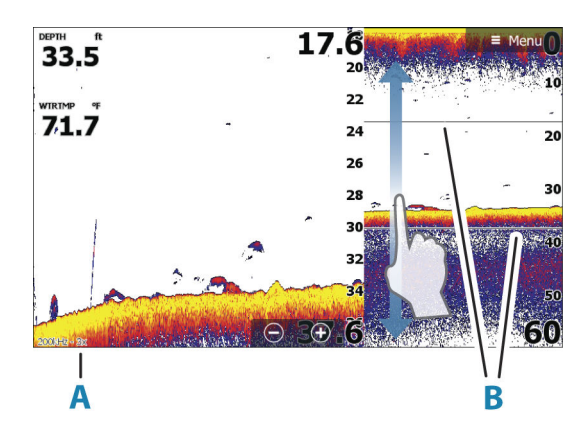

**A** Nivel de zoom

**B** Barras de zoom

El modo de zoom presenta una vista ampliada de la imagen de la sonda en la parte izquierda del panel.

Por defecto el nivel del zoom se ajusta a 2x. Puede seleccionar hasta 8 aumentos de zoom. Para cambiar el nivel de zoom, use:

- $\cdot$  Las teclas  $+/-$
- $\cdot$  Los botones de zoom  $(+ o -)$

Las barras de zoom de escala de la parte derecha de la pantalla muestran la escala que se está ampliando. Si aumenta el factor del zoom, la escala se reduce. Verá esto como una reducción de la distancia entre las barras del zoom.

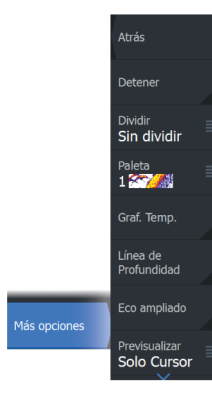

#### *Zoom de fondo*

El modo de zoom de fondo es útil cuándo desea ver objetivos cerca del fondo marino. En este modo, se muestra en el lado izquierdo del panel una imagen donde el fondo está aplanado. La escala se cambia para medir desde el fondo marino (0) hacia arriba. El fondo y la línea de cero siempre se muestran en la imagen de la izquierda, independientemente de la escala. El factor de escala de la imagen de la parte izquierda del panel se ajusta tal como se ha descrito para la opción de zoom.

#### *Flasher*

El modo Flasher ofrece una vista de sonda intermitente en el panel izquierdo y una vista de sonda normal en el panel derecho.

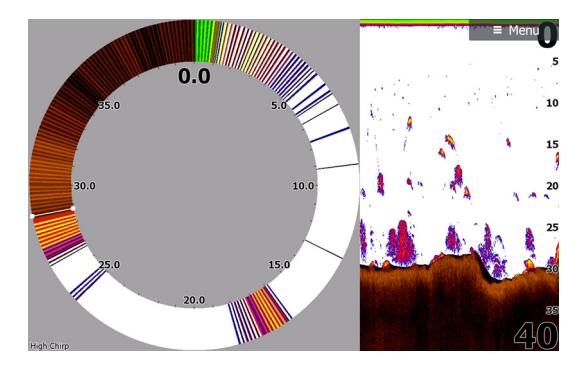

## **Paletas**

Puede seleccionar entre varias paletas de visualización.

## **Gráfico de temperatura**

El gráfico de temperatura se utiliza para ilustrar los cambios en la temperatura del agua.

Cuando está activado, se muestran los dígitos de temperatura y una línea coloreada en la imagen de Sonar.

# **Línea de Profundidad**

Se puede añadir una línea de profundidad a la superficie del fondo para poder distinguir más fácilmente el fondo de los peces y las estructuras.

# **Eco ampliado**

La función Eco ampliado es una visualización de blancos en tiempo real según aparecen en el panel. La intensidad de los blancos reales se indica tanto por la anchura como por la intensidad del color.

# **Previsualización**

El historial de sonda completo se puede mostrar en la parte superior de la pantalla de la sonda. La barra de previsualización es una captura del historial de sonda disponible. Para desplazarse por el historial de sonda, arrastre la barra de deslizamiento en sentido horizontal. Por defecto, la previsualización se activa cuando el cursor está activo.

# **ID Pescado**

Permite seleccionar el modo en que aparecen los blancos de peces en la pantalla. También puede seleccionar si desea que se le notifique mediante una señal acústica cuando aparezca un ID de peces en el panel.

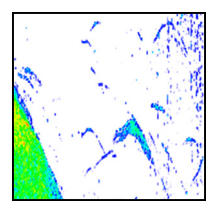

*Arcos de peces tradicionales Símbolos de peces Símbolos de pez e indicación*

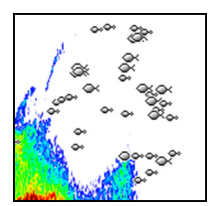

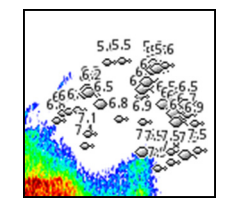

*de profundidad*

→ **Nota:** No todos los símbolos de peces se corresponden realmente con peces.

# **Ajustes de la sonda**

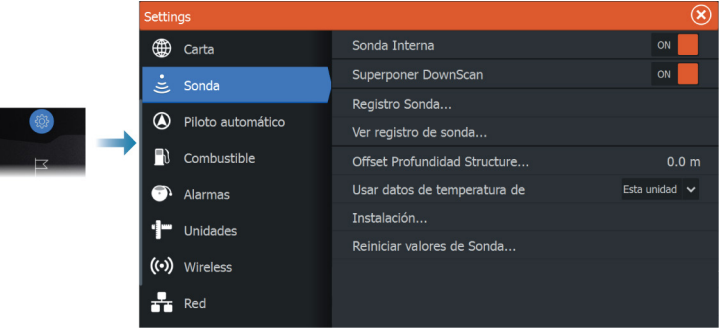

## **Sonda Interna**

Se utiliza para hacer que la sonda interna pueda seleccionarse en el menú del panel Sonda.

Al desactivarse, la sonda interna no aparecerá como fuente de sonda para ninguna de las unidades de la red.

Desactive esta opción en aquellas unidades que no tengan ningún transductor conectado.

## **Superposición de DownScan**

Cuando un transductor capaz de DownScan está conectado al sistema, puede superponer una imagen de DownScan a la imagen de Sonar normal.

Cuando Superposición de DownScan está activado, el menú del panel de Sonar se amplía e incluye las opciones básicas de DownScan.

## **Registro Sonda**

Seleccione esta opción para iniciar y detener la grabación de datos de Sonar. Para obtener más información, consulte *["Iniciar la grabación de](#page-65-0) [datos del registro"](#page-65-0)* [en la página 66.](#page-65-0)

Esta opción también está disponible en el cuadro de diálogo Controles del sistema.

## **Ver registro de la Sonar**

Se utiliza para ver las grabaciones de ecosonda. El archivo de registro se muestra como una imagen en pausa y el desplazamiento y la visualización se controlan en el menú.

Puede utilizar el cursor en la imagen, medir la distancia y establecer las opciones de visualización como en una imagen de ecosonda en directo. Si se ha grabado más de un canal en el archivo de ecosonda seleccionado, puede seleccionar el canal que desee ver.

Puede salir de la función de vista seleccionando la **X** en la esquina superior derecha.

# **Offset de profundidad de Structure**

Ajustes de transductores de Structure.

Todos los transductores miden la profundidad del agua desde el transductor al fondo. Por ello, las lecturas de profundidad del agua no tienen en cuenta la distancia desde el transductor hasta el punto más bajo de la embarcación en el agua o desde el transductor hasta la superficie del agua.

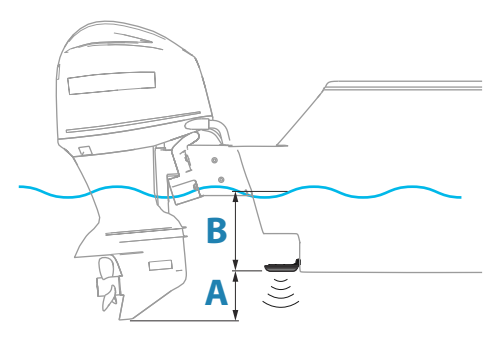

- Para mostrar la profundidad desde el punto más bajo de la embarcación hasta la parte inferior, establezca un offset que sea igual a la distancia vertical entre el transductor y la parte más baja de la embarcación, **A** (valor negativo).
- Para mostrar la profundidad desde la superficie del agua hasta la parte inferior, establezca un offset que sea igual a la distancia

vertical entre el transductor y la superficie del agua, **A** (valor negativo).

• Para la profundidad por debajo del transductor, establezca el offset en 0.

## **Usar datos de temperatura de**

Selecciona de qué fuente se comparten los datos de temperatura en la red NMEA 2000.

# **Instalación**

Se usa para la instalación y configuración. Consulte el manual de instalación independiente

# **Reiniciar valores de Sonda**

Restaura los ajustes de la sonda a los predeterminados de fábrica.

# **SideScan**

**9** 

# **Acerca de SideScan**

SideScan proporciona una cobertura amplia y muy detallada del fondo marino situado en los laterales de la embarcación.

El panel de SideScan está disponible si hay un transductor compatible con SideScan conectado al sistema.

# **El panel SideScan**

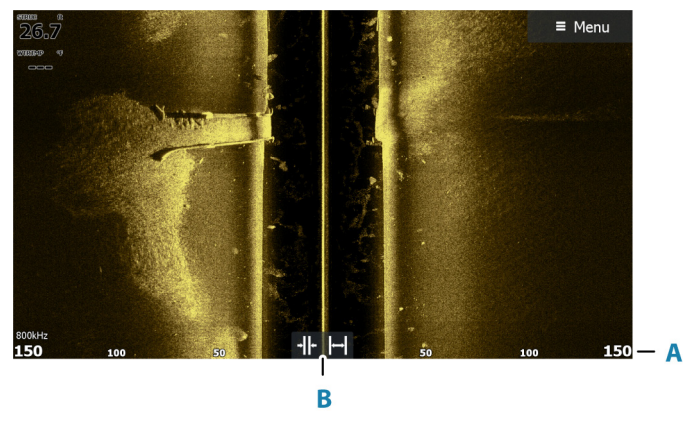

**A** Escala

**B** Iconos de escala

# **Aplicar el zoom a la imagen**

Use los iconos de alcance o cambie la opción de menú Alcance para especificar la distancia restante a la derecha y la izquierda de la zona central mostrada en la imagen. Si se modifica la escala, la imagen se amplía o se reduce.

# **Uso del cursor en el panel**

Al colocar el cursor sobre el panel, la imagen se detiene y la ventana de información del cursor se activa. La distancia a la izquierda/ derecha desde la embarcación a la posición del cursor se muestra en la posición del cursor.

# **Visualización del historial**

En una vista SideScan, desplace la imagen para ver los laterales y el historial. Para ello, arrastre la imagen hacia la izquierda, hacia la derecha o hacia arriba.

Para reanudar el desplazamiento normal de SideScan, seleccione la opción Borrar cursor.

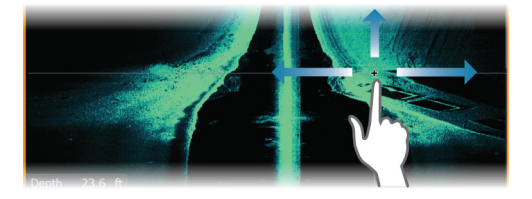

# **Grabación de los datos de SideScan**

Es posible grabar los datos de SideScan seleccionando el formato de archivo correspondiente en el cuadro de diálogo Grabar. Consulte *["Iniciar grabación de los datos de la sonda"](#page-65-0)* [en la página 66.](#page-65-0)

# **Configuración de la imagen**

Utilice el menú SideScan para configurar la imagen. Cuando el cursor está activo, algunas características del menú se sustituyen por características del modo de cursor. Seleccione la opción Borrar cursor para volver al menú normal.

## **Fuente**

→ **Nota:** Solo está disponible si hay varias fuentes disponibles con la misma capacidad.

Se usa para especificar la fuente de la imagen en el panel activo.

Puede hacer que se muestren diferentes fuentes a la vez con una configuración multipanel para las páginas. Las opciones de menú para cada panel son independientes.

**→ Nota:** Usar transductores a la misma frecuencia puede causar interferencias.

Para obtener información sobre la configuración de fuentes, consulte el manual de instalación de ELITE Ti².

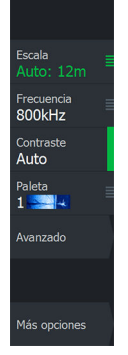

## **Escala**

El ajuste de Escala determina la distancia restante a la izquierda y la derecha de la zona central.

#### *Niveles de escala predefinidos*

Seleccione manualmente un nivel de escala predeterminado en el menú.

#### *Auto range (Auto escala)*

Si selecciona la escala Auto, el sistema mostrará automáticamente la escala total desde la superficie del agua hasta el fondo marino.

Auto es el ajuste preferido para la búsqueda de peces.

Seleccione la opción Escala y, seguidamente, la opción Auto en el menú.

## **Frecuencias**

Hay dos frecuencias compatibles. La de 800 kHz proporciona la imagen más nítida sin perder escala. Por el contrario, la de 455 kHz puede utilizarse en aguas más profundas o para ampliar la capacidad de la escala.

## **Contraste**

Determina la proporción de brillo entre las zonas oscuras y las claras en la pantalla.

**→ Nota:** Se recomienda utilizar la opción Contraste auto.

## **Paletas**

Se usa para seleccionar la paleta de colores de la imagen.

# **Opciones avanzadas**

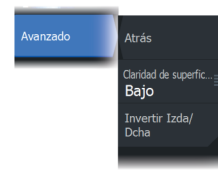

## **Claridad de superficie**

La acción de las olas, el balanceo de la embarcación y las inversiones de temperatura pueden causar interferencias en la pantalla cerca de la superficie. La opción de claridad en superficie reduce las interferencias al disminuir la sensibilidad del receptor cerca de la superficie.

## **Volteo de la imagen hacia la izquierda/derecha**

Si fuera necesario, voltea los laterales izquierdo/derecho de la imagen para que coincidan con la dirección de instalación del transductor.

# **Más opciones**

#### **Detener sonda**

Al seleccionar esta opción, se detiene el ping de la sonda. Utilice la opción cuando desee desactivar la sonda, pero sin apagar la unidad.

## **Visualización**

Especifica si en la página de SideScan se muestran solo el lado izquierdo de la imagen, solo el lado derecho o tanto el lado izquierdo como el lado derecho al mismo tiempo.

## **Líneas de escala**

Se pueden añadir líneas de escala a la imagen para facilitar la estimación de la distancia.

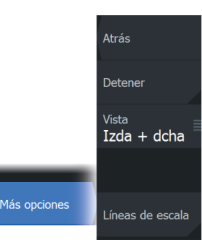

# **DownScan**

**10** 

# **Acerca de DownScan**

DownScan ofrece imágenes detalladas de las estructuras y los peces que se encuentren justo debajo de la embarcación. El panel de DownScan está disponible si hay un transductor compatible con DownScan conectado al sistema.

# **El panel DownScan**

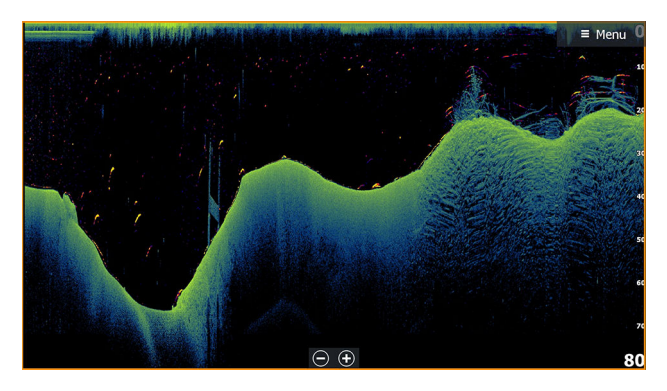

# **Aplicar el zoom a la imagen**

Puede aplicar el zoom en la imagen realizando lo siguiente:

- $\cdot$  usar los botones de zoom  $(+ o -)$ .
- $\cdot$  usar las teclas  $+/-$

El nivel de zoom se muestra en la parte inferior izquierda de la imagen.

# **Uso del cursor en el panel**

Al colocar el cursor sobre el panel, la imagen se detiene y la ventana de información del cursor se activa. Se muestra la profundidad del cursor en la posición del cursor.

# **Visualización del historial de DownScan**

Puede desplazar el historial de la imagen arrastrando hacia la izquierda o la derecha.

Para reanudar el desplazamiento normal de DownScan, seleccione la opción Borrar cursor.

# **Grabación de datos de DownScan**

Es posible grabar los datos de DownScan seleccionando el formato de archivo correspondiente en el cuadro de diálogo Grabar. Consulte *["Iniciar grabación de los datos de la sonda"](#page-65-0)* [en la página 66.](#page-65-0)

# **Configuración de la imagen de DownScan**

Utilice el menú DownScan para configurar la imagen. Cuando el cursor está activo, algunas características del menú se sustituyen por características del modo de cursor. Seleccione la opción de menú Borrar cursor para volver al menú normal.

#### **Fuente**

→ **Nota:** Solo está disponible si hay varias fuentes disponibles con la misma capacidad.

Se usa para especificar la fuente de la imagen en el panel activo. Puede hacer que se muestren diferentes fuentes a la vez con una configuración multipanel para las páginas. Las opciones de menú para cada panel son independientes.

→ **Nota:** Usar transductores a la misma frecuencia puede causar interferencias.

Para obtener información sobre la configuración de fuentes, consulte el manual de instalación de ELITE Ti².

## **Range (Escala)**

El ajuste Range (Escala) determina la profundidad del agua visible en la imagen.

#### *Niveles de escala predefinidos*

Seleccione manualmente un nivel de escala predeterminado en el menú.

#### *Auto range (Auto escala)*

Si selecciona la escala Auto, el sistema mostrará automáticamente la escala total desde la superficie del agua hasta el fondo marino.

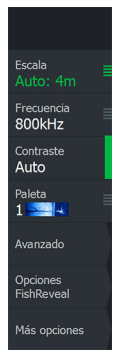

Auto es el ajuste preferido para la búsqueda de peces. Seleccione la opción Escala y, seguidamente, la opción Auto en el menú.

## **Frecuencia**

DownScan puede usarse a frecuencias de 800 kHz o 455 kHz. La frecuencia de 800 kHz aporta la mayor resolución con menor escala. La frecuencia de 455 kHz tiene la mejor escala, pero ofrece una resolución menor.

## **Contraste**

Determina la proporción de brillo entre las zonas oscuras y las claras en la pantalla.

**→ Nota:** Se recomienda utilizar la opción Contraste auto.

# **Paletas**

Se usa para seleccionar la paleta de colores de la imagen.

# **Opciones avanzadas**

# **Claridad de superficie**

La acción de las olas, el balanceo de la embarcación y las inversiones de temperatura pueden causar interferencias en la pantalla cerca de la superficie. La opción de claridad en superficie reduce las interferencias al disminuir la sensibilidad del receptor cerca de la superficie.

# **Más opciones**

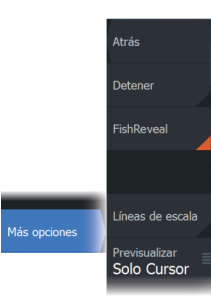

## **Detener sonda**

Al seleccionar esta opción, se detiene el ping de la sonda. Utilice la opción cuando desee desactivar la sonda, pero sin apagar la unidad.

## **FishReveal**

Seleccione FishReveal para mostrar los arcos de peces en la imagen. Si FishReveal está activado, el menú se amplía para incluir opciones de FishReveal.

#### *Sensibilidad*

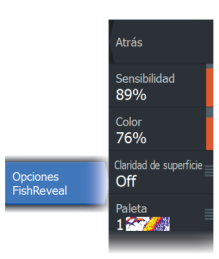

Controla la sensibilidad de los datos de FishReveal. Una mayor sensibilidad muestra un mayor detalle en la pantalla. Reducir la sensibilidad muestra un menor grado de detalle. Demasiado detalle sobrecarga la pantalla. Por el contrario, si la sensibilidad se establece demasiado baja, los datos de arcos de peces débiles podrían no verse.

#### *Línea Color*

Ajusta los colores de los datos de arcos de peces para ayudar a diferenciarlos de otros blancos. El ajuste del color ayuda a distinguir los peces y las estructuras importantes del fondo o cerca del mismo del propio fondo.

#### *Claridad de superficie*

La acción de las olas, el balanceo de la embarcación y las inversiones de temperatura pueden causar interferencias en la pantalla cerca de la superficie. La opción de claridad en superficie reduce las interferencias al disminuir la sensibilidad del receptor cerca de la superficie.

#### *Palette (Paleta)*

Seleccione entre diversas paletas de visualización optimizadas para una amplia variedad de condiciones de pesca.

**→ Nota:** La elección de la paleta es a menudo una preferencia de usuario y puede variar en función de las condiciones de pesca. Lo más recomendable es seleccionar una paleta que proporcione un buen contraste entre los detalles de la imagen y los arcos de FishReveal.

## **Líneas de escala**

Se pueden añadir líneas de escala a la imagen para facilitar la estimación de la profundidad.

## **Previsualización**

El historial de sonda completo se puede mostrar en la parte superior de la pantalla de la sonda. La barra de previsualización es una captura del historial de sonda disponible. Para desplazarse por el historial de sonda, arrastre la barra de deslizamiento en sentido

horizontal. Por defecto, la previsualización se activa cuando el cursor está activo.

# **StructureMap**

# **Acerca de StructureMap**

La función StructureMap superpone en el mapa imágenes SideScan procedentes de una fuente SideScan en el mapa. Esto facilita la visualización del entorno submarino con respecto a su posición y ayuda a interpretar las imágenes del SideScan. **11 A**<br> **1 A**<br> **1 a**<br> **1 pr**<br> **1**<br> **1** 

# **Imagen de StructureMap**

StructureMap puede superponerse al panel de la carta. Si se selecciona StructureMap, el menú de la carta se amplía e incluye las opciones de StructureMap.

En el siguiente ejemplo se muestra un panel de carta con superposición de Structure junto con un panel SideScan tradicional.

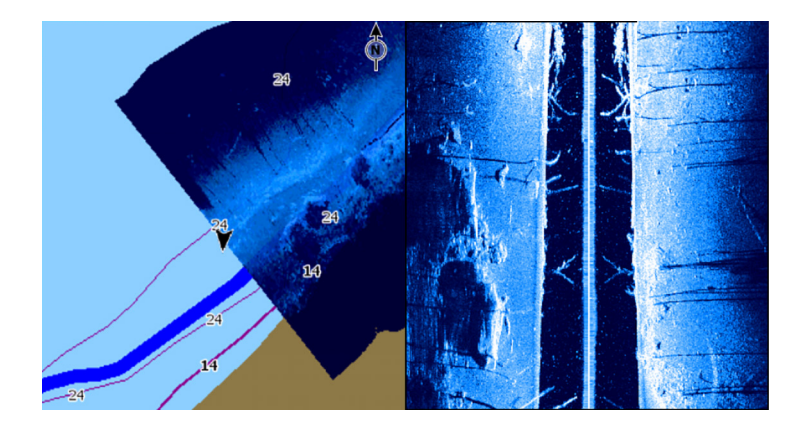

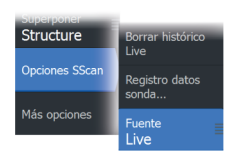

# **Fuentes de StructureMap**

Es posible utilizar dos tipos de fuentes para superponer registros de Structure en las cartas, pero solo se podrá ver uno cada vez:

- Datos en tiempo real: se utilizan cuando los datos de SideScan están disponibles
- Archivos guardados: son datos de SideScan grabados y convertidos al formato de StructureMap (\*smf)

## **Datos Live**

Cuando se selecciona la opción de datos Live (Directo), el historial de imágenes del SideScan se visualiza en forma de estela detrás del icono de la embarcación. La longitud de esta estela variará según la memoria disponible en la unidad y los ajustes de la escala. A medida que se va llenando la memoria con nuevos datos, los datos más antiguos se eliminan de forma automática. Al aumentar la escala de búsqueda, se reduce la velocidad de pulso del transductor de SideScan y aumentan el ancho y la longitud del historial de imágenes.

**→ Nota:** El modo Directo no guarda ningún dato. Al apagar la unidad, se pierden todos los datos recientes.

## **Archivos Saved (Guardados)**

El modo Guardado se utiliza para revisar y examinar los archivos de StructureMap y para situar la embarcación en puntos de interés específicos de un área anteriormente escaneada. Es posible utilizar los archivos que se hayan guardado en caso de no haber disponible ninguna fuente de SideScan.

Al seleccionar este modo, el archivo de StructureMap se superpone en el mapa según indique la información de posición presente en el archivo.

Si la escala de la carta es grande, se indican los límites del área StructureMap hasta que la escala es lo suficientemente grande como para mostrar los detalles de Structure.

→ **Nota:** Cuando los archivos Guardados se utilizan como fuente, la unidad muestra todos los archivos de StructureMap detectados en el dispositivo de almacenamiento, así como en la memoria interna del sistema. Si hay más de un StructureMap en la misma área, las imágenes se superpondrán y ocuparán toda la carta. Si se necesitan varios registros para una misma área, los mapas deben guardarse en diferentes dispositivos de almacenamiento.

# **Consejos sobre StructureMap**

• Para obtener una imagen de estructuras más altas (por ejemplo, los restos de un naufragio), no navegue sobre ella. Guíe el barco

para que la estructura quede situada al lado izquierdo o derecho de la embarcación.

• No superponga el historial de estelas cuando lleve a cabo un escaneo del área de lado a lado.

# **Uso de StructureMap con tarjetas cartográficas**

StructureMap permite mantener todas las funciones de la carta y se puede utilizar con cartografía precargada, además de con C-MAP, Navionics y otras tarjetas de cartas de navegación compatibles con el sistema.

A la hora de utilizar StructureMap con tarjetas cartográficas, copie los archivos de StructureMap (.smf) a la memoria interna de la unidad. Es recomendable que guarde una copia de los archivos de StructureMap en tarjetas cartográficas externas.

# **Opciones de Structure**

Ajuste la configuración de StructureMap desde el menú Opciones SScan. Este menú está disponible cuando la opción de superposición de Structure está activada.

No todas las opciones estarán disponibles si se utilizan como fuente los archivos guardados de StructureMap. Las opciones que no están disponibles están marcadas en gris.

## **Escala**

Establece la escala de búsqueda.

# **Transparencia**

Establece la opacidad de la superposición de Structure. Con el ajuste de transparencia mínima, los detalles de la carta quedarán prácticamente ocultos por la superposición de StructureMap.

# **Paletas**

Se usa para seleccionar la paleta de colores de la imagen.

# **Contraste**

Determina la proporción de brillo entre las zonas oscuras y las claras en la pantalla.

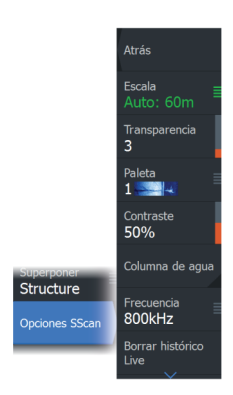

# **Columna de agua**

Muestra u oculta la columna de agua en el modo Live (Directo).

Si esta opción no está activada, es posible que no se visualicen los bancos de peces en la imagen SideScan.

Si está activada, la profundidad del agua puede afectar a la precisión de la imagen SideScan en el mapa.

# **Frecuencia**

Establece la frecuencia del transductor que utiliza la unidad. 800 kHz ofrece la mejor resolución, pero 455 kHz cubre una profundidad y escala mayores.

# **Borrar histórico Live**

Elimina el historial de estelas del modo Live (Directo) de la pantalla y comienza a mostrar únicamente los datos más recientes.

# **Registrar datos de sonda**

Muestra el cuadro de diálogo Registro Sonda.

## **Fuente**

Selecciona la fuente de StructureMap.

# **Paneles de información**

**12**  $\frac{P}{S}$ 

# **Paneles de información**

Estos paneles cuentan con diferentes indicadores (analógico, digital y bares) dispuestos en paneles de instrumentos.

# **Tableros de control**

Puede definir hasta diez paneles de instrumentos. Hay un conjunto de estilos predefinidos para los paneles de instrumentos.

Puede cambiar entre paneles de instrumentos seleccionando los botones de flecha izquierdo y derecho del panel. También puede seleccionar el panel de Instrumentos en el menú.

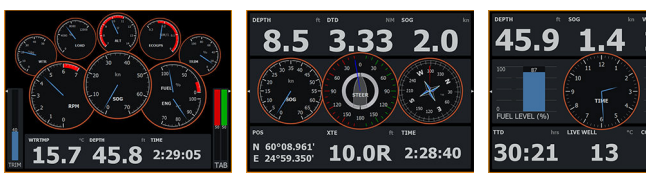

*Panel de instrumentos de la embarcación*

*Panel de instrumentos de navegación*

*Panel de instrumentos de pesca*

 $-12$ 

**→ Nota:** Es posible activar paneles de instrumentos adicionales desde el menú si hay otros sistemas en la red.

# **Personalización del panel**

Puede personalizar el panel:

- Modificar los datos de cada uno de los indicadores del panel de instrumentos
- Cambiar el diseño del panel de instrumentos
- Agregar y eliminar nuevos paneles de instrumentos

También puede establecer límites para los indicadores analógicos. Todas las opciones de edición están disponibles en el menú del panel.

Las opciones de edición disponibles dependerán de las fuentes de datos que estén conectadas al sistema.

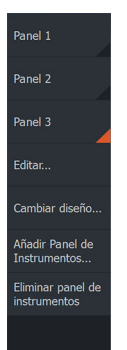

# **Piloto automático del motor de arrastre 13**

# **Navegación segura con piloto automático**

 Advertencia: El piloto automático es una ayuda de navegación de gran utilidad, pero NO debe considerarse un sustituto de un navegante humano.

 Advertencia: Antes de utilizar el piloto automático, asegúrese de instalarlo, ponerlo en marcha y calibrarlo correctamente.

→ **Nota:** Por razones de seguridad física, la tecla en espera debe estar disponible.

No utilice el gobierno automático en las siguientes circunstancias:

- En zonas de mucho tráfico o en aguas restringidas
- Con poca visibilidad o en condiciones de mar extremas
- En zonas donde está prohibido por la ley el uso de un piloto automático

Cuando utilice el piloto automático:

- No deje el timón desatendido
- No coloque materiales ni equipos magnéticos cerca del sensor de rumbo utilizado por el sistema de piloto automático
- Realice comprobaciones frecuentes del rumbo y de la posición de la embarcación
- Cambie siempre el piloto automático a en espera y reduzca la velocidad en el momento adecuado para evitar situaciones de peligro

# **Alarmas del piloto automático**

Por motivos de seguridad, se recomienda activar todas las alarmas del piloto automático mientras este se encuentre en funcionamiento.

Para obtener más información, consulte *["Alarmas"](#page-112-0)* [en la página 113](#page-112-0).

# **Controlador del piloto automático para el motor de arrastre**

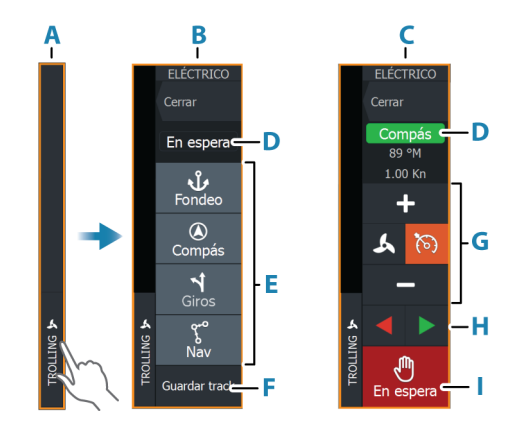

- **A** Barra de control
- **B** Controlador del piloto automático, desactivado
- **C** Controlador del piloto automático, activado
- **D** Indicación de modo
- **E** Lista de los modos disponibles
- **F** Botón Grabar/Guardar
- **G** Información dependiente del modo
- **H** Botones dependientes del modo
- **I** Botón de activación/en espera

Cuando el controlador del piloto automático es el panel activo, se perfila con un borde.

**→ Nota:** El controlador del piloto automático puede activarse desde el cuadro de diálogo de controles del sistema.

# **Activación y desactivación del piloto automático**

Para activar el piloto automático:

• Seleccione el botón del modo preferido

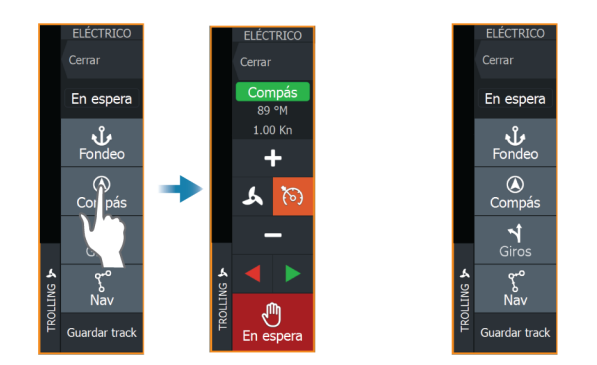

El piloto automático se activará en el modo seleccionado y el controlador del piloto automático volverá a mostrar las opciones del modo activo.

Para desactivar el piloto automático:

• Seleccione el botón de en espera

Cuando el piloto automático está en espera, la embarcación debe gobernarse manualmente.

# **Indicación de piloto automático**

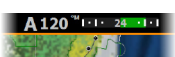

La barra de información de piloto automático muestra información del piloto automático. La barra se incluye en todas las páginas si el piloto automático se encuentra en modo activo. En el cuadro de diálogo de ajustes del piloto automático puede seleccionar que la barra se desactive cuando el piloto automático esté en modo en espera.

# **Modos de piloto automático**

El piloto automático ofrece distintos modos de gobierno.

# **Modos de fondeo**

En estos modos, el motor de arrastre mantiene la posición de la embarcación en la ubicación seleccionada.

**→ Nota:** En modo de fondeo, el rumbo de la embarcación puede verse afectado por el viento o la corriente.

Hay disponibles las opciones de fondeo siguientes:

#### *Cursor*

Se desplaza a la posición del cursor y, a continuación, mantiene la embarcación en esa posición.

#### *Waypoint*

Se desplaza al waypoint seleccionado y, seguidamente, mantiene la embarcación en la posición correspondiente.

#### *Aquí*

Mantiene la embarcación en la posición actual.

## *Cambio de posición en modo de fondeo*

Utilice los botones de flecha para cambiar la posición de la embarcación en modo de fondeo. Cada pulsación del botón moverá la posición del fondeo 1,5 m (5 pies) en la dirección seleccionada.

# **Modo Compás**

En este modo, el piloto automático gobierna la embarcación en un rumbo fijado.

Cuando este modo está seleccionado, el piloto automático selecciona el rumbo del compás actual como el rumbo fijado.

**→ Nota:** En este modo, el piloto automático no compensa la deriva causada por la corriente o el viento (**W**).

## *Para cambiar el rumbo fijado*

• Seleccione el botón de babor o de estribor

El cambio de rumbo se ejecuta de forma inmediata. El rumbo se mantiene hasta que establezca uno nuevo.

# **Modo NAV**

 Advertencia: El modo NAV solo debe usarse en mar abierto.

Antes de entrar en modo NAV, debe navegar por una ruta o hacia un waypoint.

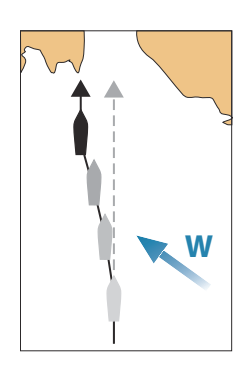

En modo NAV, el piloto automático dirige automáticamente la embarcación hasta la posición de un waypoint específico o a lo largo de una ruta predefinida. La información de posición se utiliza para cambiar el rumbo a gobernar, mantener la embarcación dentro de la línea de ruta y avanzar al waypoint de destino.

Al llegar al destino, el piloto automático cambia al modo de llegada seleccionado. Es importante seleccionar un modo de llegada que se adapte a sus necesidades de navegación antes de activar el modo NAV. Consulte *["Modo de llegada"](#page-100-0)* [en la página 101](#page-100-0).

#### *Opciones del modo NAV*

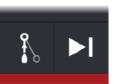

Mientras está en modo NAV, los botones siguientes están disponibles en el controlador del piloto automático:

#### Restart (Reiniciar)

Reinicia la navegación desde la posición actual de la embarcación.

#### Skip (Omitir)

Omite el waypoint activo y navega hacia el siguiente waypoint. Esta opción solo está disponible cuando se navega por una ruta de más de un waypoint entre la posición de la embarcación y el final de la ruta.

## **Gobierno por patrón de giro**

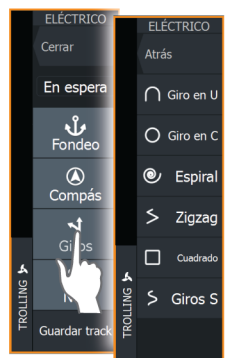

El sistema incluye un conjunto de funciones de gobierno por giro automático.

Cuando se activa un patrón de giros prefijados, el sistema crea waypoints temporales con el giro.

El último waypoint del giro es el waypoint final. Cuando la embarcación alcanza el waypoint final, la embarcación pasa al modo de llegada. Consulte *["Modo de llegada"](#page-100-0)* [en la página 101.](#page-100-0)

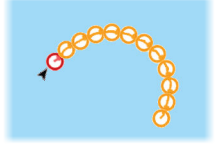

## *Inicio de un giro*

• Seleccione el botón de babor o de estribor

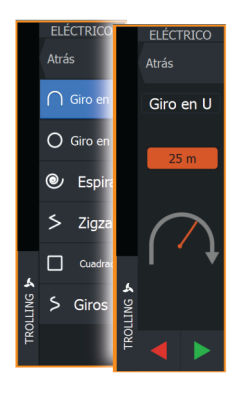

## *Variables de giro*

Todos los giros prefijados ofrecen ajustes que pueden definirse antes de comenzar el giro o en cualquier momento durante la maniobra.

## *Giro en U*

Cambia el ajuste actual de rumbo en 180°.

Variable de giro:

• Radio de giro

# *Giro en C*

Gobierna la embarcación en círculo.

Variable de giro:

- Radio de giro
- Grados de giro

## *Espiral*

Hace que la embarcación gire en espiral con un radio creciente o decreciente.

Variables de giro:

- Radio inicial
- Cambio de radio por vuelta
- Numero de vueltas

#### *Giro en zigzag*

Gobierna la embarcación según un patrón de zigzag.

Variables de giro:

- Cambio de curso por etapa
- Distancia de etapa
- Numero de etapas

#### *Cuadrado*

Navega con la embarcación siguiendo un patrón cuadrado, haciendo cambios de curso de 90°.

Variable de giro:

- Distancia de etapa
- Numero de etapas

#### *Giro-S*

Hace que la embarcación realice virajes por el rumbo establecido.

Variables de giro:

- Radio de giro
- Cambio de trayectoria
- Numero de etapas

# **Control de velocidad del motor de arrastre**

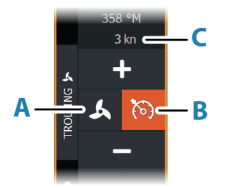

Cuando la embarcación se gobierna en los modos Compás, Nav y Giros prefijados, el sistema de piloto automático puede controlar la velocidad del motor de arrastre.

La velocidad objetivo establecida se muestra en el controlador del piloto automático.

Existen dos formas de controlar la velocidad objetivo del motor de arrastre:

- La velocidad de la hélice, establecida como un porcentaje de potencia (**A**)
- La velocidad de control de crucero (**B**)

Puede alternar entre las opciones de velocidad seleccionando el icono de velocidad.

La velocidad aumenta o disminuye en pasos preestablecidos mediante los botones más y menos. También puede establecer la <span id="page-100-0"></span>velocidad de forma manual seleccionando el campo de velocidad (**C**).

# **Grabación y guardado de un track**

Es posible guardar un track a modo de ruta desde el controlador del piloto automático. Si la grabación de tracks está desactivada, es posible activar esta función desde el controlador del piloto automático.

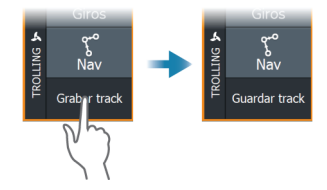

Para obtener más información, consulte *["Waypoints, Rutas y Tracks"](#page-48-0)* [en la](#page-48-0) [página 49](#page-48-0).

# **Ajustes del piloto automático**

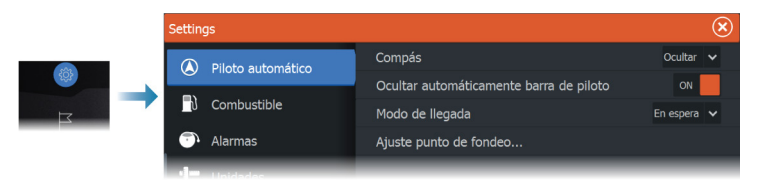

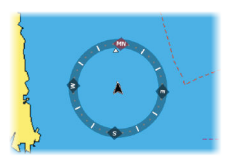

# **Compás de carta**

Seleccione para mostrar un símbolo de compás alrededor de la embarcación en el panel de carta. Este símbolo se desactivará cuando se coloque el cursor en el panel.

# **Ocultar automáticamente barra de piloto**

Controla si se muestra la información del piloto automático cuando el piloto automático está en modo en espera.

# **Modo de llegada**

El piloto automático cambia del modo de navegación al modo de llegada seleccionado cuando la embarcación llega al punto de destino.

#### *Standby (en espera)*

Desactiva el piloto automático. El motor de arrastre se controla mediante un remoto manual o un pedal.

#### *Compás*

Bloquea y mantiene el último rumbo de la embarcación.

#### *Fondeo*

Fondea la embarcación en el punto de destino.

## **Ajuste punto de fondeo**

El motor de arrastre puede almacenar un conjunto de puntos de fondeo, etiquetados con el prefijo MTG. Los puntos de fondeo del motor de arrastre se muestran en el cuadro de diálogo Puntos de Fondeo.

Estos puntos de fondeo MTG se pueden guardar como un waypoint en el sistema de la pantalla multifunción. La posición de un punto de fondeo MTG se pueden redefinir para que sea idéntica a un waypoint existente o a la posición actual de la embarcación.

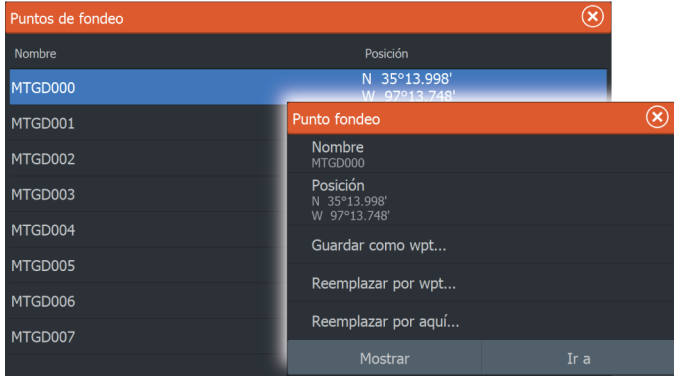

# **Audio**

**14 A** 

# **Acerca de la función de audio**

Si se conecta un sistema de audio NMEA 2000 o Ethernet compatible a la red, puede utilizar la unidad para controlar y personalizar el sistema de audio en su embarcación.

Antes de poder utilizar el equipo de audio, debe instalarlo de acuerdo con el manual de instalación de la unidad y la documentación que se incluye con el dispositivo de audio.

# **El controlador de audio**

Los botones de control, las herramientas y las opciones varían de una fuente de audio a otra.

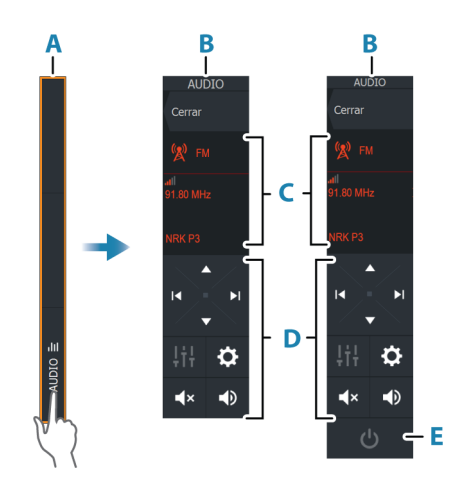

- **A** Barra de control
- **B** Controlador de audio, pantallas grandes y pequeñas
- **C** Fuente e información de la fuente
- **D** Botones de control
- **E** Botón de activación/desactivación

→ **Nota:** El botón de desactivación se encuentra en la lista de fuentes de pantallas pequeñas.

# **Configuración del sistema de audio**

## **Servidor Audio**

Si se conectan varias fuentes de audio a la misma red, uno de los dispositivos debe seleccionarse como servidor de audio. Si solo está presente uno de los dispositivos, se selecciona como servidor de audio por defecto.

# **Ajuste de los altavoces**

**→ Nota:** El número de opciones del mezclador depende del servidor de audio activo.

#### *Zonas de altavoces*

Este dispositivo puede configurarse para controlar diferentes zonas de audio. El número de zonas depende del servidor de audio conectado al sistema.

Puede ajustar los valores de balance, volumen y límite de volumen independientemente para cada zona. Los ajustes de los graves y los agudos se aplicarán a todas las zonas.

#### *Control de volumen maestro*

Por defecto, al ajustar el volumen, se ajusta el volumen de todas las zonas de altavoces.

Puede ajustar cada una de las zonas de altavoces por separado. También puede definir qué zonas van a alterarse al ajustar el volumen.

# **Selección de la fuente de audio.**

Utilice el botón Fuente para mostrar la lista de fuentes de audio. El número de fuentes depende del servidor de audio activo.

## **Dispositivos Bluetooth**

Si su servidor de audio es compatible con Bluetooth, Bluetooth aparecerá indicado como fuente.

Use el icono de Dispositivos Bluetooth del controlador de audio para emparejar el servidor de audio con dispositivos de audio compatibles con Bluetooth, como un smartphone o una tablet.

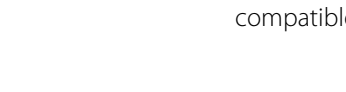

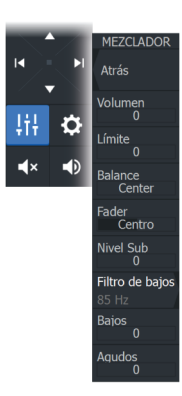

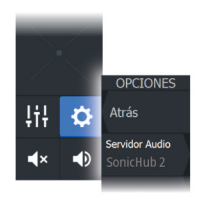

**AUDIC** 

Cerra

**FLIENTE** 

**AM FM** 

Atrás

# **Uso de una radio AM/FM**

## **Selección de la región del sintonizador**

Antes de usar una radio FM, AM o VHF, debe seleccionar la región apropiada para su ubicación.

## **Canales de radio**

Para sintonizar un canal de radio AM/FM:

• Mantenga pulsado el botón de control de audio izquierdo o derecho.

Para guardar un canal como favorito:

• Seleccione la opción de menú Favorito.

Para desplazarse por los canales favoritos:

• Seleccione el botón de control de audio superior o inferior.

# **Lista de canales favoritos**

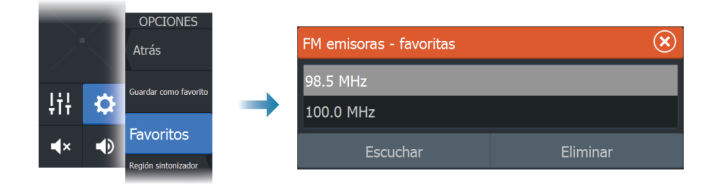

Es posible usar la lista de favoritos para seleccionar un canal y para eliminar los canales guardados desde la lista.

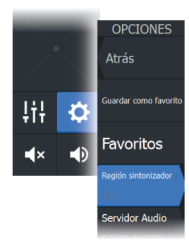

# **AIS**

**15 A**<br>**15 A**<br>si

# **Acerca de AIS**

Si se ha conectado una fuente de AIS (sistema de identificación automática) compatible al sistema de pantalla multifunción (MFD), se pueden mostrar y seguir los blancos detectados por estos dispositivos. También puede ver mensajes y la posición de dispositivos DSC que transmiten dentro del rango de cobertura. Los blancos de AIS se pueden superponer en la carta.

El AIS es una herramienta importante para navegar con seguridad y evitar colisiones. Puede establecer alarmas que le avisen en caso de que un blanco AIS se acerque demasiado o se pierda.

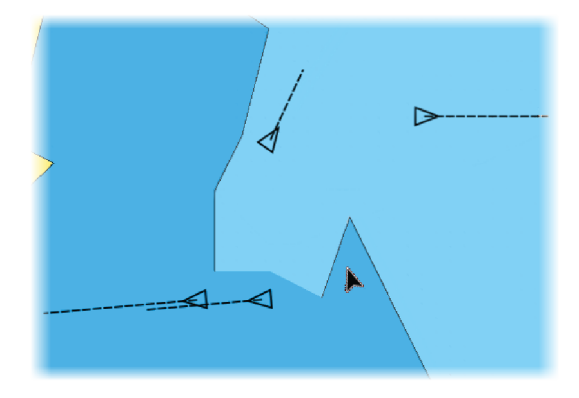

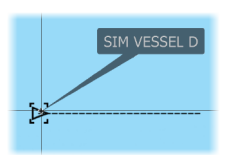

Al seleccionar un icono de AIS, el símbolo cambia al símbolo del blanco seleccionado. Solo puede seleccionarse un único blanco al mismo tiempo.

**→ Nota:** La información emergente debe estar activada para consultar el nombre de la embarcación. Consulte *["Ajustes de carta"](#page-46-0)* [en la página 47.](#page-46-0)

# **Búsqueda de embarcaciones AIS**

**Selección de un blanco de AIS**

Puede buscar objetivos AIS con la opción Buscar del menú. Si el cursor está activo, el sistema busca las embarcaciones alrededor de <span id="page-106-0"></span>la posición del cursor. Sin ningún cursor activo, el sistema busca embarcaciones alrededor de la posición de su embarcación.

# **Visualización de información de blanco**

## **Cuadro de diálogo Barcos**

El cuadro de diálogo Barcos muestra una lista de todos los blancos de AIS.

Por defecto, en el cuadro de diálogo aparecen los blancos, ordenados por distancia a la propia embarcación. Puede seleccionar cambiar el orden y hacer que solo se muestre el tipo de blanco seleccionado.

En el cuadro de diálogo Barcos también se indican los mensajes AIS recibidos.

Para mostrar el cuadro de diálogo Barcos:

• Seleccione la opción de datos en el menú.

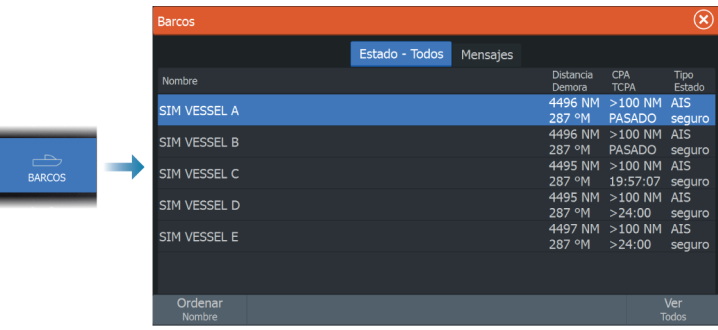

## **Detalles barco AIS**

Hay disponible información detallada sobre un blanco de AIS en el cuadro de diálogo Detalles barco AIS.

Para mostrar el cuadro de diálogo:

- Seleccione la ventana emergente de AIS.
- Seleccione la opción de información en el menú.

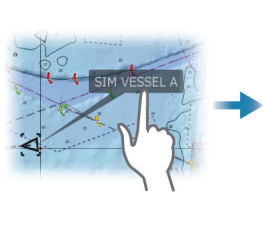

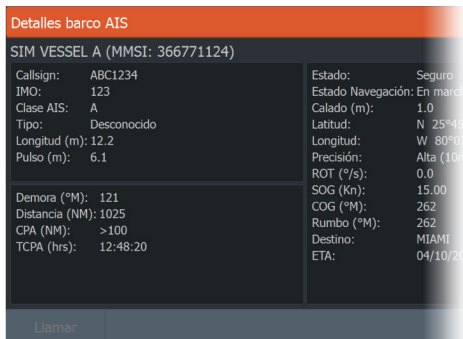

# **Llamada a una embarcación AIS**

Si el sistema incluye una radio VHF que sea compatible con llamadas DSC (llamadas digitales selectivas), las llamadas realizadas a través de NMEA 2000 o NMEA 0183, puede iniciarse una llamada DSC a otras embarcaciones desde la unidad.

La opción de llamada está disponible en el cuadro de diálogo Detalles barco AIS y en el cuadro de diálogo Estado del barco. Consulte *["Visualización de información de blanco"](#page-106-0)* [en la página 107](#page-106-0).

# **AIS SART**

Cuando se activa una alarma AIS SART (transpondedor de búsqueda y salvamento), empieza a transmitir su posición y los datos de identificación. Estos datos los recibe su dispositivo AIS.

Si su receptor AIS no es compatible con AIS SART, el receptor AIS interpreta los datos recibidos de la alarma AIS SART como una señal de un transmisor estándar AIS. Aparece un icono en la carta, pero este icono es un icono de embarcación AIS.

Si su receptor AIS es compatible con AIS SART, al recibir datos de una alarma AIS SART ocurre lo siguiente:

- En la carta se muestra un icono AIS SART en la posición desde la que se emite la alarma AIS SART.
- Se muestra un mensaje de alarma.

Si ha activado la sirena, al mensaje de alarma le sigue una alarma sonora.

→ **Nota:** El icono aparece de color verde si los datos de AIS SART recibidos constituyen una prueba y no un mensaje activo.

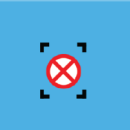
#### **Mensaje de alarma AIS SART**

Cuando se reciben datos de una alarma AIS SART, aparece un mensaje de alarma. Este mensaje incluye el número MMSI exclusivo de AIS SART, su posición y distancia y el rumbo de la embarcación.

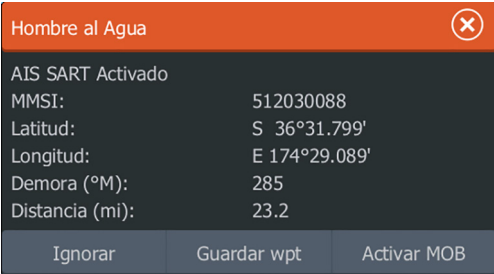

Tiene las siguientes opciones:

- Ignorar la alarma
	- La alarma se silencia y el mensaje se cierra. La alarma no volverá a aparecer
- → **Nota:** Si ignora la alarma, el icono AIS SART se seguirá viendo en su carta y el AIS SART permanecerá en la lista de embarcaciones.
- Guardar el waypoint
	- El waypoint se guarda en su lista de waypoints. El nombre de este waypoint tendrá el prefijo MOB AIS SART, seguido del número MMSI exclusivo de SART. Por ejemplo: MOB AIS SART - 12345678.
- Activar la función MOB
	- La pantalla cambia a un panel de carta ampliado, centrado en la posición del AIS SART.
	- El sistema crea una ruta activa hacia la posición del AIS SART.
- → **Nota:** Si la función MOB ya está activa, finalizará y se sustituirá por la nueva ruta hacia la posición del AIS SART.
- → **Nota:** Si el receptor AIS deja de recibir el mensaje AIS SART, el AIS SART permanecerá en la lista de embarcaciones durante 10 minutos después de recibir la última señal.

# **Alarmas de embarcación**

Puede definir alarmas que le avisen si un blanco se muestra dentro de los límites de alcance predefinidos o si se pierde un blanco previamente identificado.

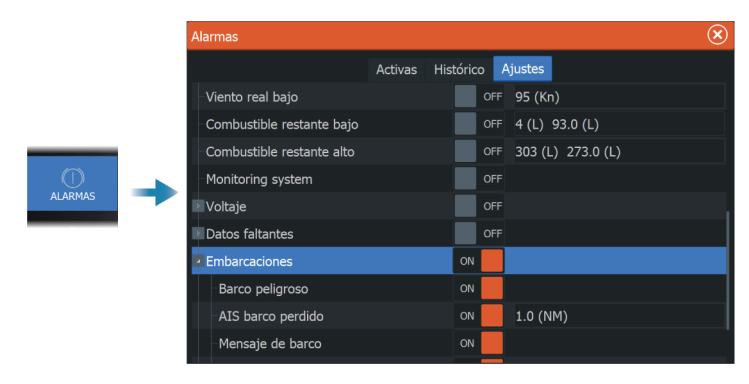

# **Símbolos de blancos AIS**

En el sistema se utilizan los siguientes iconos para los blancos AIS:

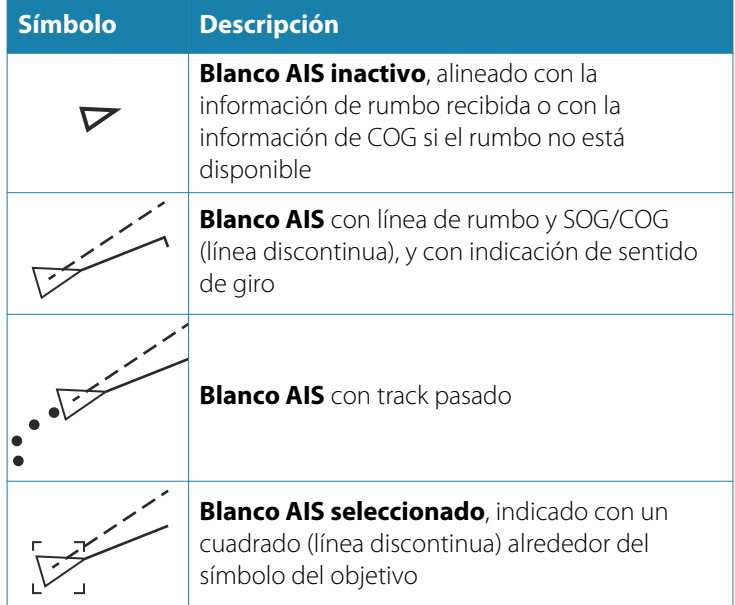

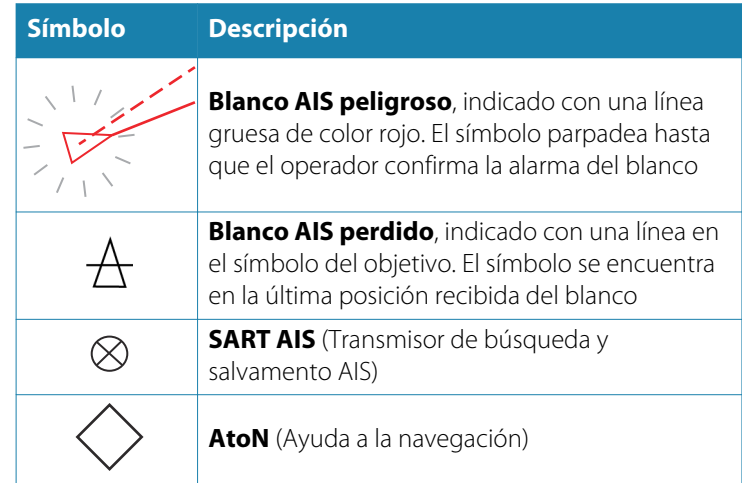

# **Ajustes de embarcación**

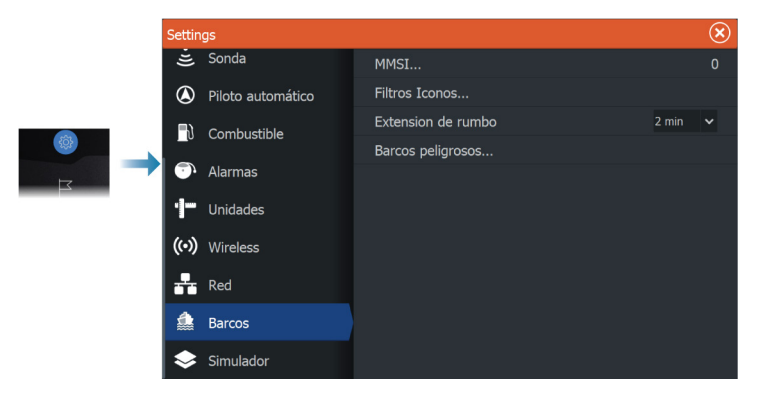

#### **MMSI**

Se utiliza para escribir su propio número MMSI (identificación del servicio móvil marítimo) en el sistema. Debe haber introducido este número introducido para recibir mensajes provenientes de embarcaciones AIS y DSC. También necesita disponer del número MMSI para que la propia embarcación no se muestre como un target AIS.

#### **Filtros Iconos**

Los blancos se muestran por defecto en el panel si se ha conectado un dispositivo AIS al sistema.

Si lo desea, puede optar por no mostrar ningún blanco o por filtrar los iconos en función de los ajustes de seguridad, distancia y velocidad de la embarcación.

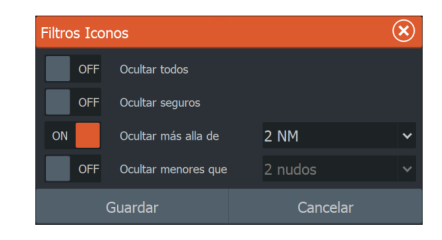

#### **Extensión de rumbo**

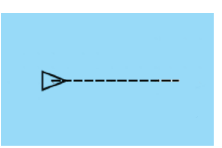

Puede establecer la longitud de las líneas de Rumbo COG para embarcaciones AIS. La longitud de las líneas de extensión se establece como una distancia fija o para indicar la distancia recorrida por la embarcación en el periodo de tiempo seleccionado. Para obtener información sobre las líneas extensión para la embarcación, consulte *["Líneas de extensión"](#page-46-0)* [en la página 47](#page-46-0).

#### **Definición de barcos peligrosos**

Puede utilizar los valores del CPA (punto más cercano de aproximación) y del TCPA (tiempo al punto más cercano de aproximación) para definir cuándo un objetivo debe considerarse como un peligro. Cuando un radar o un blanco entran en el límite de distancia de CPA o en el límite de tiempo de TCPA, el símbolo cambia al de objetivo peligroso.

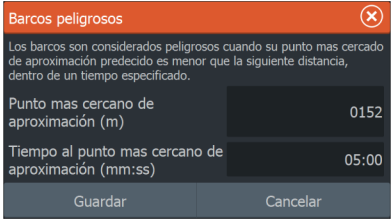

# **Alarmas**

**16** 

# **Acerca del sistema de alarma**

Mientras el sistema esté operativo, se comprobará de manera continua si existen fallos en el sistema o si puede surgir una situación peligrosa.

La alarma se registra en el listado de alarmas para que pueda ver los detalles y llevar a cabo la acción correctiva más apropiada.

# **Tipos de mensajes**

Los mensajes se clasifican según cómo puede afectar la situación señalada a la embarcación. Se usan los siguientes códigos de colores:

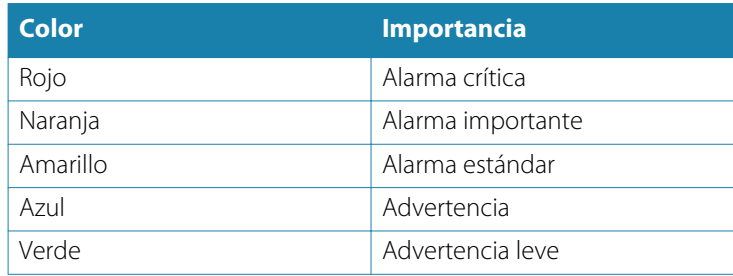

# **Señal de alarma**

Se indica una situación de alarma mediante:

- Un mensaje de alarma emergente
- Un icono parpadeante de alarma

Si ha activado la sirena, al mensaje de alarma le sigue una alarma sonora.

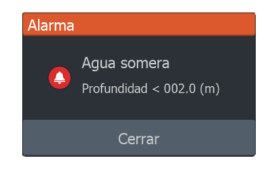

Una alarma individual aparece con el nombre de la alarma como título y con los detalles de la misma.

Si hay más de una alarma activada de forma simultánea, la alarma emergente puede mostrar tres alarmas. Las alarmas se enumeran en el orden en que se producen, con la última alarma activada en la parte superior. Las alarmas restantes están disponibles en el cuadro de diálogo Alarmas.

# **Confirmación de un mensaje**

El cuadro de diálogo Alarma tiene una o dos opciones para reconocer la recepción de un mensaje:

• Cerrar

Cambia el estado de la alarma a confirmada, lo que significa que se tiene conocimiento de la situación de alarma. La sirena/el zumbador se detienen y se elimina el cuadro de diálogo Alarma. Sin embargo, la alarma se mantiene activa en el listado de alarmas hasta que la causa de la alarma se ha eliminado.

• Desactivar

Desactiva la configuración actual de la alarma. La alarma no volverá a aparecer hasta que la active de nuevo en el cuadro de diálogo Configuración de las alarmas.

No existe límite de tiempo para el mensaje de alarma o sirena. Estos permanecen activos hasta que confirme la alarma o hasta que la causa de la alarma se solucione.

# **Configuración de las alarmas**

Puede activar o desactivar la sirena de alarma desde el cuadro de diálogo Configuración de las alarmas.

Este cuadro de diálogo permite acceder al cuadro de diálogo de configuración desde el que se activan o desactivas todas las alarmas del sistema.

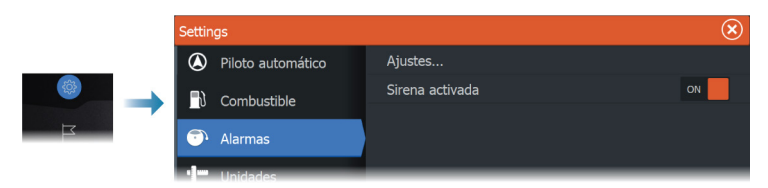

# **Cuadros de diálogo Alarma**

Los cuadros de diálogo Alarma se activan desde el cuadro de diálogo Ajustes o desde la barra de herramientas.

- Ajustes: se indican todas las opciones de alarma disponibles en el sistema. Desde este cuadro de diálogo puede establecer el límite de una alarma y activar o desactivar una alarma.
- Activas: se indican todas las alarmas activas con la información correspondiente.
- Histórico: se indica el historial de alarmas con una marca de tiempo. Las alarmas permanecerán en la lista hasta que se las elimine manualmente.

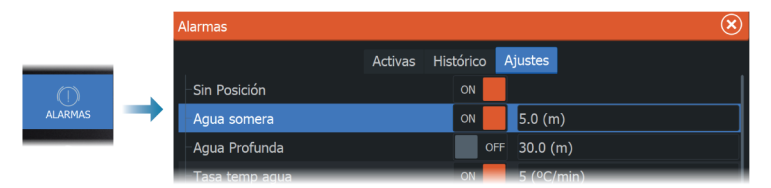

# <span id="page-115-0"></span>**Control remoto de la pantalla multifunción (MFD) 17**  $\frac{1}{2}$

# **Opciones de control remoto**

Dispone de las siguientes opciones para ejecutar el control remoto de la pantalla multifunción:

- un smartphone o tablet, conectados al mismo punto de acceso Wi-Fi que la pantalla o las pantallas multifunción
- un smartphone o tablet, conectados a una pantalla multifunción que actúe como punto de acceso Wi-Fi
- → **Nota:** Por motivos de seguridad, algunas funciones no podrán controlarse desde una unidad remota.

# **Smartphones y tabletas**

#### **Aplicación Link**

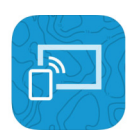

Conecta un teléfono o tableta a la unidad.

Al conectarse, la aplicación Link del teléfono o la tableta puede utilizarse para:

- Consultar y controlar el sistema de forma remota
- Realizar copias de seguridad y restaurar configuraciones
- Realizar copias de seguridad y restauraciones de waypoints, rutas y estelas.

Es posible descargar la aplicación Link de la tienda de aplicaciones pertinente para el teléfono o tableta.

**→ Nota:** Por motivos de seguridad, las funciones de piloto automático del motor de arrastre no se pueden controlar desde un teléfono o tableta.

#### **Conexión a través de un punto de acceso**

Si conecta un teléfono o una tableta y la pantalla o pantallas multifunción (MFD) a un mismo punto de acceso, puede usar el teléfono o la tableta para controlar todas las MFD de la misma red.

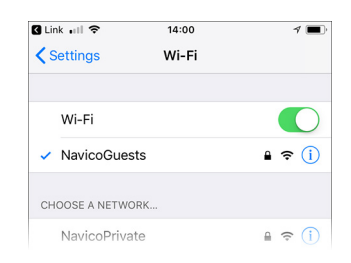

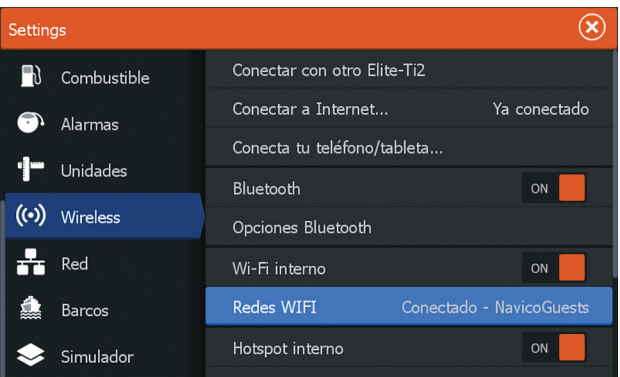

#### **Conexión a una pantalla multifunción que actúe como punto de acceso**

Si no dispone de acceso a ninguna red Wi-Fi, puede conectar el teléfono o tablet directamente a la pantalla multifunción.

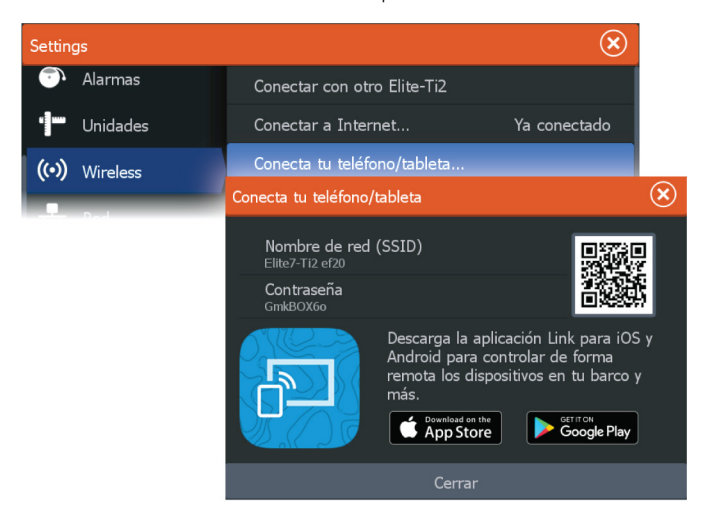

El nombre de red de la pantalla multifunción (SSID) se mostrará como una red disponible en el teléfono o tablet.

#### **Uso de la aplicación Link**

Inicie la aplicación Link para mostrar la pantalla o las pantallas multifunción (MFD) disponibles para el control remoto. La lista incluye tanto las MFD conectadas como las no conectadas.

Seleccione la MFD que desee controlar. Si la MFD no estuviera conectada, siga las instrucciones de la MFD y de la tablet o el teléfono que vaya a conectar.

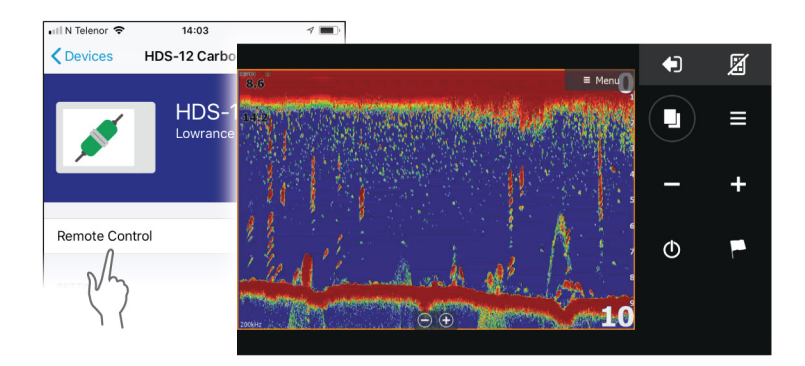

#### **Gestión de los controles remotos conectados a través de Wi-Fi**

Puede cambiar el nivel de acceso y eliminar los controles remotos conectados a través de Wi-Fi.

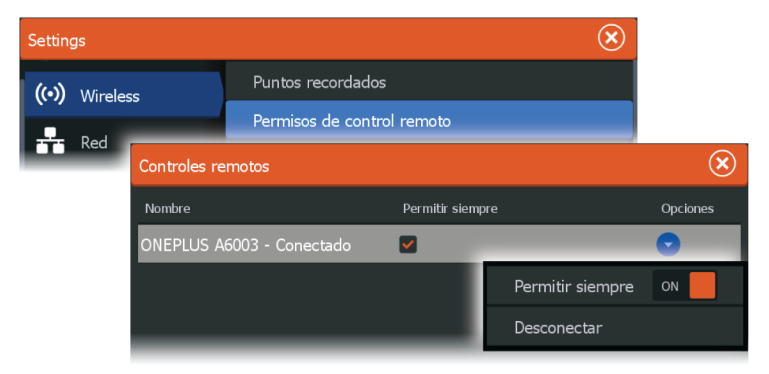

# <span id="page-118-0"></span>**Uso del teléfono con la pantalla multifunción (MFD) 18**  $\frac{1}{s}$

# **Sobre la integración con el teléfono**

Al conectar un teléfono a ELITE Ti², las siguientes funciones estarán disponibles:

- Lectura y envío de mensajes de texto
- Visualización de la identificación de la persona que realiza la llamada
- **→ Nota:** Es posible utilizar un smartphone para controlar la pantalla multifunción (MFD) de forma remota Consulte *["Control](#page-115-0) [remoto de la pantalla multifunción \(MFD\)"](#page-115-0)* [en la página 116](#page-115-0).

Limitaciones de los iPhone:

- Solo están disponibles las llamadas entrantes y los mensajes recibidos mientras el teléfono esté conectado a la pantalla multifunción (MFD).
- No pueden enviarse mensajes desde la pantalla multifunción (MFD). Los iPhone no admiten el envío de mensajes desde dispositivos Bluetooth conectados.

# **Conexión y emparejamiento de un teléfono**

- → **Nota:** El Bluetooth debe estar activado en el teléfono antes de poder conectarlo a la pantalla multifunción (MFD).
- → **Nota:** Si desea emparejar un teléfono mientras hay otro teléfono conectado a la MFD, consulte *["Gestión de dispositivos](#page-122-0) [Bluetooth"](#page-122-0)* [en la página 123.](#page-122-0)
- → **Nota:** Para conectar un teléfono, debe realizar la conexión siempre desde la MFD y no al contrario.

Utilice el icono de teléfono para conectar el teléfono a la MFD. Al seleccionar el icono, se produce lo siguiente:

- El Bluetooth se activa en la MFD.
- Se abre el cuadro de diálogo Dispositivos Bluetooth, en el que aparecen todos los dispositivos con Bluetooth dentro del alcance.

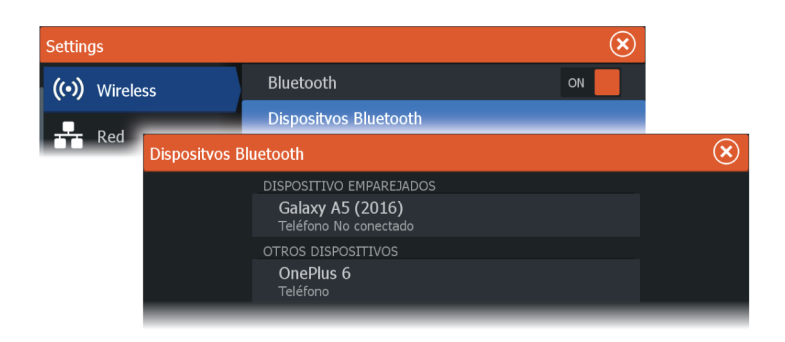

Para emparejar un teléfono que aparece indicado en **Otros dispositivos** en el cuadro de diálogo Dispositivo:

• Seleccione el teléfono que desea emparejar y siga las instrucciones del teléfono y la MFD.

Tras emparejarse, el teléfono pasa a la sección **Dispositivos emparejados** del cuadro de diálogo.

Para conectar un teléfono emparejado:

• Seleccione el teléfono que desee conectar.

Si el teléfono y la unidad están conectados, se muestra un icono de teléfono en la página de inicio.

Los mensajes y las notificaciones entrantes del teléfono aparecerán en forma de ventana emergente en la MFD.

# **Notificaciones del teléfono**

Una vez que el teléfono y la unidad estén emparejados y conectados, utilice el icono de teléfono de la lista de mensajes y el historial de llamadas.

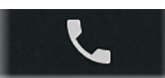

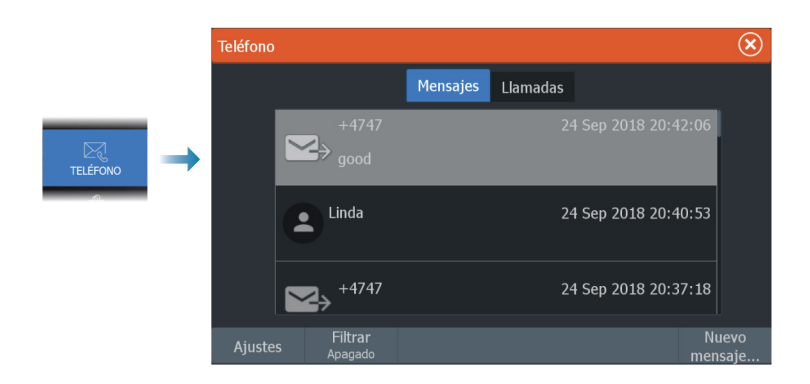

Por defecto, en la lista de mensajes se muestran todos los mensajes. Es posible filtrar la lista para mostrar únicamente los mensajes enviados o recibidos.

#### **Creación de un mensaje de texto**

→ **Nota:** Esta opción no está disponible para iPhones

Para crear un nuevo mensaje de texto:

• Seleccione la opción Nuevo mensaje en el cuadro de diálogo Mensaje.

Para responder a un mensaje de texto o a una llamada telefónica:

• Seleccione el mensaje o la llamada a los que quiere responder.

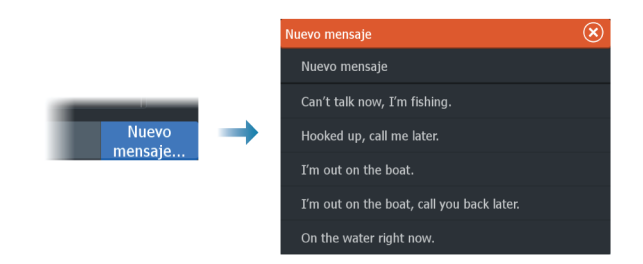

#### **Respuesta a una llamada entrante**

A las llamadas se responde o se las rechaza desde el teléfono. Puede responder a una llamada entrante mediante un mensaje de texto (opción no disponible para iPhones).

#### <span id="page-121-0"></span>**Ajustes de los mensajes**

Puede definir las plantillas de mensajes y establecer cómo desea que aparezca la alerta en el cuadro de diálogo Ajustes.

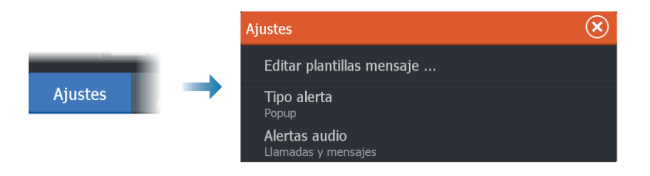

# **Resolución de problemas del teléfono**

#### **No es posible conectar un iPhone**

La primera vez que una pantalla multifunción (MFD) intenta conectarse a un iPhone, pueden producirse los siguientes problemas:

- Errores de conexión; aparece un mensaje que indica que no es posible conectar el teléfono
- En el teléfono no aparece indicado el correspondiente nombre de la MFD

En caso de producirse, pruebe a hacer lo siguiente:

- Reinicie la MFD y apague y vuelva a encender el teléfono
- Compruebe que el teléfono no esté conectado a ningún otro dispositivo Bluetooth
- Active manualmente el permiso de comunicaciones del iPhone desde la MFD:

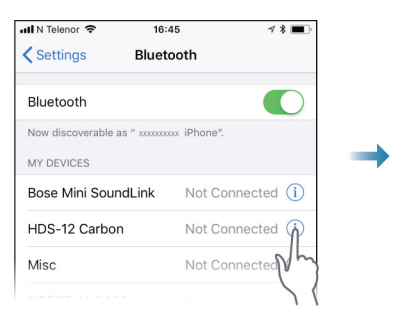

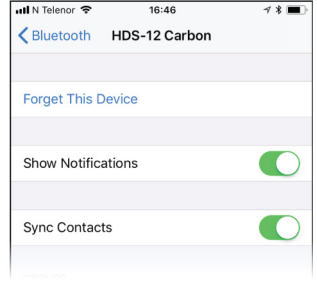

#### <span id="page-122-0"></span>**Notificaciones ausentes**

De forma predeterminada, el perfil de conexión del teléfono está establecido en modo **automático**.

El perfil de conexión debe estar cambiarse a **alternativo** en caso de que se produzca alguna de las siguientes situaciones:

- El teléfono está conectado y el tipo de alerta está establecido en modo de notificación o emergente, pero, bien no hay ninguna alerta, bien han un notable retardo en la alerta.
- El teléfono está conectado y no hay sonido en el teléfono al hablar por él.

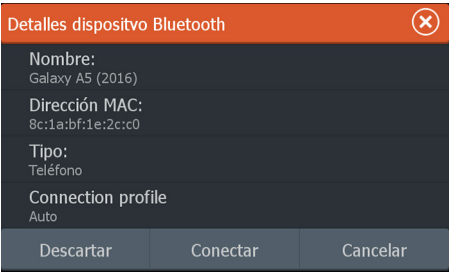

Para obtener información sobre cómo mostrar los detalles del dispositivo, consulte *"Gestión de dispositivos Bluetooth"* en la página 123. Para modificar la configuración de alerta para las notificaciones del teléfono, consulte *["Ajustes de los mensajes"](#page-121-0)* [en la página 122](#page-121-0).

#### **Los mensajes de texto aparecen en el iPhone, pero no en la pantalla multifunción (MFD)**

Compruebe que la aplicación de mensajes de texto no esté abierta y activa en el iPhone.

# **Gestión de dispositivos Bluetooth**

Los dispositivos con Bluetooth activado dentro del alcance se muestran en el cuadro de diálogo Dispositivos Bluetooth. Consulte *["Dispositivos Bluetooth"](#page-127-0)* [en la página 128.](#page-127-0)

# **19**

෯  $\overline{\mathbf{R}}$ **MAYPOINTS**  $\odot$ ALARMAS

> BARCOS  $\rightarrowtail$ **INFO**  $\Box$

# **Herramientas y ajustes**

En este capítulo se incluye una descripción de las herramientas y los ajustes que no pertenecen específicamente a ningún panel de aplicación.

Para obtener información sobre los ajustes de una aplicación, consulte el capítulo pertinente de la aplicación correspondiente.

Las herramientas y los ajustes están disponibles en la página de inicio.

# **La barra de herramientas**

#### **Waypoints**

Incluye los cuadros de diálogo Waypoints, Rutas y Tracks usados para administrar estos elementos definidos por el usuario.

#### **Alarmas**

Cuadros de diálogo de las alarmas activas y guardadas en el historial. También incluye el cuadro de diálogo Configurar alarmas, en el que se indican opciones para todas las alarmas disponibles del sistema.

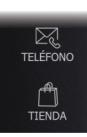

#### **Embarcaciones**

En la lista Estado se muestran el estado e información disponible para los siguientes tipos de embarcación:

- $AIS$
- DSC

Para obtener más información, consulte *["AIS"](#page-105-0)* [en la página 106](#page-105-0).

#### **Info**

Incluye información sobre mareas de las estaciones de mareas disponibles, una opción de calculador de Viajes en la que se indica información sobre viajes y el motor, y un cuadro de diálogo que incluye información sobre el sol y la luna correspondientes a la fecha y la posición seleccionadas.

#### **Almacenamiento**

Acceso al sistema de gestión de archivos. Úselo para buscar y gestionar el contenido de la memoria interna de la unidad y de los dispositivos de almacenamiento conectados a la unidad.

#### **Teléfono**

Se utiliza para conectar un teléfono a la pantalla multifunción (MFD). Consulte *["Uso del teléfono con la pantalla multifunción \(MFD\)"](#page-118-0)* [en la página 119.](#page-118-0)

#### **Tienda**

Se conecta a la tienda en Internet de Navico. En la tienda, puede examinar y comprar productos, adquirir claves para desbloquear funciones, descargar cartas/mapas compatibles con su sistema y mucho más.

→ **Nota:** La unidad debe estar conectada a Internet para usar esta función.

# **Ajustes**

#### **Ajustes del sistema**

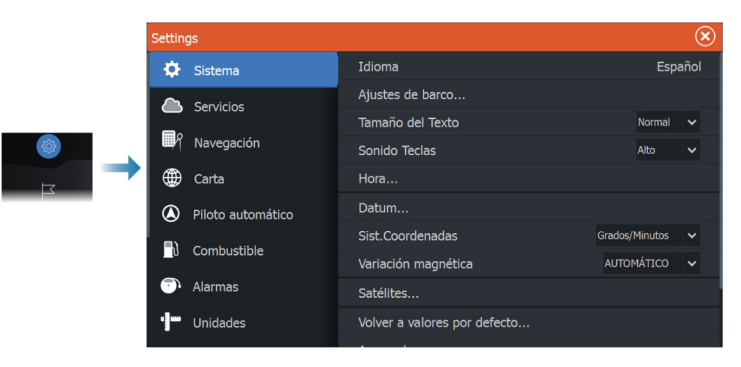

#### *Idioma*

Controla el idioma utilizado en los paneles, menús y cuadros de diálogos de la unidad. Al cambiar el idioma, la unidad se reinicia.

#### *Ajustes de barco*

Se usa para especificar los atributos físicos de la embarcación.

#### *Tamaño del texto*

Se utiliza para definir el tamaño del texto de los menús y los cuadros de diálogo.

Ajuste por defecto: Normal

#### *Sonido teclas*

Controla el volumen del sonido emitido al pulsar las teclas.

#### *Hora*

Defina los ajustes de hora para que se adecuen a la posición de la embarcación, así como los formatos de fecha y hora.

#### *Datum*

La mayoría de las cartas impresas tienen el formato WGS84, que también se utiliza en el sistema ELITE Ti².

Si las cartas impresas de las que dispone están en otro formato, puede cambiar los ajustes del formato de referencia según sea necesario para que coincidan con las cartas impresas.

#### *Sistema de coordenadas*

Es posible utilizar varios sistemas de coordenadas para controlar el formato de las coordenadas de longitud y latitud.

#### *Variación Magnética*

La variación magnética es la diferencia entre el rumbo verdadero y el magnético, y tiene su origen en la distinta ubicación del polo norte geográfico y el magnético. Los accidentes del terreno, por ejemplo, depósitos de hierro, también pueden alterar el rumbo magnético.

En el modo automático, el sistema convierte el norte magnético en el norte verdadero. Seleccione el modo manual si desea introducir un valor específico de variación magnética local.

#### *Satélites*

Página de estado de los satélites activos.

La corrección de posición diferencial de WAAS (y EGNOS) puede activarse o desactivarse.

#### *Volver a valores por defecto*

Permite seleccionar los ajustes que se restablecerán a su configuración original de fábrica.

 Advertencia: Si se seleccionan waypoints, rutas y tracks, se eliminarán permanentemente.

#### *Avanzado*

Se usa para configurar la Configuración avanzada y el modo en el que el sistema muestra la distinta información de la interfaz del usuario.

#### *Registro*

Indicaciones para el registro en línea del dispositivo.

#### *Acerca de*

Muestra información de copyright, la versión de software e información técnica de esta unidad.

La opción Soporte permite acceder al asistente de servicio incorporado; consulte *["Informe de servicio"](#page-134-0)* [en la página 135.](#page-134-0)

#### **Servicios**

Se usa para acceder a páginas web que proporcionan servicios relacionados con funciones.

#### **Navegación**

Se usa para definir los ajustes de navegación. Consulte *["Navegación"](#page-58-0)* [en](#page-58-0) [la página 59](#page-58-0).

#### **Ajustes de Wireless**

Incluye las opciones de configuración y ajustes para la función de conexión inalámbrica.

<span id="page-127-0"></span>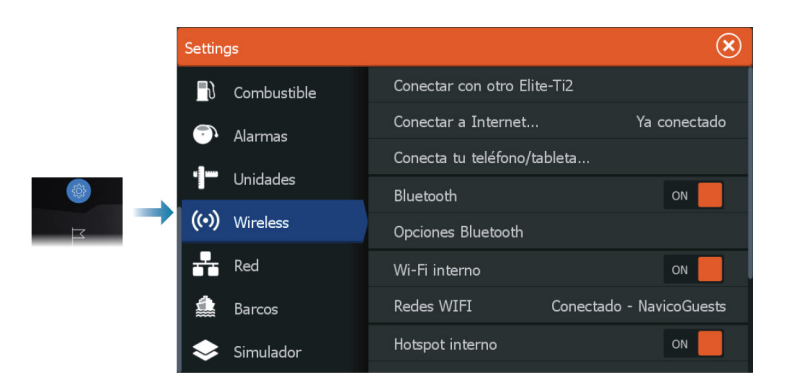

#### *Conexión con otro Elite Ti²*

Seleccione esta opción para conectarse a otra unidad Elite Ti<sup>2</sup>. Siga las indicaciones para realizar el emparejamiento.

Una vez emparejadas, las unidades podrán compartir:

- sonda (excepto SideScan y DownScan)
- tarjetas de cartas
- waypoints y rutas

#### *Conexión a Internet*

Se utiliza para conectarse a un punto de acceso. Cuando se establece la conexión, el texto cambia a Ya conectado.

#### *Conexión del teléfono o tableta*

Se utiliza para conectar un teléfono o una tableta a la pantalla multifunción (MFD). Consulte *["Control remoto de la pantalla multifunción \(MFD\)"](#page-115-0)* [en la página 116](#page-115-0).

#### *Bluetooth*

Activa la funcionalidad de Bluetooth incorporada.

#### *Dispositivos Bluetooth*

Muestra el cuadro de diálogo Dispositivos Bluetooth. Use este cuadro de diálogo para emparejar o desemparejar dispositivos compatibles con Bluetooth.

Seleccione un dispositivo para:

• Mostrar información del dispositivo

• Conectar, desconectar o retirar el dispositivo de la lista de dispositivos

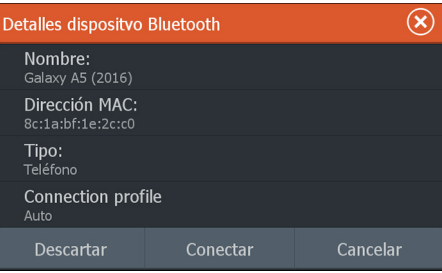

#### *Wi-Fi integrado*

Seleccione esta opción para activar o desactivar la Wi-Fi interna. Si se deshabilita la Wi-Fi interna, se reduce el consumo de corriente de la unidad.

#### *Redes Wi-Fi*

Muestra el estado de conexión de la red Wi-Fi. Si la pantalla multifunción está conectada a Internet (punto de acceso Wi-Fi), se muestra el nombre del punto de acceso (SSID).

#### *Hotspot interno*

El sistema lo activa cuando se conecta con otra unidad.

#### *Ajustes de punto de acceso*

Seleccione esta opción para mostrar el nombre (SSID) y la clave de red de punto de acceso de la pantalla multifunción. Solo está disponible cuando el hotspot interno de la pantalla multifunción está activado.

#### *Puntos recordados*

Indica puntos de acceso a los que la unidad ya se ha conectado.

#### *Permisos de control remoto*

Muestra la información de conexión del control remoto. Seleccione esta opción para dar (una vez o para siempre) o quitar el permiso a un control remoto para controlar la unidad.

#### *Avanzado*

El software cuenta con herramientas para facilitar la detección de errores y la configuración de la red inalámbrica.

#### DHCP Probe

El módulo inalámbrico contiene un servidor DHCP que asigna direcciones IP a todos los dispositivos multifunción y Sonar de una red. Si se integra con otros dispositivos, como un módem 3G o teléfono por satélite, otros dispositivos de la red también pueden actuar como servidores DHCP. Para que sean más fáciles de encontrar todos los servidores DHCP de una red, dhcp\_probe se puede ejecutar desde ELITE Ti². Solo puede estar en funcionamiento un dispositivo DHCP en la misma red cada vez. Si se encuentra un segundo dispositivo, desactive la función DHCP si es posible. Consulte las instrucciones del fabricante del dispositivo para obtener más asistencia.

→ **Nota:** lperf y la sonda DHCP son herramientas que se proporcionan con fines de diagnóstico para aquellos usuarios familiarizados con la configuración y terminología de la red. Navico no es el desarrollador original de estas herramientas y no puede ofrecer asistencia relacionada con su uso.

#### Iperf

Iperf es una herramienta de rendimiento de red muy utilizada. Permite realizar pruebas de rendimiento de la red inalámbrica en embarcaciones, de forma que se pueden identificar puntos débiles o áreas problemáticas. La aplicación se debe instalar y ejecutar en una tableta.

La unidad debe estar ejecutando el servidor Iperf antes de iniciar la prueba desde la tableta. Al salir de la página, Iperf deja de ejecutarse automáticamente.

# **Mantenimiento**

**20** 

# **Mantenimiento preventivo**

La unidad no contiene componentes que pueda reparar el usuario. Por lo tanto, el operador solo tendrá que realizar un número limitado de tareas de mantenimiento preventivo.

Si hay disponible un protector solar, es recomendable colocarlo cuando no se esté utilizando la unidad.

# **Verificación de los conectores**

Los conectores solo deben ser verificados visualmente. Presione los enchufes del conector dentro del conector. Si los enchufes del conector disponen de seguro o de una tecla de posición, asegúrese de que está en la posición correcta.

# **Limpieza de la pantalla de la unidad**

Para limpiar la pantalla:

• Utilice un paño de microfibra o de algodón suave para limpiar la pantalla. Utilice agua en abundancia para disolver y limpiar los restos de sal. La sal cristalizada, la arena, la suciedad, etc. pueden rayar o dañar el revestimiento protector si se utiliza un paño húmedo. Utilice una pulverización ligera de agua dulce y, a continuación, seque la unidad con un paño de microfibra o de algodón suave. No aplique presión con el paño.

Para limpiar la carcasa:

• Utilice agua caliente con un poco de lavavajillas o detergente.

Evite el uso de productos de limpieza abrasivos o que contengan disolventes (acetona, aguarrás mineral, etc.), ácidos, amoniaco o alcohol, ya que pueden dañar la pantalla y la carcasa de plástico.

No utilice un lavado a chorro o de alta presión. No haga pasar la unidad a través de un tren de lavado de coches.

# **Calibración de la pantalla táctil**

→ **Nota:** Asegúrese de que la pantalla está limpia y seca antes de realizar la calibración. No toque la pantalla a no ser que se le solicite.

En algunos casos, es posible que sea necesario volver a calibrar la pantalla táctil. Para volver a calibrar la pantalla táctil, haga lo siguiente:

- **1.** Apague la unidad.
- **2.** Mantenga pulsada la tecla Waypoint y, a continuación, encienda la unidad.
- **3.** Mantenga pulsado el botón Waypoint durante el encendido hasta que aparezca la pantalla de la función de calibración.
- **4.** Siga las instrucciones de la pantalla para llevar a cabo la calibración.

Una vez completada, la unidad volverá a la pantalla de la aplicación.

# **Registro de datos de NMEA**

Todas las sentencias de salida de serie enviadas a través de la conexión TCP NMEA se registran en un archivo interno. Puede exportar y revisar este archivo para realizar tareas de mantenimiento y para detectar errores.

El tamaño máximo del archivo está predefinido. Si ha añadido otros archivos al sistema (grabaciones de archivos, música, imágenes o archivos PDF), es posible que el tamaño permitido del archivo de registro se reduzca.

El sistema registra tantos datos como puede dentro del límite del tamaño del archivo y, una vez alcanzado el límite, empieza a sobrescribir los datos más antiguos.

#### **Exportación de archivos de registro de NMEA**

El archivo de registro de NMEA se puede exportar desde el cuadro de diálogo de almacenamiento.

Al seleccionar Registro base de datos, se le solicita que seleccione una carpeta de destino y un nombre de archivo. Una vez aceptado, el archivo de registro se guarda en la ubicación elegida.

# **Actualizaciones de software**

Antes de iniciar una actualización de la unidad, asegúrese de realizar copias de seguridad de cualquier dato de usuario importante. Consulte *["Copia de seguridad de los datos del sistema"](#page-135-0)* [en la página 136](#page-135-0).

#### **Software instalado y actualizaciones de software**

En el cuadro de diálogo Acerca de se muestra la versión de software instalada en la unidad en un momento determinado (**A**).

Si la unidad está conectada a Internet, en el cuadro de diálogo también se muestran las actualizaciones de software disponibles (**B**).

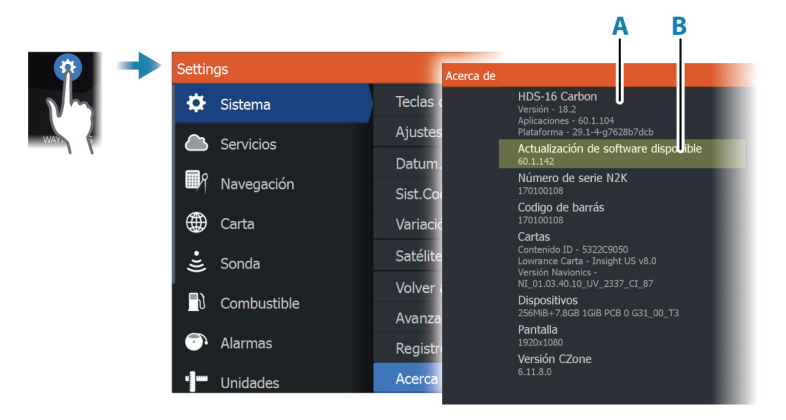

#### **Actualización del software con una unidad conectada a Internet**

Si la unidad está conectada a Internet, el sistema buscará automáticamente actualizaciones de software. Se le notificará si hay disponibles nuevas actualizaciones de software.

- **→ Nota:** Los archivos de algunas actualizaciones de software pueden aumentar el espacio disponible en la unidad. En este caso, se le indicará que debe introducir una tarjeta de memoria en la unidad.
- → **Nota:** No añada archivos de actualización de software a una carta.
- → **Nota:** No apague la unidad ni el dispositivo remoto hasta que finalice la actualización o se le pedirá que reinicie la unidad.

Inicie las actualizaciones desde el cuadro de diálogo Actualizaciones.

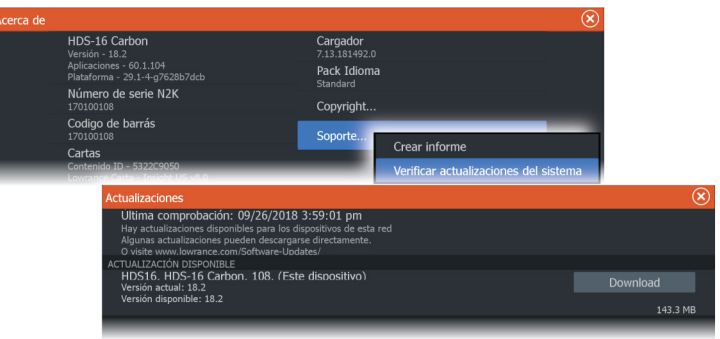

#### **Actualización del software desde un dispositivo de almacenamiento**

Es posible descargar la actualización de software desde www.lowrance.com.

Transfiera el archivo o los archivos de actualización a un dispositivo de almacenamiento compatible y, a continuación, inserte el dispositivo de almacenamiento en la unidad.

→ **Nota:** No añada archivos de actualización de software a una carta.

Para actualizar únicamente esta unidad:

• Reinicie la unidad para hacer que la unidad se inicie desde el dispositivo de almacenamiento.

Para actualizar esta unidad o un dispositivo de la red de NMEA 2000:

- Seleccione el archivo de actualización en el cuadro de diálogo del dispositivo de almacenamiento.
- **→ Nota:** No apague la unidad ni el dispositivo remoto hasta que finalice la actualización o se le pedirá que reinicie la unidad.

<span id="page-134-0"></span>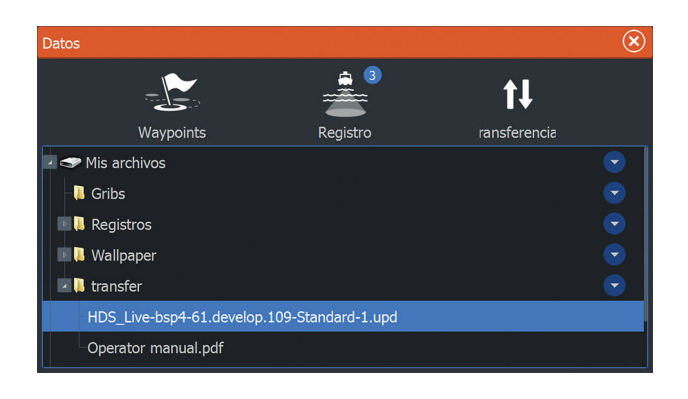

# **Informe de servicio**

El sistema cuenta con un asistente de servicio incorporado que crea un informe de los dispositivos conectados a la red o las redes. Este incluye cierta información, como la versión del software, el número de serie y datos del archivo de ajustes. El informe de servicio se usa para ayudar con consultas de asistencia técnica.

Puede añadir capturas de pantalla y archivos de registro que se anexarán al informe.

**→ Nota:** Hay un límite de 20 MB para los archivos adjuntos al informe.

Puede guardar el informe en un dispositivo de almacenamiento y enviarlo por correo electrónico al servicio de asistencia, o bien cargarlo directamente si dispone de una conexión a Internet. Si llama al servicio de asistencia técnica antes de crear el informe, podrá introducir un número de incidencia para facilitar el seguimiento.

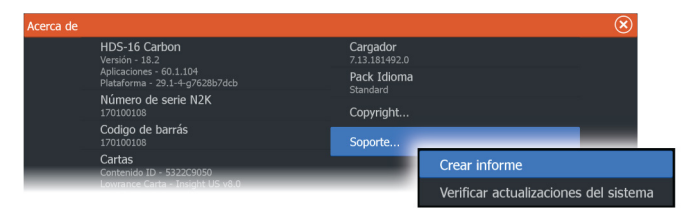

# <span id="page-135-0"></span>**Copia de seguridad de los datos del sistema**

Se recomienda copiar regularmente los datos de usuario y la base de datos de configuración del sistema como parte de la rutina de copia de seguridad.

#### **Waypoints**

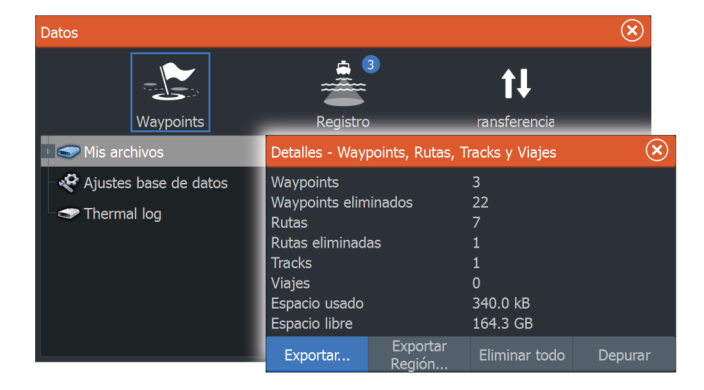

La opción Waypoints del cuadro de diálogo Datos permite administrar el almacenamiento de waypoints.

#### *Exportación de todos los waypoints*

La opción Exportar se usa para exportar todos los waypoints, las rutas, los tracks y los viajes.

#### *Exportar Región*

La opción Exportar Región permite seleccionar el área desde la que desea exportar los datos.

- **1.** Seleccione la opción Exportar Región.
- **2.** Arrastre el cuadro de límite para definir la región que desee.

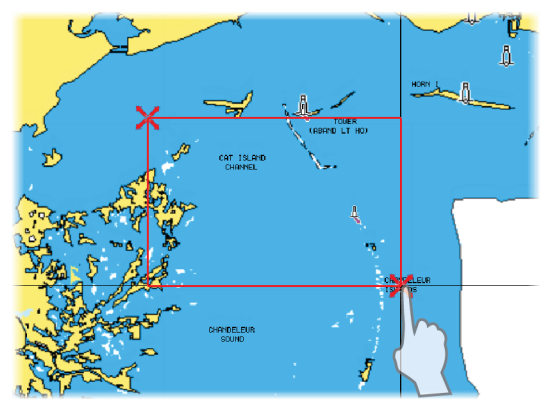

- **3.** Seleccione la opción de exportación del menú.
- **4.** Seleccione el formato de archivo adecuado.

#### *Depuración de los datos de usuario*

Los datos de usuario eliminados se almacenan en la memoria de la unidad hasta que se depuren los datos. Si tiene muchos datos de usuario eliminados sin depurar, puede mejorar el rendimiento del sistema mediante la depuración.

→ **Nota:** Una vez que los datos de usuario se hayan eliminado o depurado de la memoria, no se podrán recuperar.

#### *Formato de exportación de waypoints*

Es posible exportar waypoints en los siguientes formatos:

• **User Data File version 6** (Versión 4 del archivo de datos del usuario)

Se usa para exportar waypoints, rutas y tracks coloreados.

• **User Data File version 5** (Versión 4 del archivo de datos del usuario)

Se usa para exportar waypoints y rutas con un identificador único universal (UUID), que es muy fiable y fácil de usar. Estos datos incluyen información como la fecha y hora en la que se crearon una ruta.

• **User Data File version 4** (Versión 4 del archivo de datos del usuario)

Esta opción es óptima para transferir datos de un sistema a otro, ya que contiene toda la información adicional que almacenan estos sistemas sobre los distintos elementos.

- **User Data file version 3 (w/depth)** (Versión 3 del archivo de datos del usuario [con profundidad]) Debe utilizarse para la transferencia de datos del usuario de un sistema a un producto anterior (Lowrance LMS, LCX).
- **User data file version 2 (no depth)** (Versión 2 del archivo de datos del usuario [sin profundidad]) Puede utilizarse para la transferencia de datos de usuario de un sistema a un producto anterior (Lowrance LMS, LCX).
- **GPX (GPS Exchange, no depth)** (GPX [Intercambio GPS, sin profundidad])

El formato más utilizado en Internet y que permite compartir información entre la mayoría de los sistemas GPS del mundo. Utilice este formato si desea transferir los datos a una unidad de otro proveedor.

#### **Exportación de la base de datos de ajustes**

Utilice la opción de base de datos de ajustes en el cuadro de diálogo Datos para exportar sus ajustes de usuario.

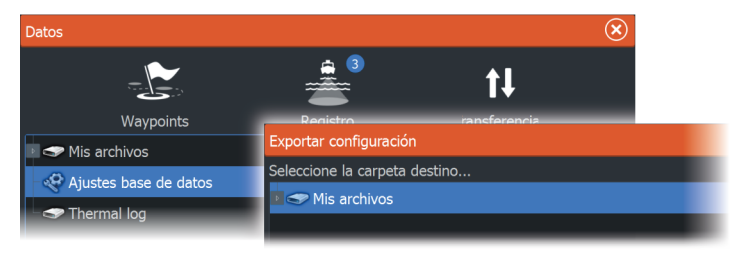

# **Simulador**

**21** 

# **Acerca de**

La función de simulación permite comprobar el funcionamiento de la unidad sin estar conectada a sensores ni otros dispositivos.

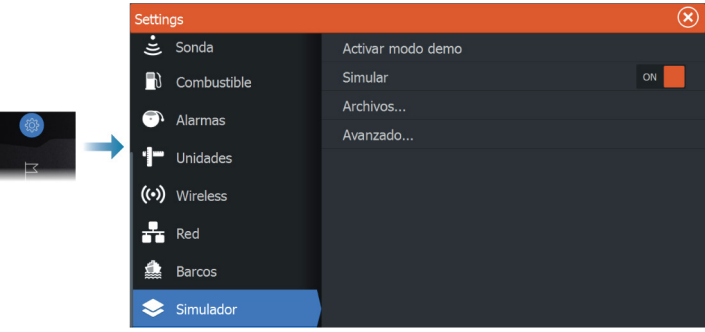

# **Modo tienda**

En este modo, se muestra una demostración para tienda para la región seleccionada.

Si se toca la pantalla táctil o se pulsa una tecla con el modo tienda activo, la demostración se pausa.

Una vez que haya transcurrido el tiempo de espera, el modo tienda se reanuda.

→ **Nota:** El modo tienda está diseñado para realizar demostraciones en comercios y salas de exposiciones.

# **Archivos fuente del simulador**

Puede seleccionar los archivos de datos que utiliza el simulador. Pueden ser, bien archivos de datos registrados previamente e incluidos en su dispositivo, bien sus propios archivos de registro registrados, bien archivos de registro incluidos en un dispositivo de memoria conectado a la unidad.

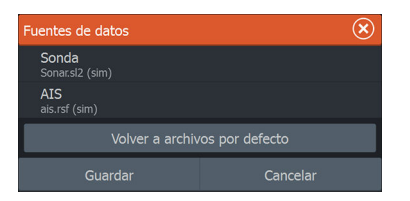

# **Ajustes avanzados del simulador**

Los ajustes avanzados del simulador le permiten controlar manualmente el simulador.

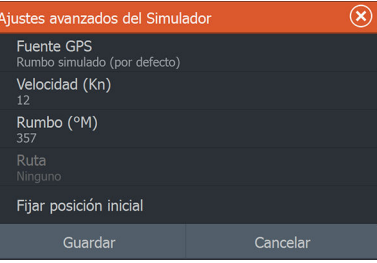

#### **Fuente GPS**

Permite seleccionar desde dónde se genera la información GPS.

#### **Velocidad y rumbo**

Permiten introducir valores manualmente cuando la fuente GPS se establece en la opción Rumbo simulado. De otro modo, los datos GPS, incluidos velocidad y rumbo, provienen de la fuente de datos seleccionada.

#### **Fijar posición inicial**

Selecciona la posición simulada de la embarcación como posición actual del cursor.

→ **Nota:** Esta opción solo está disponible cuando la fuente GPS se establece en la opción Rumbo simulado.

## **Integración de dispositivos de otros fabricantes** Se pueden conectar varios dispositivos de otros fabricantes al sistema ELITE Ti<sup>2</sup>. Las aplicaciones se muestran en paneles **22**

independientes o se integran con otros paneles.

El sistema debería identificar automáticamente un dispositivo conectado a la red NMEA 2000. De no ser así, active la función desde las opciones avanzadas del cuadro de diálogo Ajustes Sistema.

El dispositivo de otro fabricante funciona mediante el uso de menús y cuadros de diálogos, como en otros paneles.

Este manual no incluye instrucciones de funcionamiento específicas para dispositivos de otros fabricantes. Para conocer las características y funciones, consulte la documentación que se suministra con los dispositivos de otros fabricantes.

# **Integración con SmartCraft VesselView**

Si hay un producto Mercury Marine VesselView o VesselView Link compatible presente en la red NMEA 2000, los motores se pueden supervisar y controlar desde la unidad.

Cuando la función también está activada en el cuadro de diálogo Características - Configuración avanzada:

- Se añade un icono Mercury a la página de inicio. Selecciónelo para mostrar el panel de instrumentos de motor. Puede personalizar los datos que se visualizan en el panel de información. Consulte *["Paneles de información"](#page-92-0)* [en la página 93.](#page-92-0)
- Se añade un cuadro de diálogo de ajustes de Mercury. Utilice este cuadro de diálogo para modificar los ajustes del motor.
- Se añaden los botones Mercury y Control barco a la barra de control:
	- Seleccionar el botón Mercury muestra datos del motor y de la embarcación.
	- Seleccionar el botón Control barco abre el controlador del motor.

Cuando las funciones están activadas, la pantalla puede solicitar al usuario alguna información básica de configuración.

Para obtener más información, consulte el manual de VesselView o al distribuidor de motores.

## **Integración con motores Suzuki**

Si hay un indicador Suzuki C-10 disponible en la red NMEA 2000, los motores se pueden supervisar desde la unidad.

Cuando la función también está activada en el cuadro de diálogo Características - Configuración avanzada:

• Se añade un icono Suzuki a la página de inicio. Selecciónelo para mostrar el panel de instrumentos de motor. Puede personalizar los datos que se visualizan en el panel de información. Consulte *["Paneles de información"](#page-92-0)* [en la página 93.](#page-92-0)

Para obtener más información, consulte el manual del motor o al distribuidor de motores.

# **Integración con motores Yamaha**

Si hay una puerta de enlace Yamaha conectada a la red NMEA 2000, los motores se pueden supervisar desde la unidad.

Cuando la función también está activada en el cuadro de diálogo Características - Configuración avanzada:

- Se añade un icono Yamaha a la página de inicio. Selecciónelo para mostrar el panel de instrumentos de motor. Puede personalizar los datos que se visualizan en el panel de información. Consulte *["Paneles de información"](#page-92-0)* [en la página 93.](#page-92-0)
- Si el sistema Yamaha es compatible con el Control Troll, se añade un botón Troll a la barra de control. Seleccione este botón para activar/desactivar el control de arrastre y controlar la velocidad de arrastre.

Para obtener más información, consulte el manual del motor o al distribuidor de motores.

# **Integración con motores Evinrude**

Si hay una unidad de control de motor Evinrude disponible en la red NMEA 2000, se pueden supervisar y controlar motores Evinrude desde la unidad.

Cuando la función también está activada en el cuadro de diálogo Características - Configuración avanzada:

- Se añade un icono Evinrude a la página de inicio. Selecciónelo para mostrar el panel de instrumentos del motor. Puede personalizar los datos que se visualizan en el panel de información. Consulte *["Paneles de información"](#page-92-0)* [en la página 93.](#page-92-0)
- Se añade un cuadro de diálogo de configuración de Evinrude. Utilice este cuadro de diálogo para cambiar la configuración del motor.
- Se añade un botón Evinrude a la barra de control. Seleccionar este botón abre el controlador del motor. Utilice el controlador del motor para controlar los motores.

Se puede integrar un máximo de dos unidades de control y cuatro motores.

Para obtener más información, consulte el manual del motor o al distribuidor de motores.

#### **Fondeos Power-Pole**

Los fondeos Power-Pole, que se pueden controlar con el sistema de control C-Monster instalado en el barco, pueden controlarse desde la unidad. Para controlar los fondeos Power-Pole, debe emparejar estos controles Power Pole con la unidad usando la tecnología inalámbrica Bluetooth disponible en ambos productos.

#### **Controles Power-Pole**

Cuando se activa el Bluetooth. el botón Power-Pole aparece disponible en la barra de control. Seleccione esta opción para mostrar el control Power-Pole.

Para emparejar dispositivos Bluetooth, consulte *["Dispositivos Bluetooth"](#page-127-0)* [en la página 128](#page-127-0). Si va a emparejar Power-Poles dobles, consulte también *["Emparejamiento con Power-Poles dobles"](#page-144-0)* [en la página 145](#page-144-0).

Cuando el control Power-Pole está seleccionado, el sistema se conecta a los Power-Pole emparejados. Cuando la conexión se confirma, los botones de control se activan.

El control Power-Pole muestra los botones de control para cada Power-Pole emparejado con la unidad.

Pulse los botones Automáticos para subir y bajar por completo los controles Power-Pole automáticamente. Los botones de subida y bajada manuales suben y bajan los polos tan alto o bajo como desee.

**POWER-POLE** 

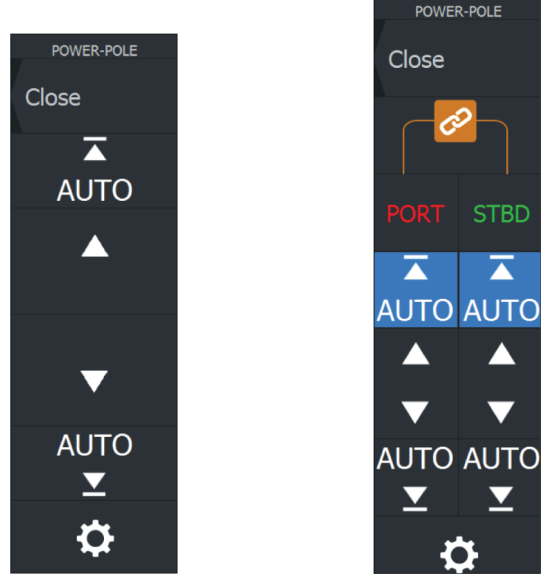

*Control Power-Pole simple Control Power-Pole doble*

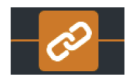

En un control doble, puede subir y bajar los controles Power-Pole por separado, o pulsar los botones de sincronización (vínculos) para que se puedan controlar a la vez pulsando los botones Automático o los botones de subida y bajada manuales.

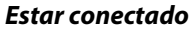

Seleccione el botón Ajustes en el controlador Power-Pole para abrir el cuadro de diálogo Configuración del Power-Pole, donde puede seleccionar permanecer conectado a todos los fondeos Power-Pole vinculados.

→ **Nota:** Al seleccionar Estar conectado se agiliza el acceso a los controles, pero los fondeos no pueden controlarse desde ninguna otra unidad con esta opción seleccionada. Desactive esta opción para poder conectarse desde otras unidades.

El cuadro de diálogo Configuración del Power-Pole también ofrece la opción de agregar o quitar fondeos Power-Pole. Esta opción abre el mismo cuadro de diálogo Dispositivos Bluetooth que se abre desde el cuadro de diálogo de ajustes Wireless. Consulte *["Dispositivos](#page-127-0) [Bluetooth"](#page-127-0)* [en la página 128.](#page-127-0)
## **Emparejamiento con Power-Poles dobles**

Si hay instalados Power-Poles dobles en la embarcación, el que se empareja primero se convierte automáticamente en Babor y el segundo se establece como Estribor en los controles de Power-Pole.

Para intercambiarlos, desempareje los Power-Poles conectados. A continuación, desactive y active Bluetooth en el cuadro de diálogo de ajustes de Wireless para reiniciar la memoria Bluetooth. Una vez que se ha activado de nuevo Bluetooth, proceda a emparejar los Power-Poles en el orden correcto.

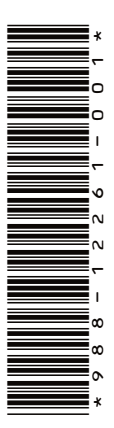

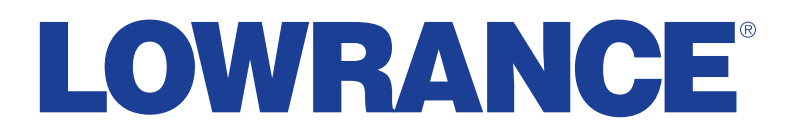

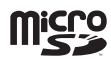